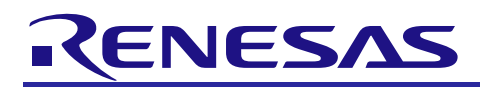

# **RX72M Group**

# Communications Board EtherNet/IP Startup Manual

R01AN4884EJ0106 Rev.1.06 Jan. 31, 2023

# **Introduction**

This application note is a quick start guide for EtherNet/IP communication with the RX72M communication board for industrial network evaluation.

This stack runs on E-Force's real-time OS "μC3 (micro-C-cube)" and TCP/IP protocol stack "μNet 3 (micro-net-cube)".

# **Target Device**

RX72M Group

#### **Sample program**

This sample program uses the evaluation version of EtherNet/IP stack of our partner: JSL Technology Co., Ltd.

Please contact JSL Technology Corporation for the purchase of the official version and the specifications of the sample program.

JSL Technology Co., Ltd .: <https://jslt.co.jp/>

【Restrictions】

The evaluation version of the EtherNet/IPIP stack is a library file built with the following functional restrictions, and can only be used for evaluation. It cannot used for integration into the product. In that case, please consider purchasing the official version.

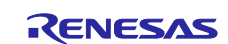

# **Contents**

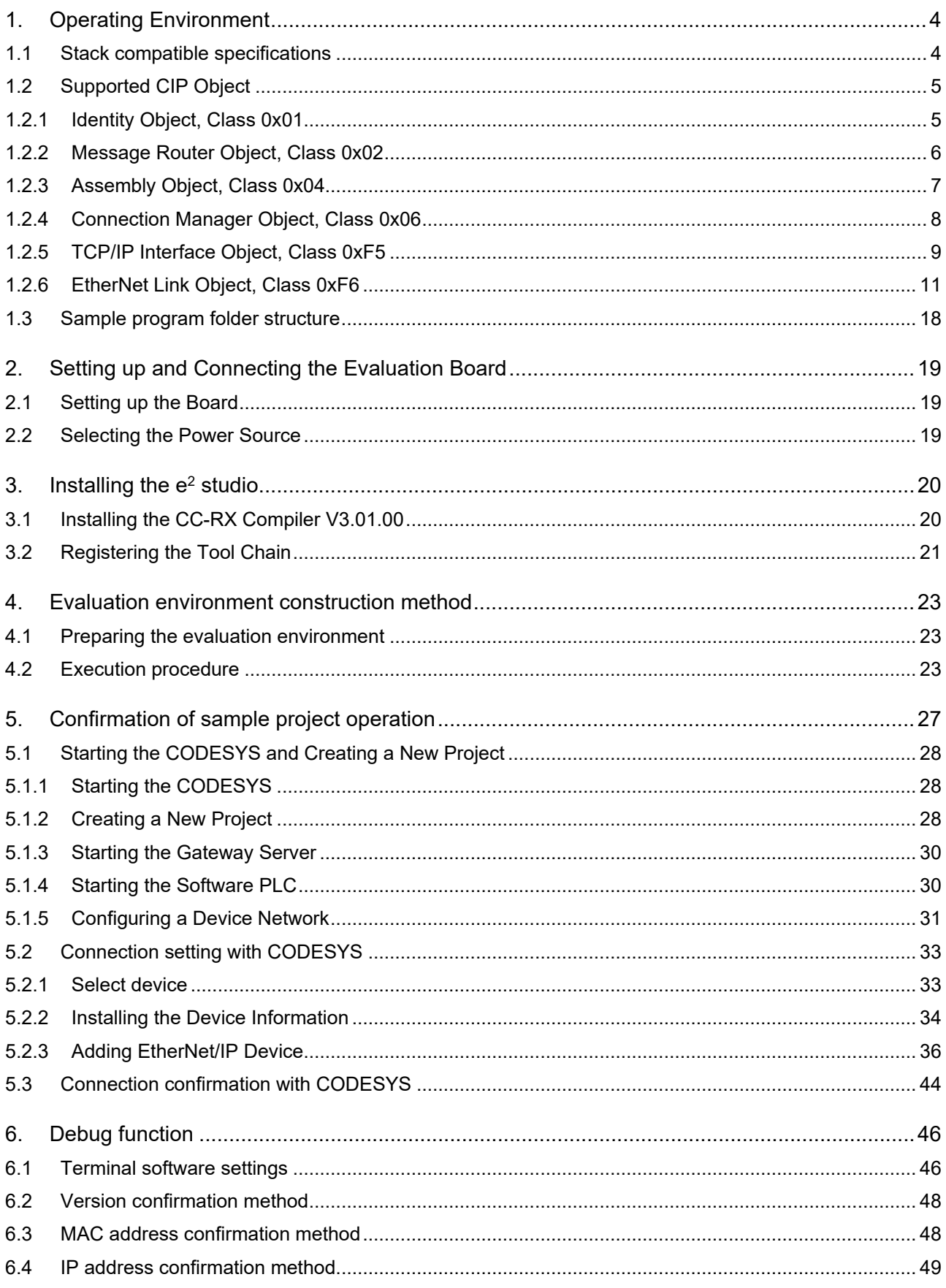

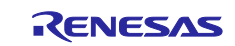

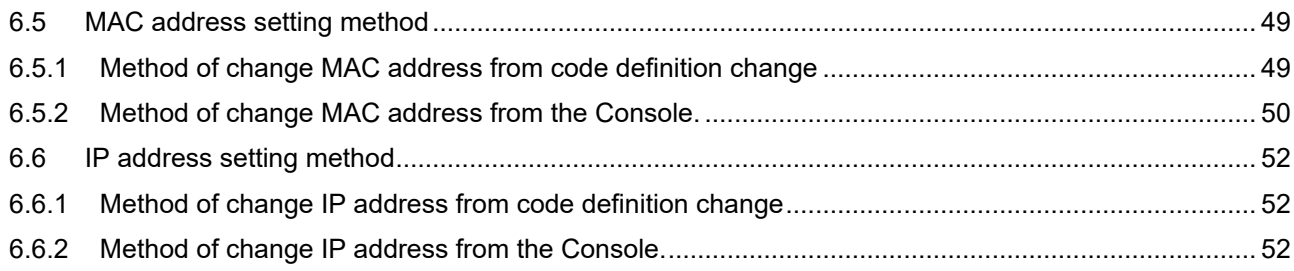

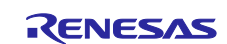

### <span id="page-3-0"></span>**1. Operating Environment**

The sample program in this manual assumes the following environment.

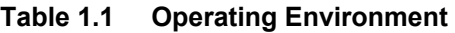

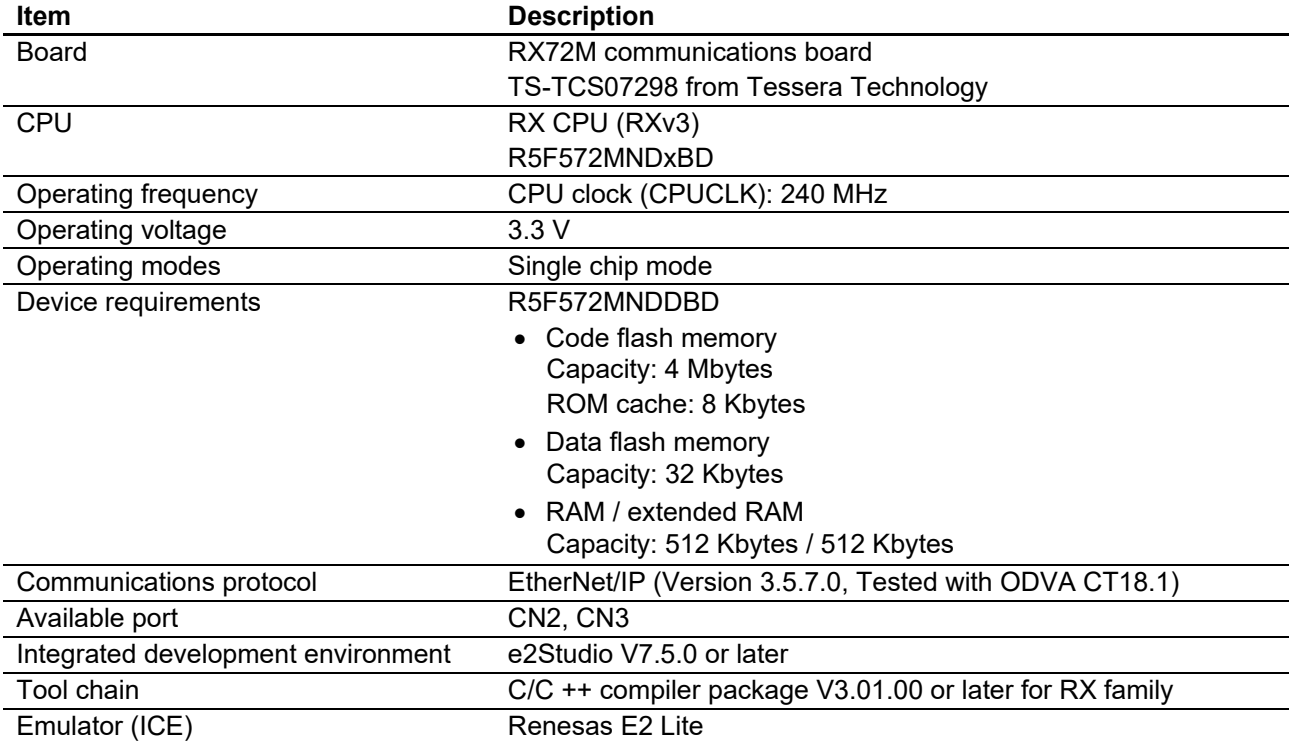

### <span id="page-3-1"></span>1.1 **Stack compatible specifications**

The supported stack specifications are as follows.

- ・CIP Networks Library, CIP, Volume 1 (Edition 3.15, November 2013)
- ・CIP Networks Library, EtherNet/IP, Volume 2 (Edition 1.16, November 2013)

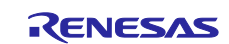

### <span id="page-4-0"></span>**1.2 Supported CIP Object**

The following CIP objects are supported.

CIP Objects 0x01 : Identity 0x02 : Message Router 0x04 : Assembly 0x06 : Connection Manager 0xF5 : TCP/IP Interface 0xF6 : Ethernet Link

### <span id="page-4-1"></span>1.2.1 **Identity Object, Class 0x01**

The support status of "Identity Object, Class 0x01" is described below.

### ■Class Attributes

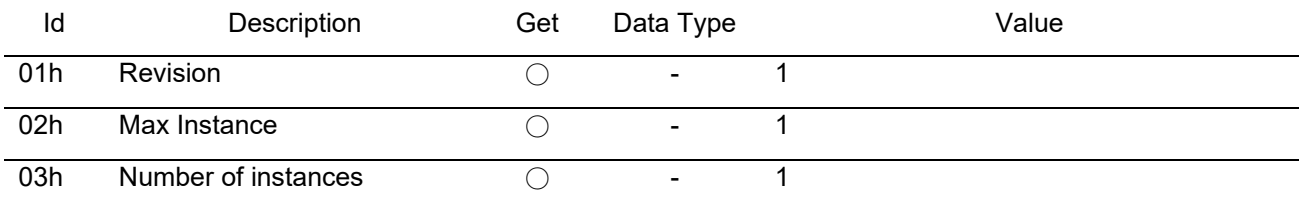

### ■Class Services

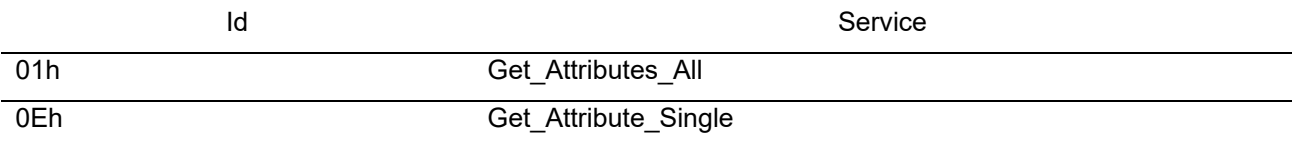

#### ■Instance Attributes

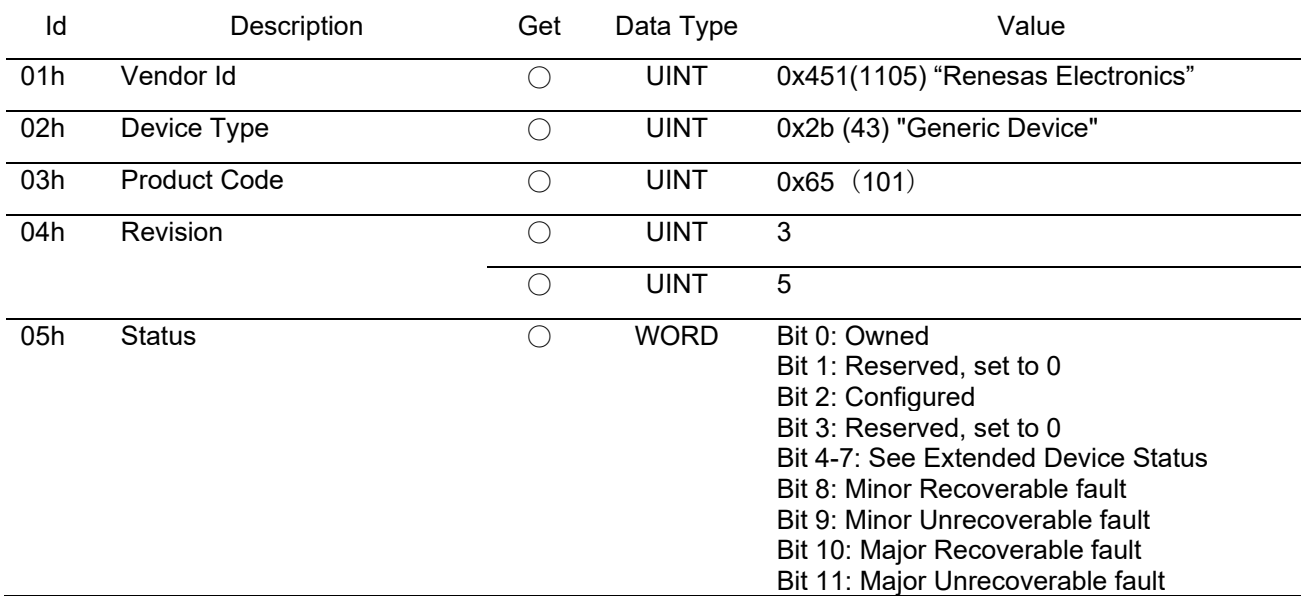

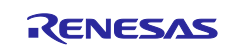

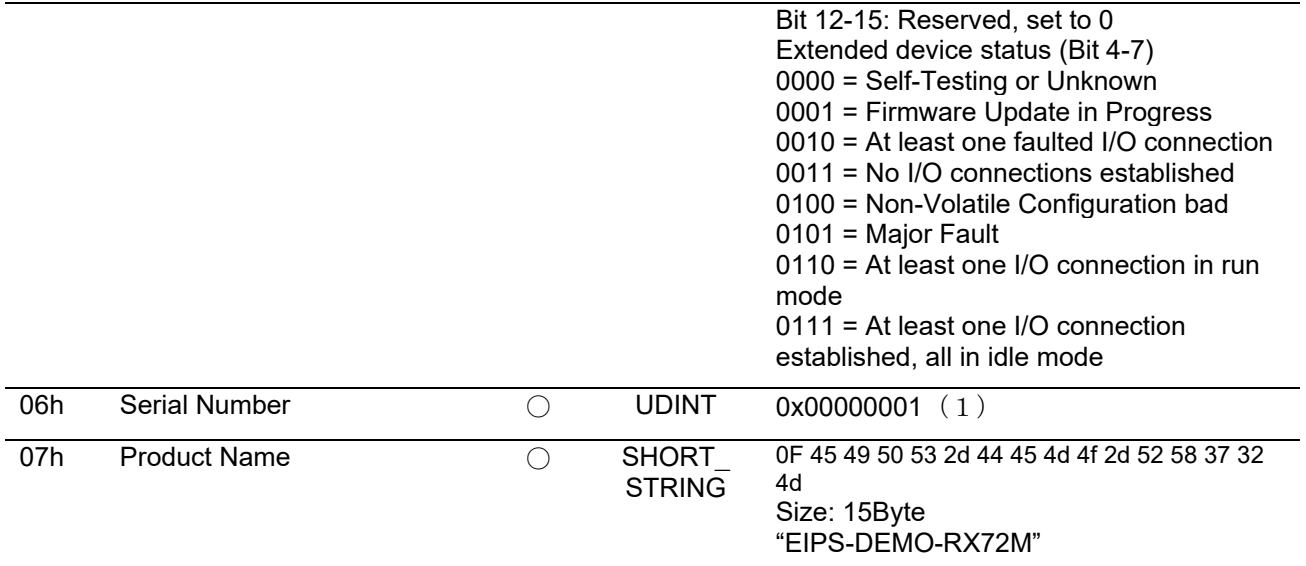

### ■Common Services

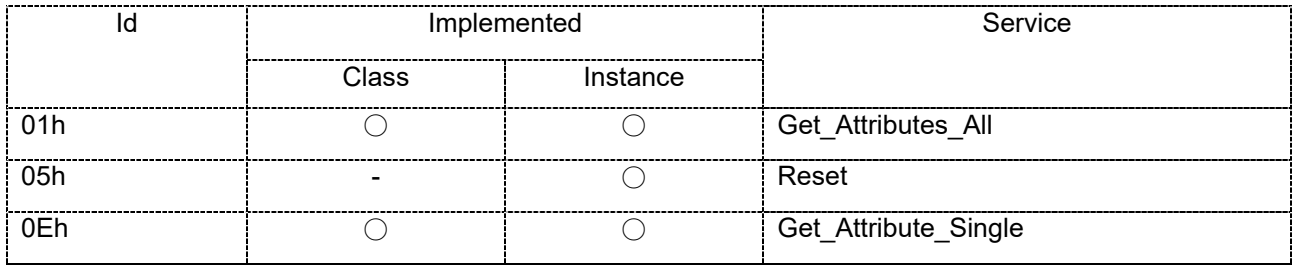

#### ■Reset Services

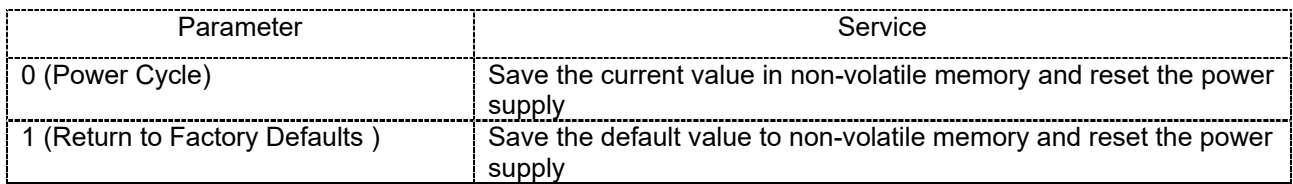

### <span id="page-5-0"></span>1.2.2 **Message Router Object, Class 0x02**

The support status of "Message Router Object, Class 0x02" is described below.

- \* Access to Class Attributes and Instance Attributes for this object is not supported.
- \* Message Router Object is used only to route Explicit messages to other objects.

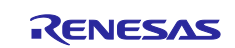

# <span id="page-6-0"></span>1.2.3 **Assembly Object, Class 0x04**

The support status of "Assembly Object, Class 0x04" is described below.

### ■Class Attributes

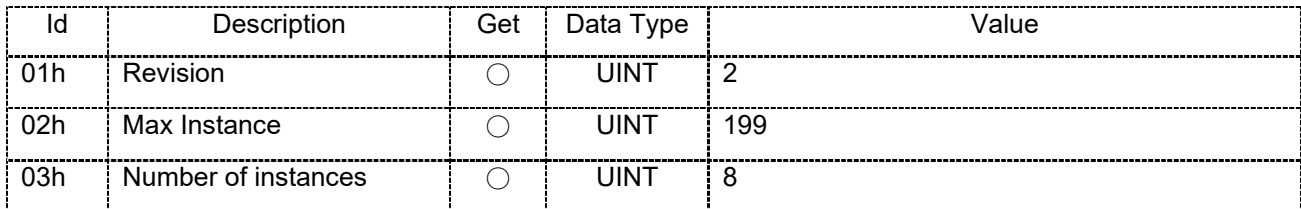

### ■Instance Attributes

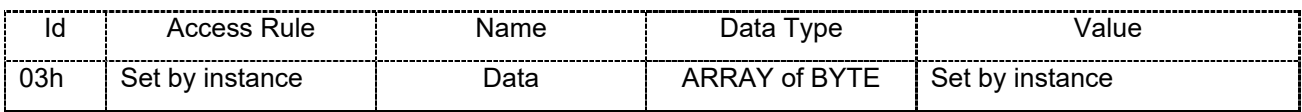

#### ■Instance 101, 103, 104, 106

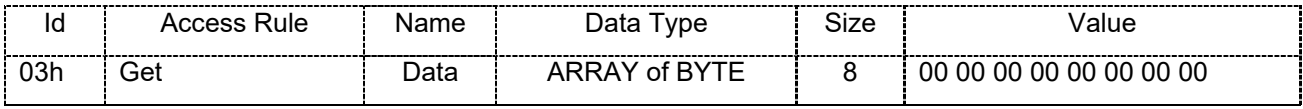

#### ■Instance 102, 105

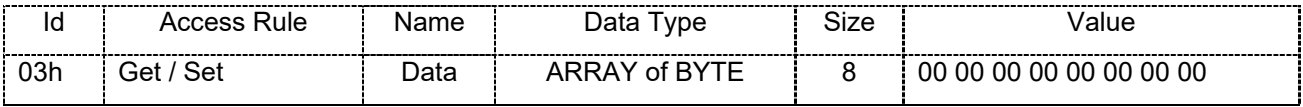

■Instance 198, 199

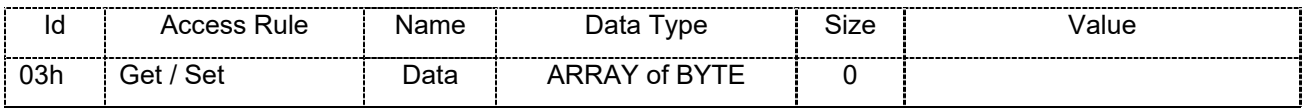

### ■Common Services

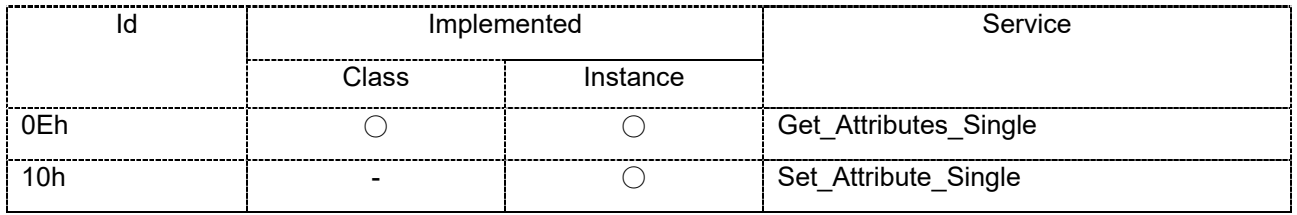

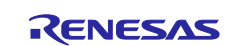

### <span id="page-7-0"></span>1.2.4 **Connection Manager Object, Class 0x06**

The support status of "Connection Manager Object, Class 0x06" is described below.

### ■Class Attributes

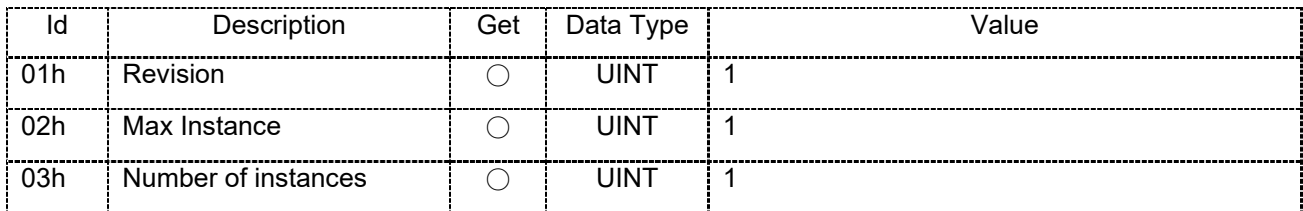

### ■Instance Attributes

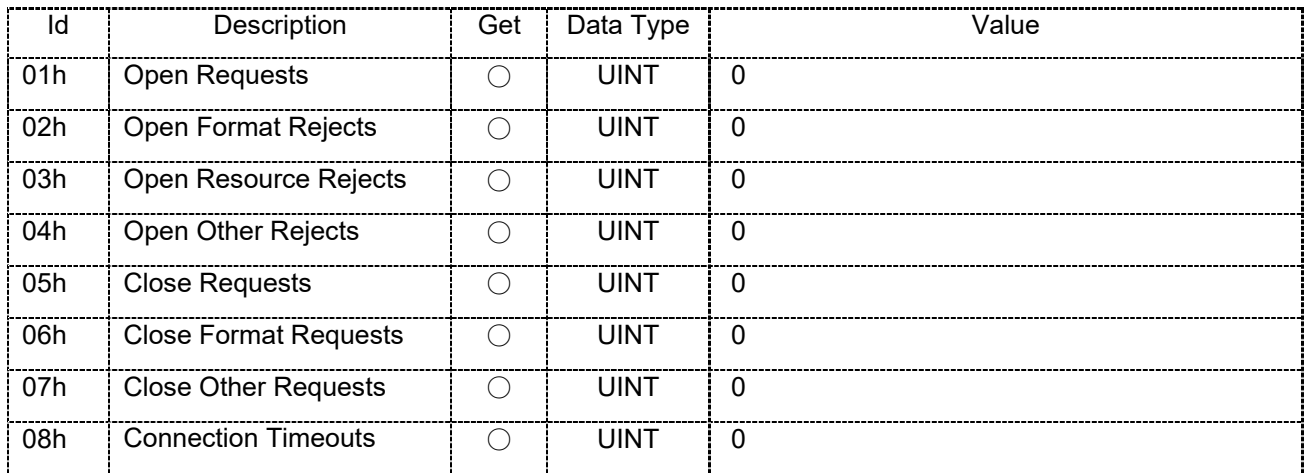

#### ■Common Services

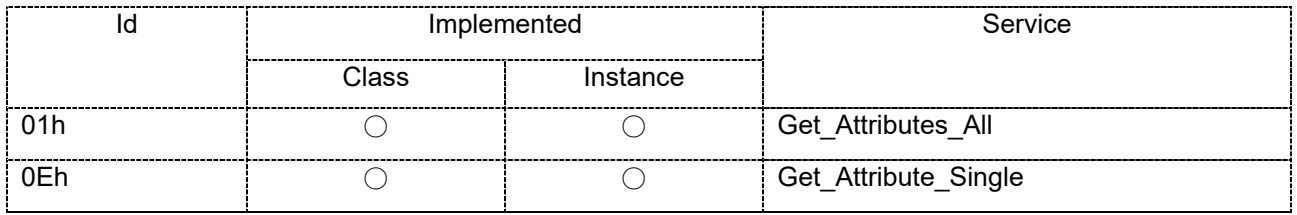

#### ■Object-Specific Services

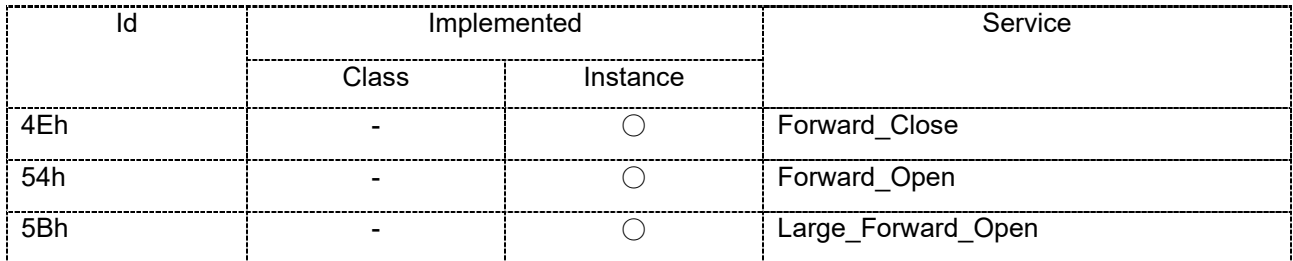

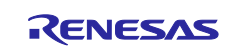

## <span id="page-8-0"></span>**1.2.5 TCP/IP Interface Object, Class 0xF5**

The support status of "TCP/IP Interface Object, Class 0xF5" is described below.

### ■Class Attributes

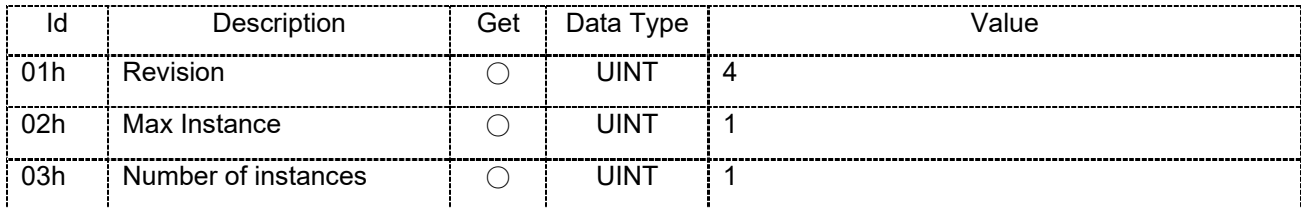

#### ■Instance Attributes

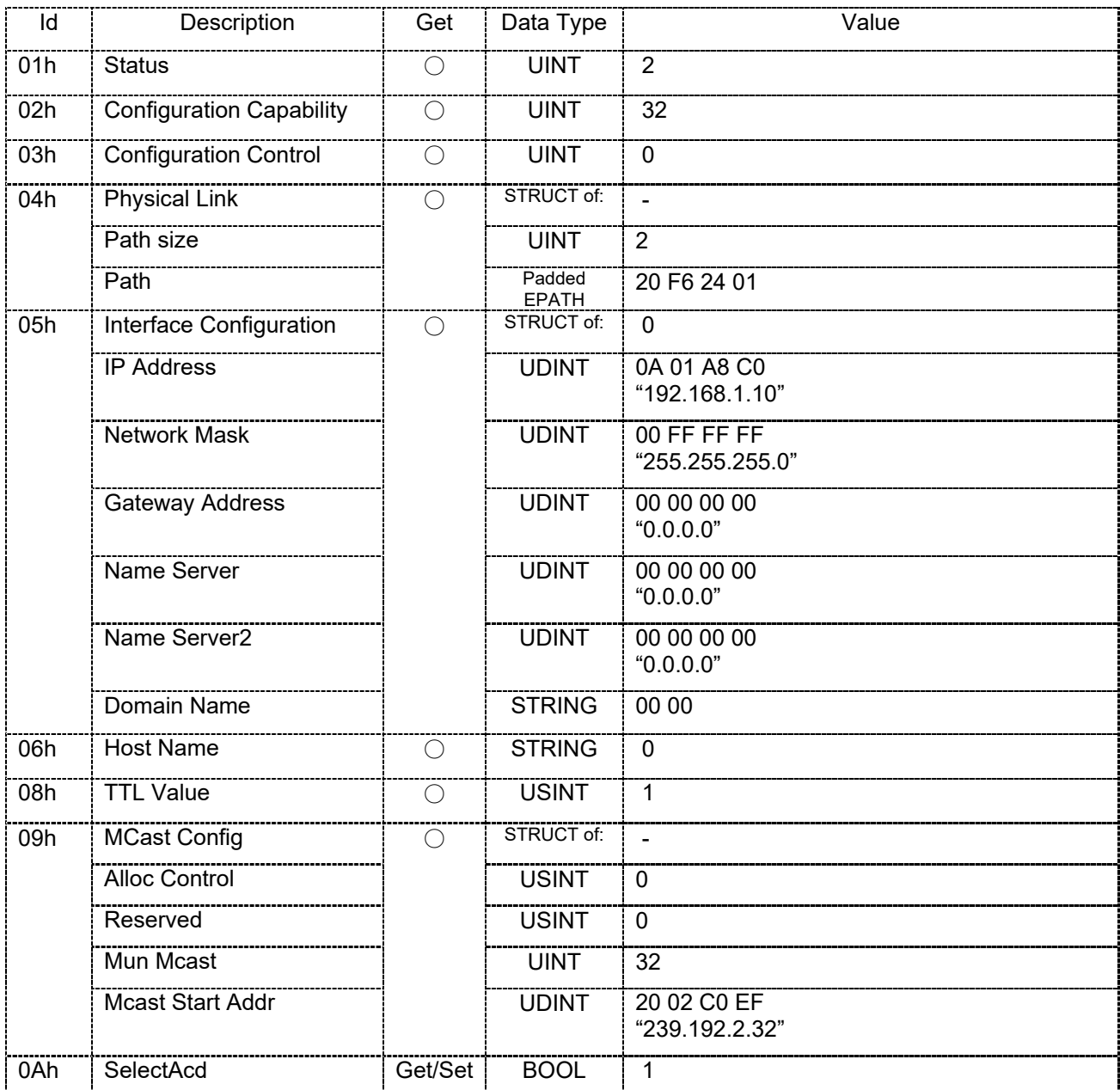

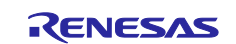

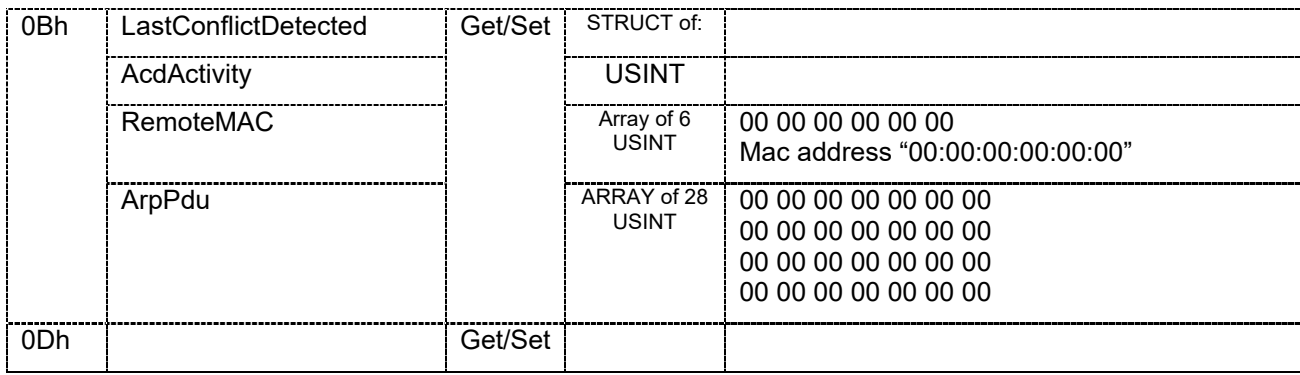

### ■Common Services

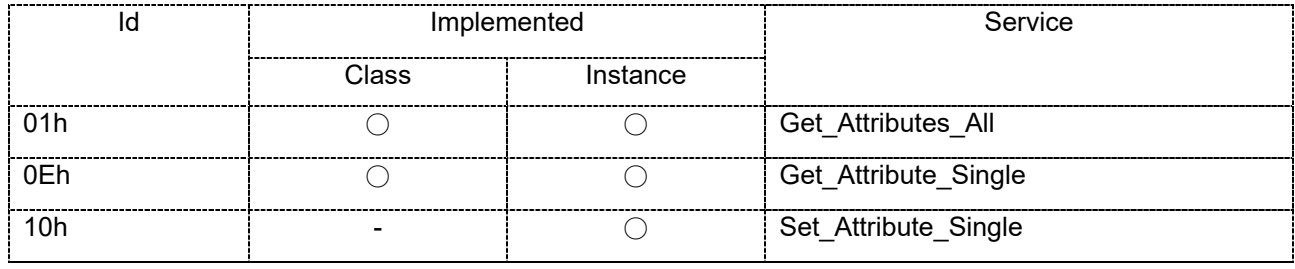

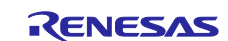

### <span id="page-10-0"></span>1.2.6 **EtherNet Link Object, Class 0xF6**

The support status of "EtherNet Link Object, Class 0xF6"" is described below.

### ■Class Attributes

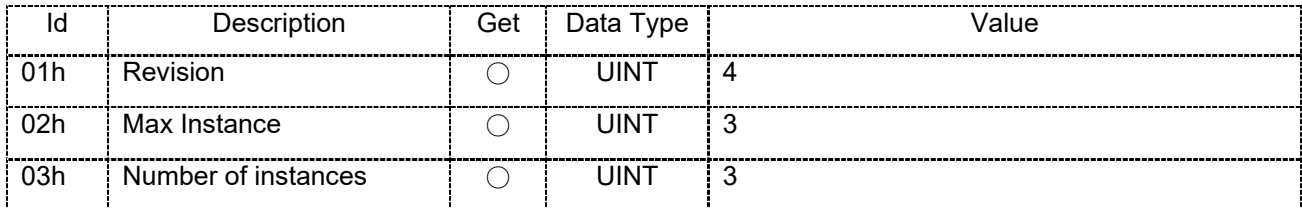

### ■Instance Attributes

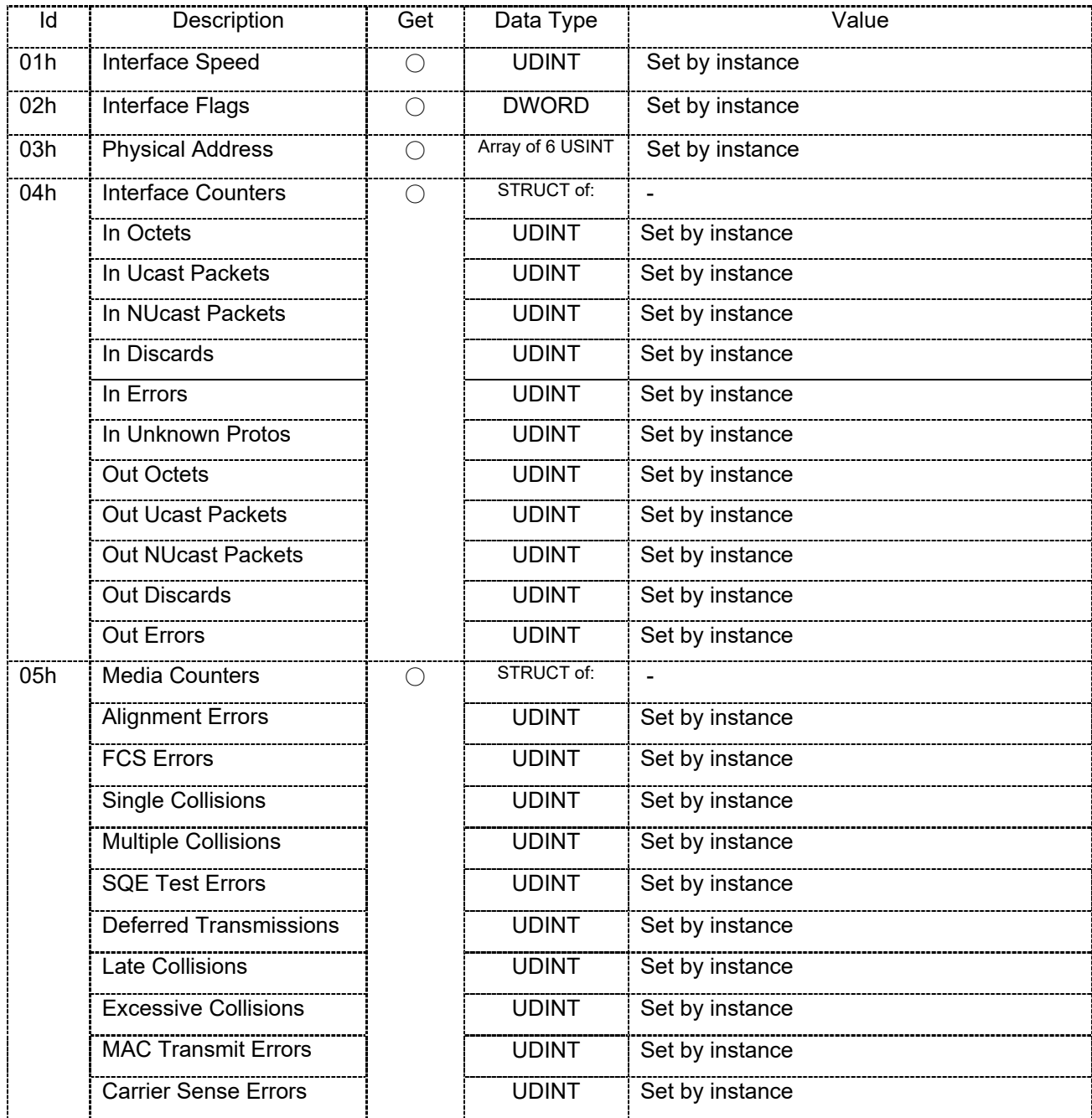

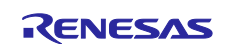

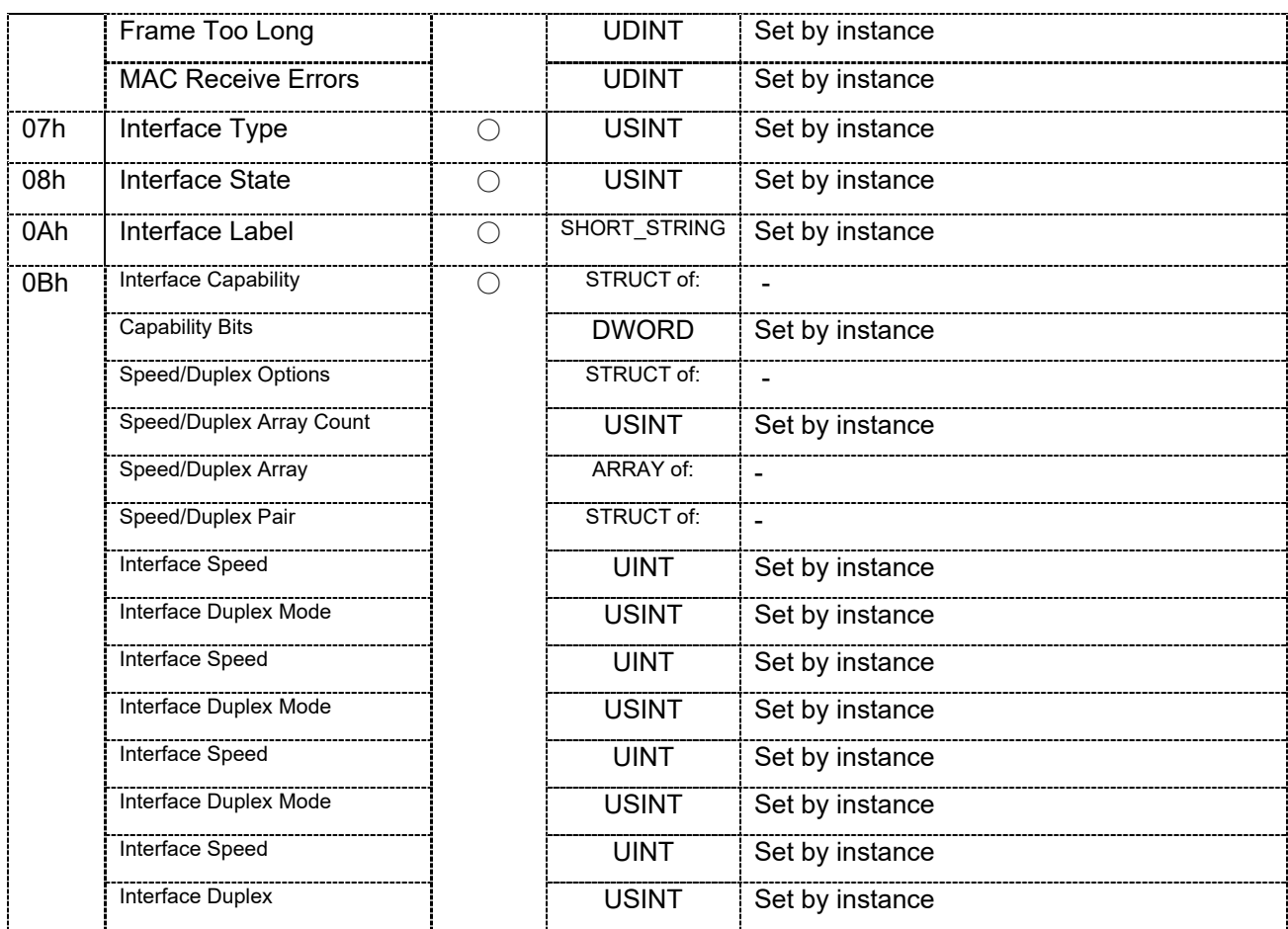

#### ■Instance 1 (Port 1)

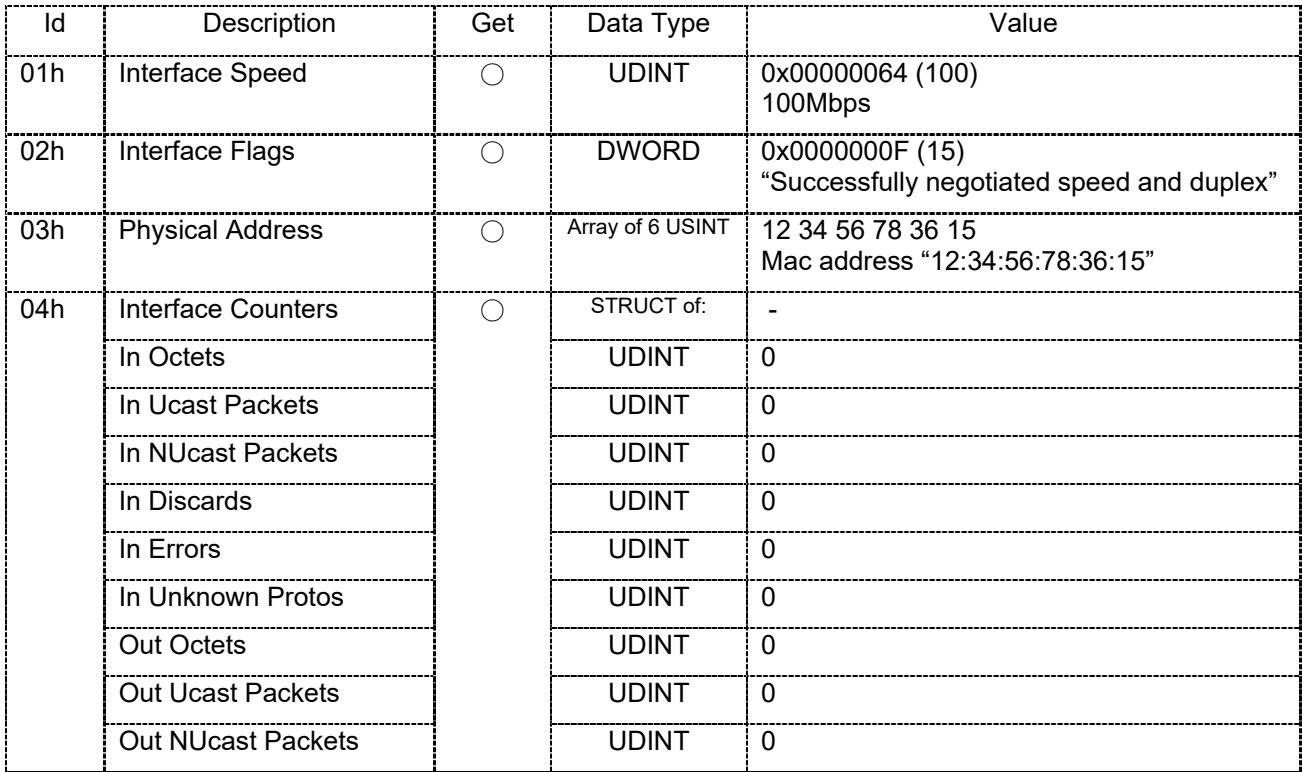

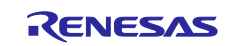

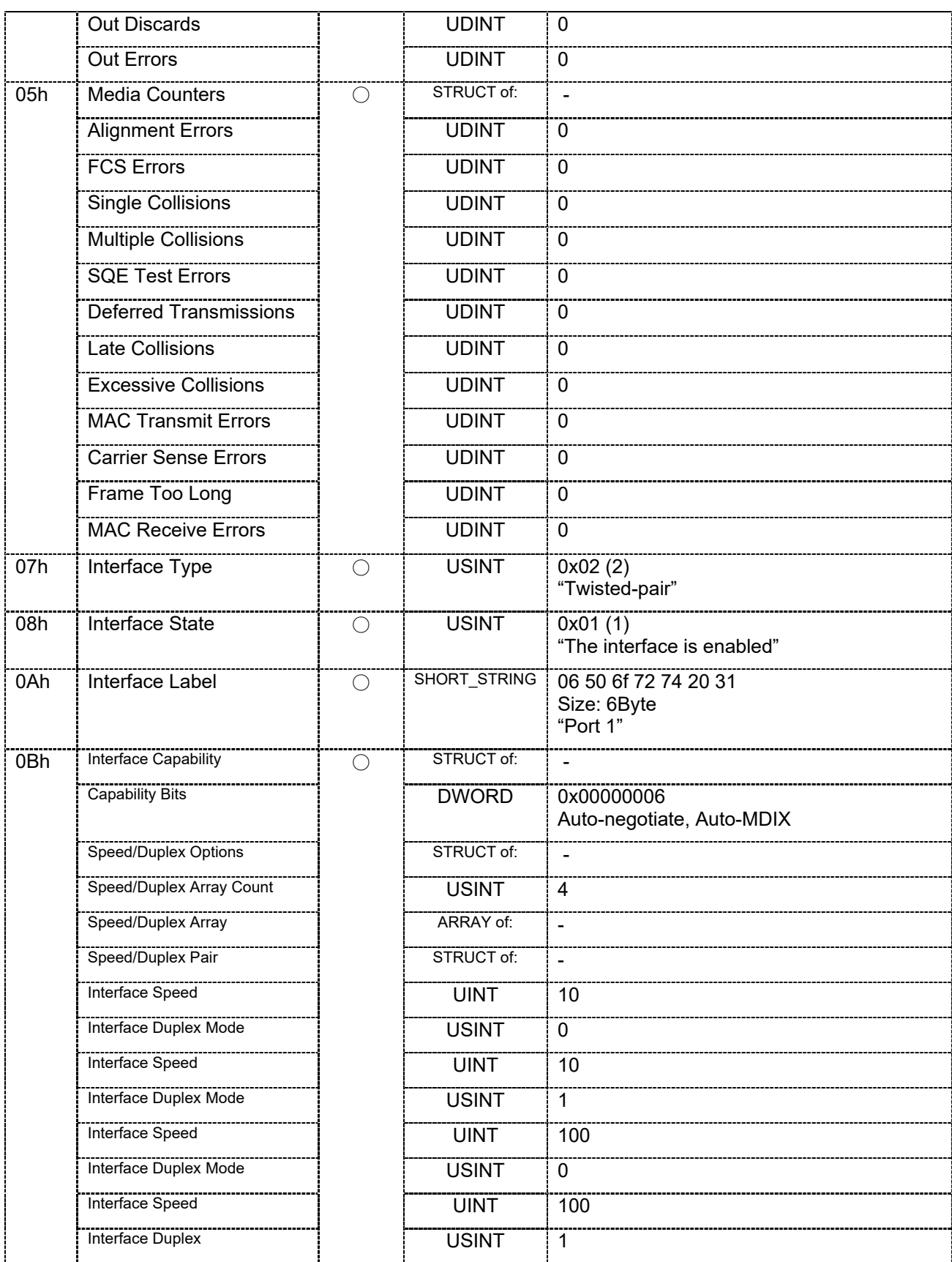

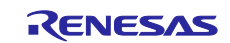

### ■Instance 2 (Port 2)

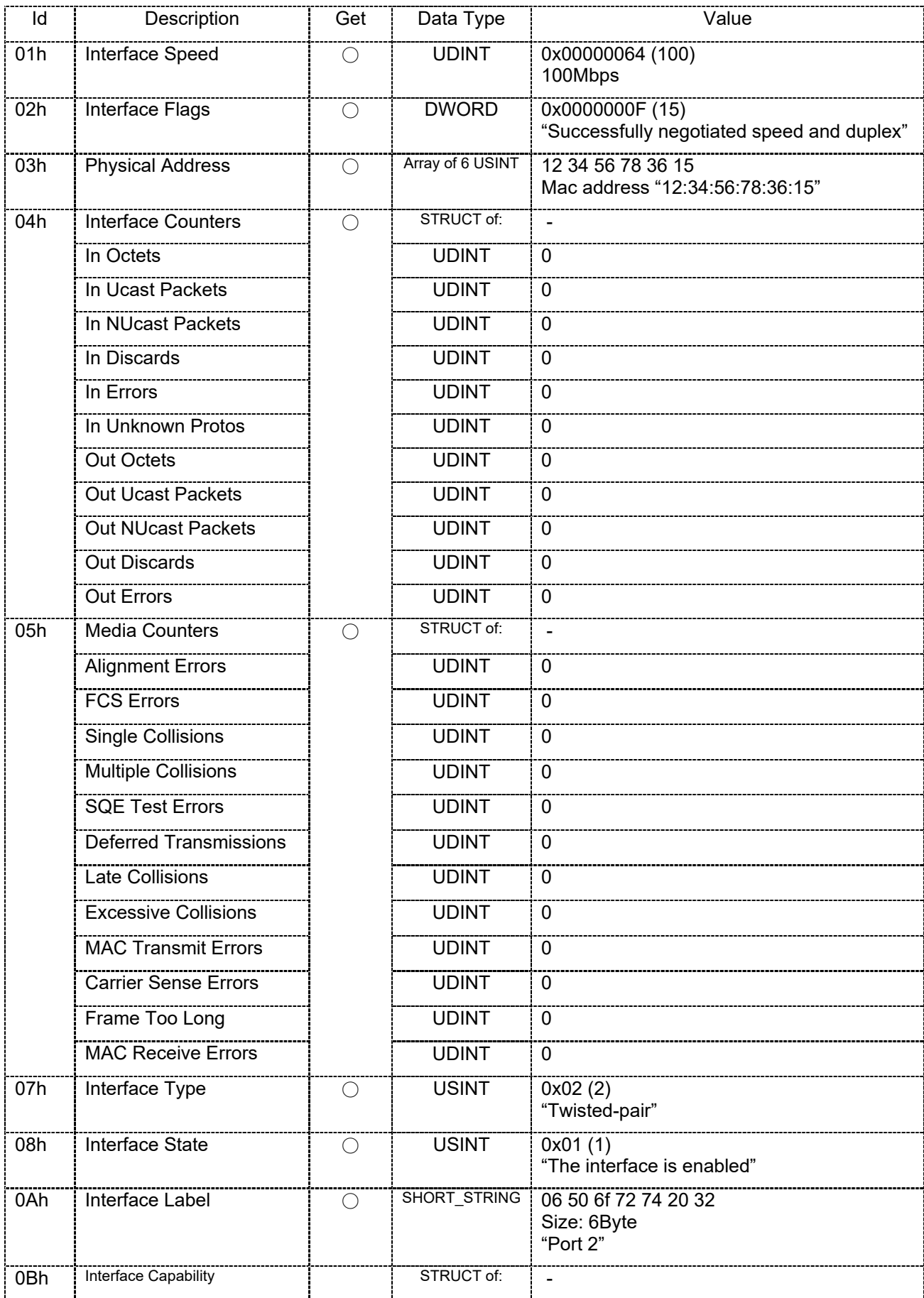

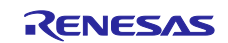

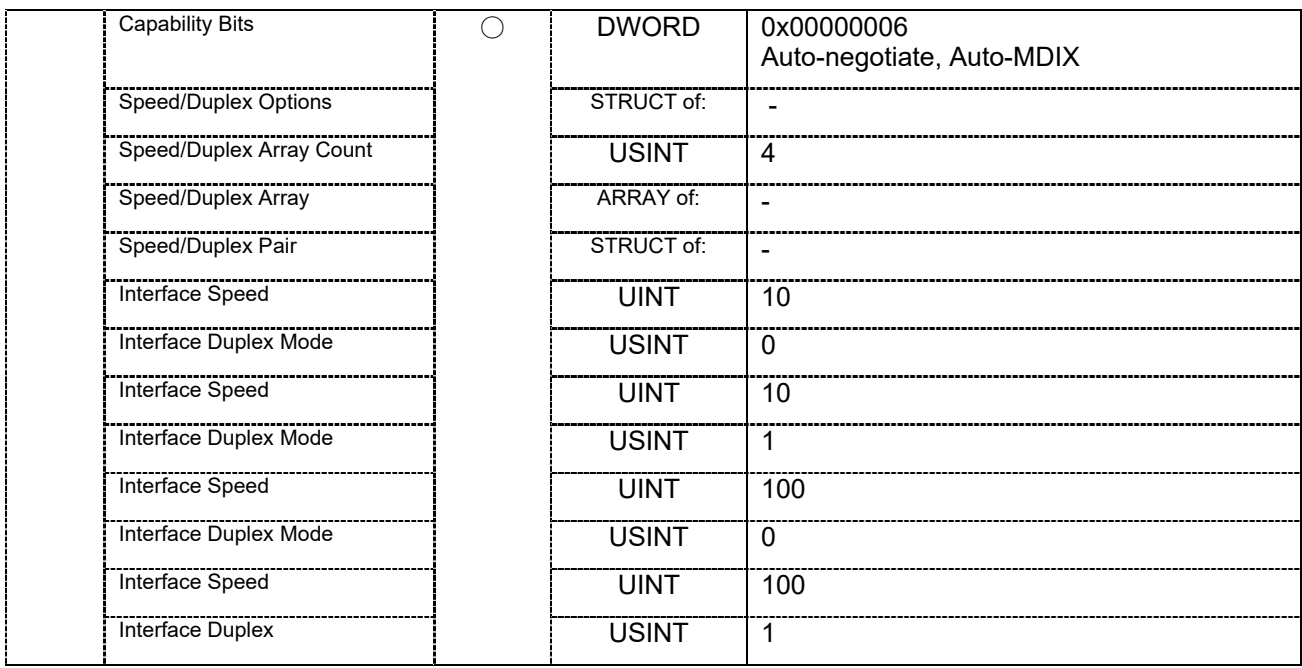

### ■Instance 3 (internal)

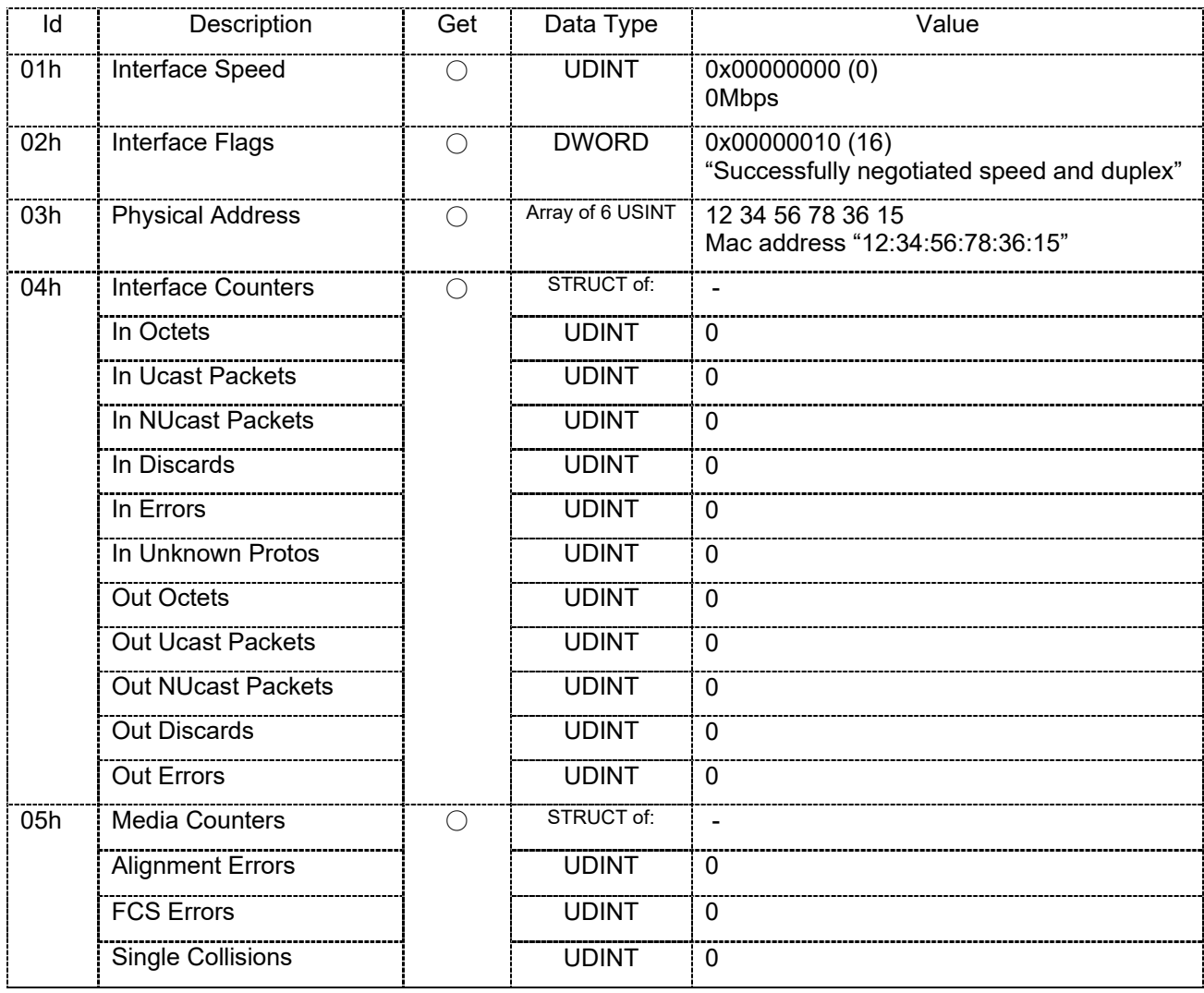

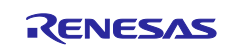

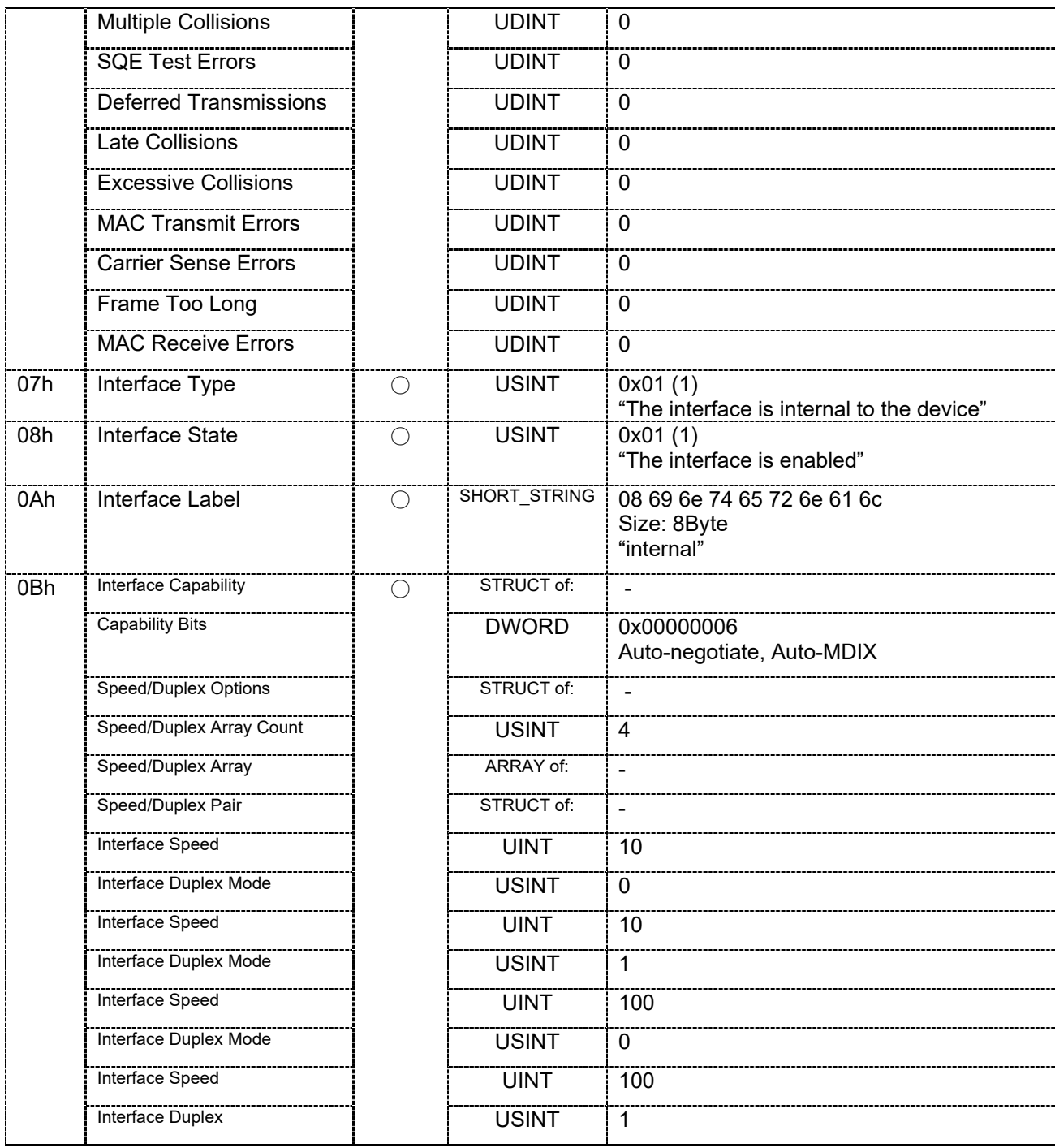

## ■Common Services

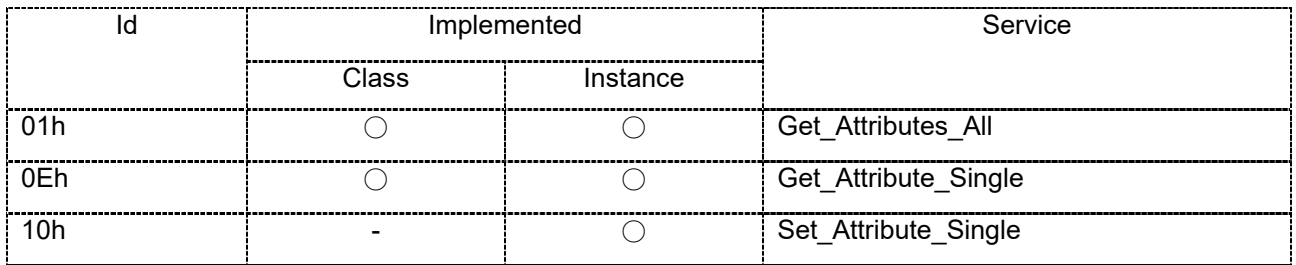

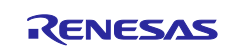

#### ■Object-Specific Services

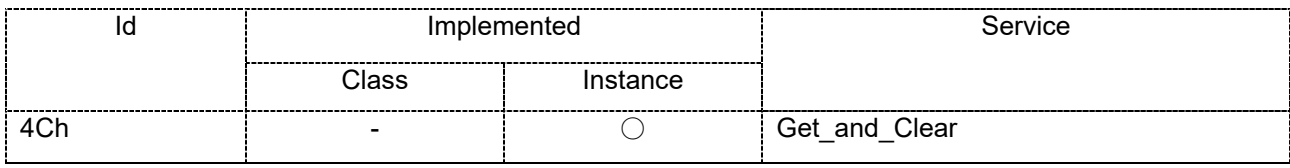

Get\_and\_Clear corresponds to the following Instance Attribute.

- ・ 0x04: Interface Counters
- ・ 0x05: Media Counters

The value of each attribute is reset to 0 after the service is executed.

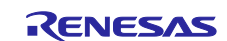

### <span id="page-17-0"></span>1.3 **Sample program folder structure**

The release folder structure is described below.

```
[eip_adpt]
```

```
|
|-[lib]: library
|
|-[prj_rx72m_e]: e<sup>2</sup> studio folder
|
|-[src]:Source folder
   |-[app]
   | |-[rx72m]
   | |-[uC3]:uC3 main, driver
   | |-[odva]:EDS/STC file
  | | |-[eds]: EDS file "Renesas RX72M EIP Adapter Sample.eds"
  | | |-[stc]: Structure file for CT18.1 test "Renesas EIP RX72M Sample.stc"
```
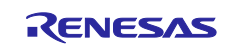

# <span id="page-18-0"></span>**2. Setting up and Connecting the Evaluation Board**

For detailed information on the board, refer to the *RX72M Group Communications Board Hardware Manual*.

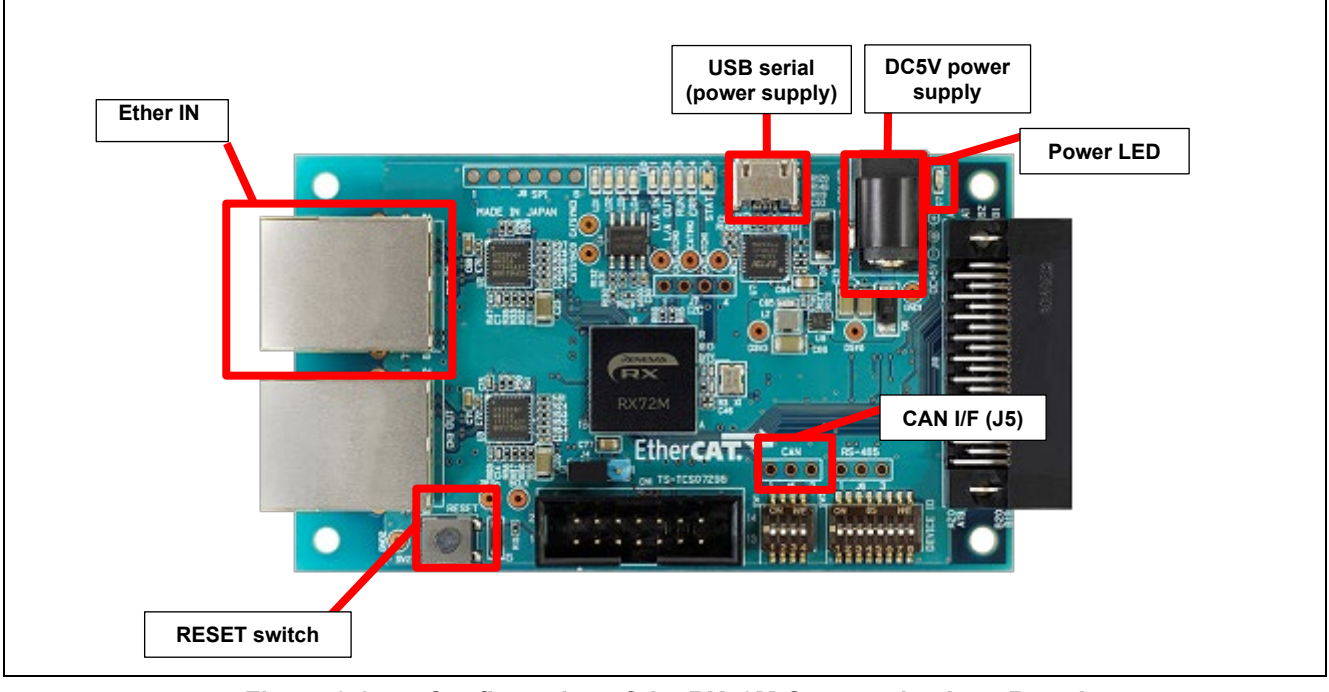

**Figure 2.1 Configuration of the RX72M Communications Board**

### <span id="page-18-1"></span>**2.1 Setting up the Board**

Before supplying power to the board, set up jumpers and connect the cables. In addition, make settings for the JTAG configuration mode. This mode is normally used with a short circuit between jumper pins 2 and 3.

For the detailed locations of the related parts, refer to the *RX72M Communications Board Hardware Manual*.

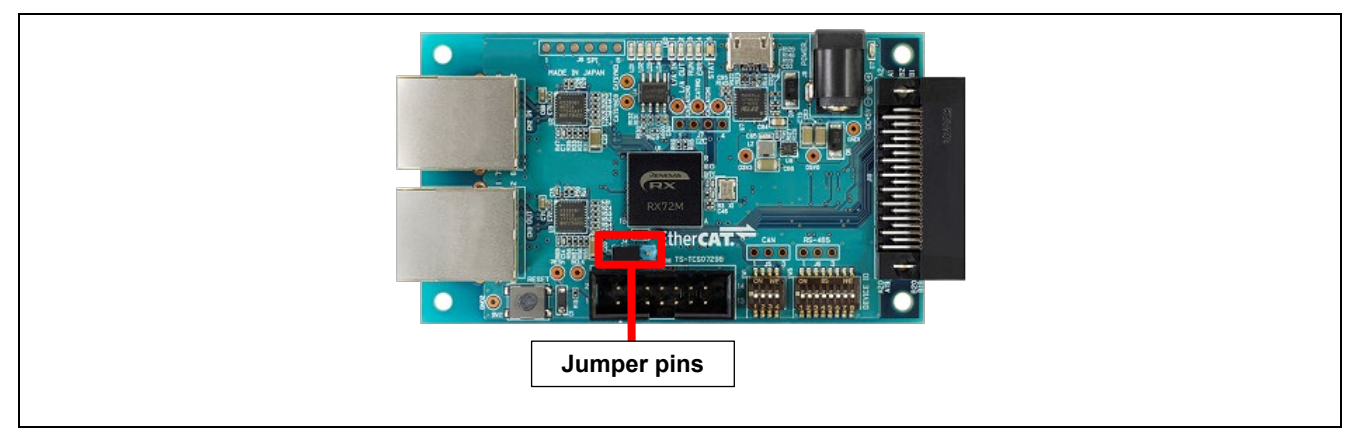

**Figure 2.2 Setting up Jumper Pins**

### <span id="page-18-2"></span>2.2 **Selecting the Power Source**

Power to the RX72M can be supplied from a 5-V DC power source or through the USB port. Use whichever is suitable for the configuration of your operating environment.

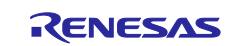

### <span id="page-19-0"></span>**3. Installing the e2 studio**

Download RX72M compatible e2studio (V7.5.0 or later) from the following website.

[https://www.renesas.com/e2studio\\_download](https://www.renesas.com/e2studio_download)

# <span id="page-19-1"></span>**3.1 Installing the CC-RX Compiler V3.01.00**

The compiler selection screen appears while installing e2studio. By selecting [Renesas CCRX v3.0 1.00] and selecting [Next], CC-RX V3.0 1.00 compiler compatible with RX72M will be installed together.

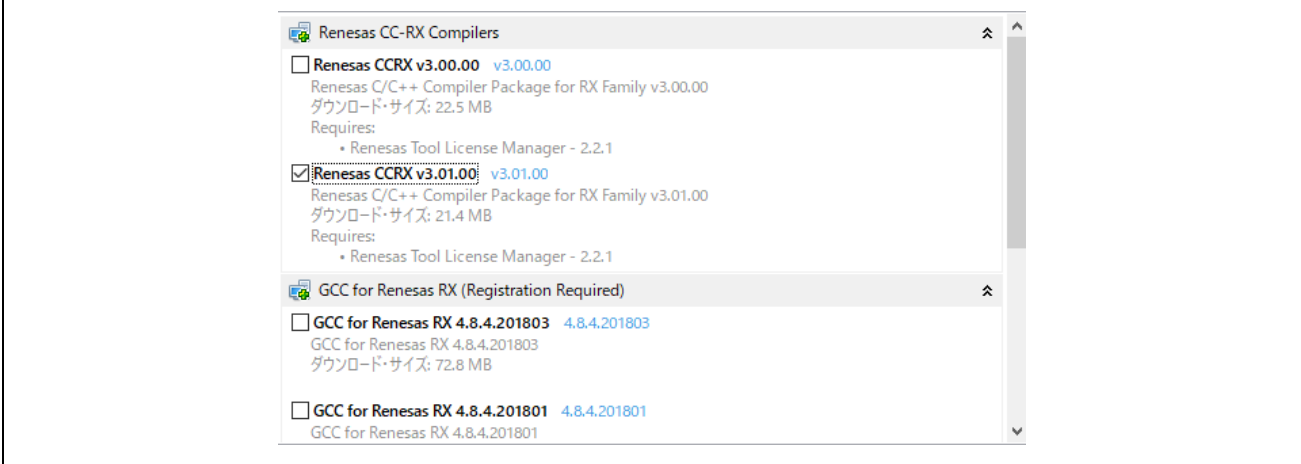

To start e2studio, please run "e2studio.exe" located in the installed folder below.

e2\_studio\_rx72m\eclipse

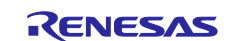

### <span id="page-20-0"></span>**3.2 Registering the Tool Chain**

Register the CC-RX compiler v3.01.00 so that it can be used with the  $e^2$  studio for RX72M.

(1) Start the  $e^2$  studio for RX72M.

(2) Select  $[File] \rightarrow [New] \rightarrow [C/C++Project] \rightarrow [Next].$ 

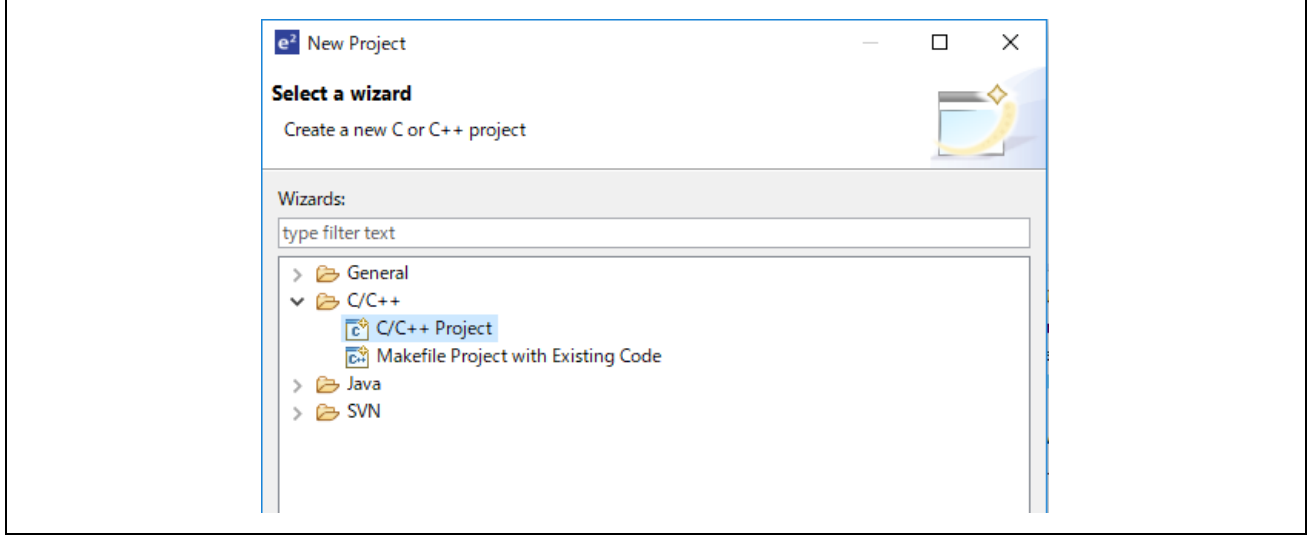

(3) In the [Templates for New C/C++ Project] dialog box, select [Renesas RX]  $\rightarrow$  [Renesas CC-RX C/C++ Executable  $Project] \rightarrow [Next].$ 

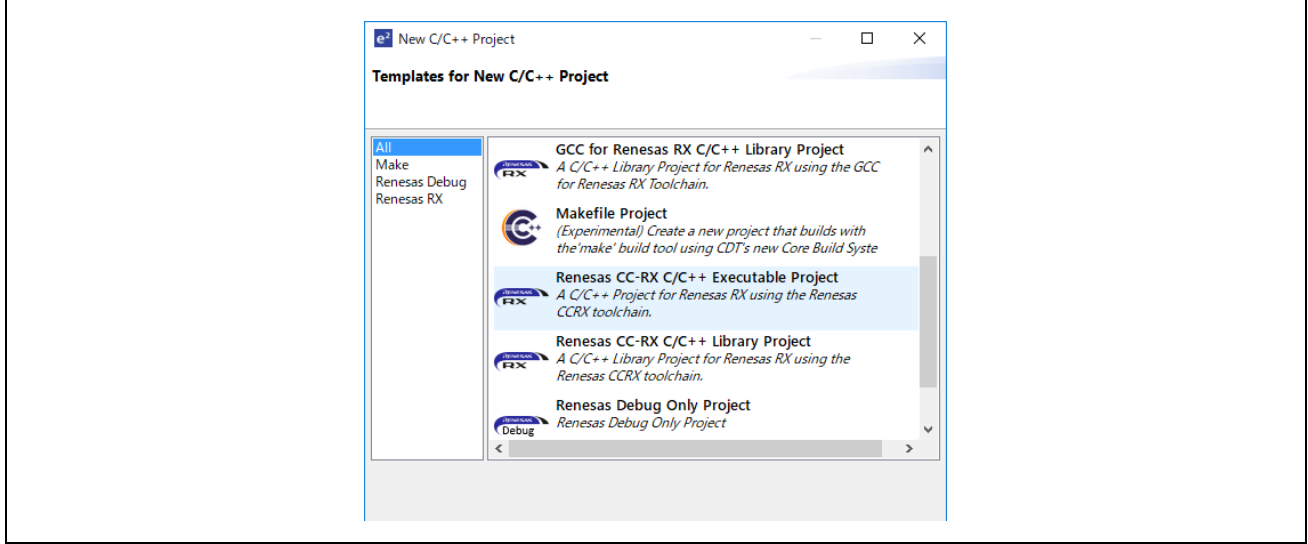

- (4) In the [New Renesas CC-RX C/C++ Executable Project] dialog box, enter a desired project name and select [Next].
- (5) In the [Select toolchain, device & debug settings] dialog box, select [Toolchain Management] under [Toolchain Settings].

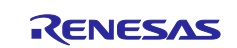

 $\mathsf{r}$ 

(6) In the [Renesas Toolchain Management] dialog box, select [Add]  $\rightarrow$  [Browse...] to refer to the installation folder "C:¥Renesas¥RX¥3\_0\_1".

The registration was successful if "v3.01.00 has been added under "Renesas CCRX".

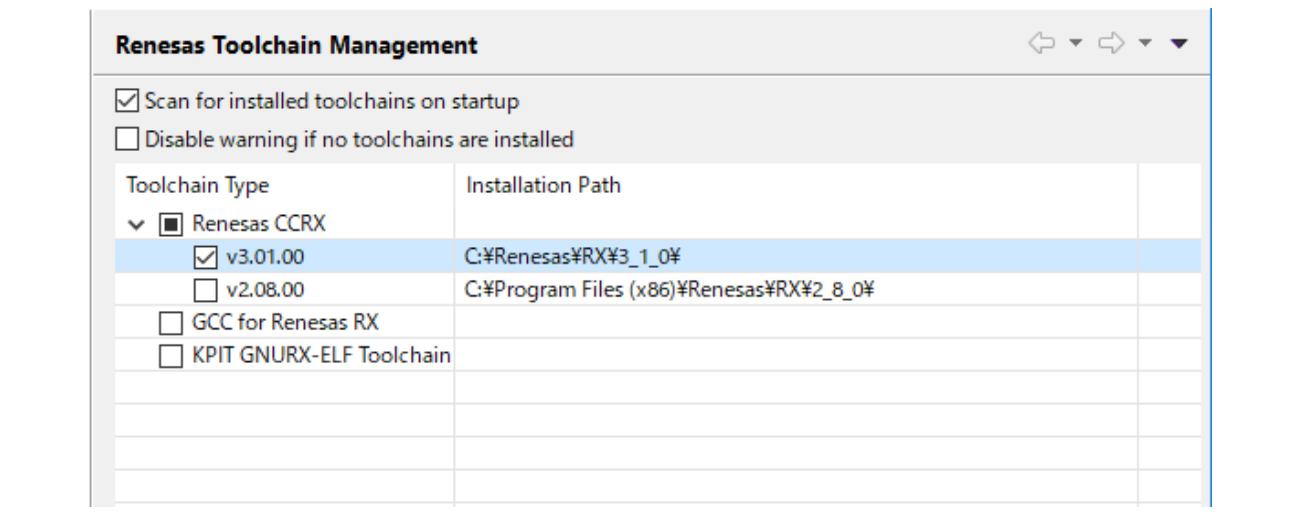

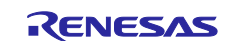

### <span id="page-22-0"></span>**4. Evaluation environment construction method**

The following describes method to build a development environment.

### <span id="page-22-1"></span>**4.1 Preparing the evaluation environment**

- (1) Preparing the environment folder
	- Release environment ( unzid download folder) in an optional folder.
		- ex: C:\proj\eip\_adp

#### (2) EDS File

Use the EDS file in the following folder for the EDS file.eip\_adpt\src\app\rx72m\uc3\odva\eds

・Renesas RX72M EIP Adapter Sample.eds

### <span id="page-22-2"></span>**4.2 Execution procedure**

Describes the procedure to execute communication in the sample application.

- (1) After starting e2studio, click "File"-> "Import".
- (2) In the "Select" dialog, select "General" → "To an existing project to workspace" and click "Next".

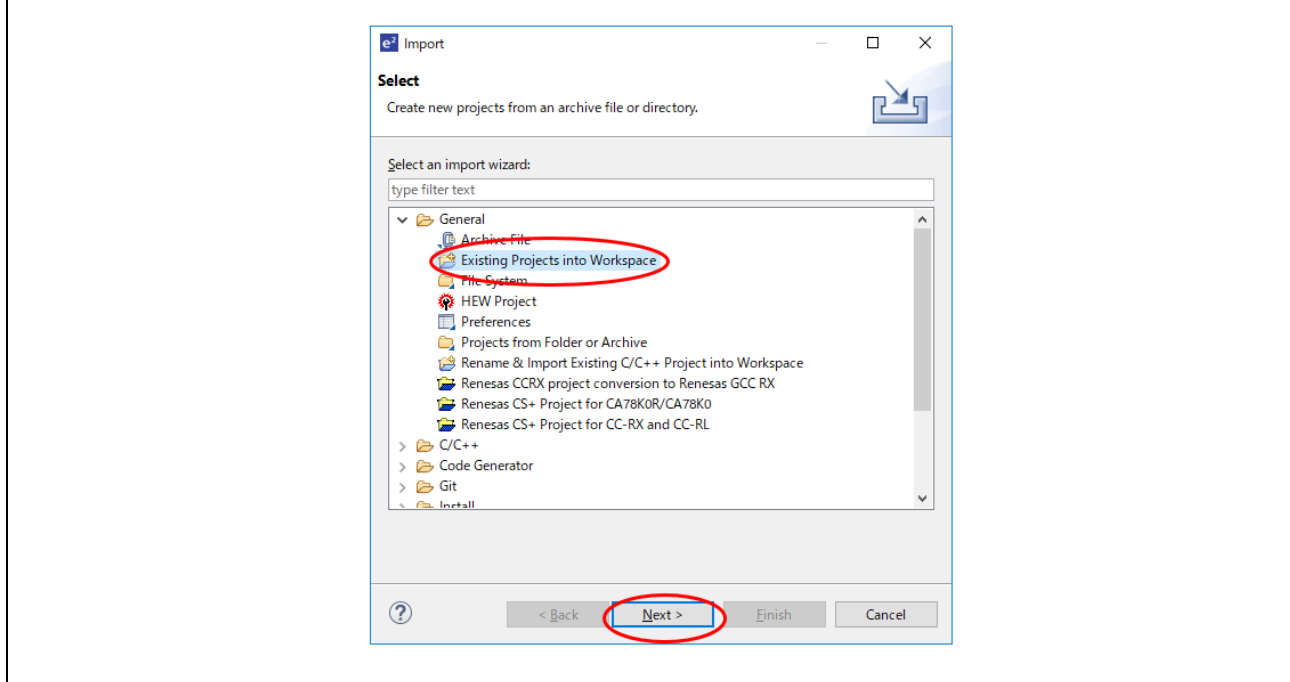

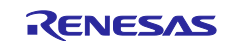

(3) Select the "Select root directory" check box in the "Import project" dialog and click "Browse". Select "prj\_rx72m\_e" and click "Open". Click Finish to complete the project import.

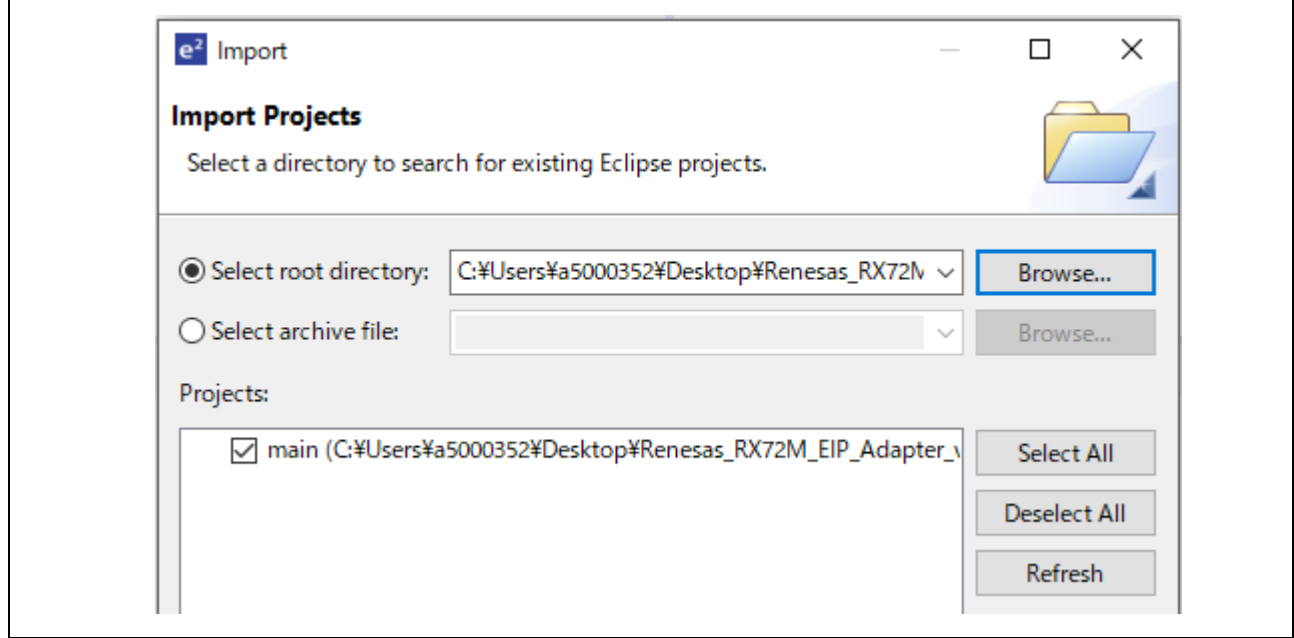

(4) Select the "main" project in the [Project Explorer] field, select the arrow next to the [Build] button (hammer icon), and select [HardwareDebug] from the drop-down menu.

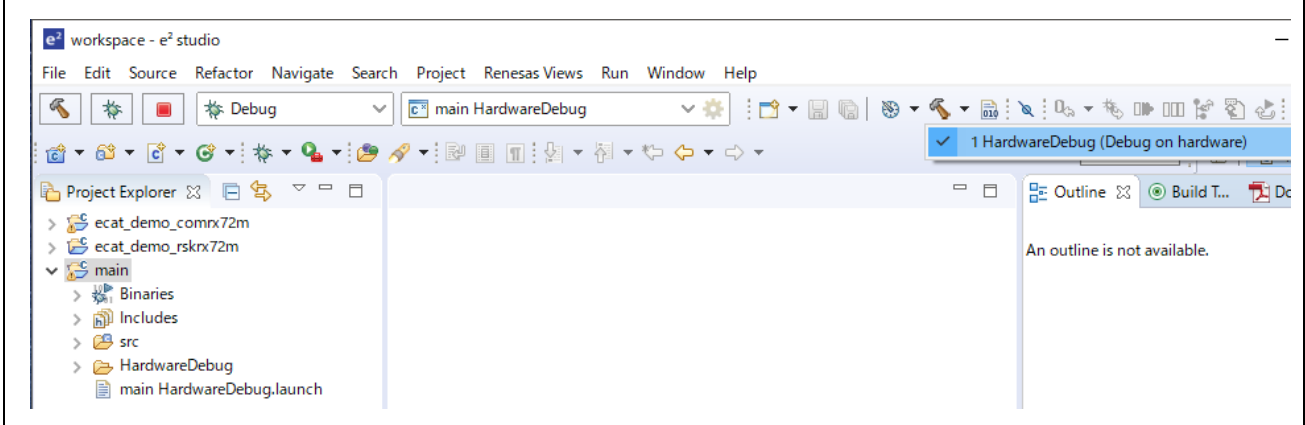

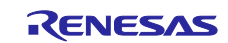

(5) e2studio builds the project. Once the build is complete, you can start debugging by selecting the arrow next to the Debug button (bug icon) and selecting "Debug Configuration".

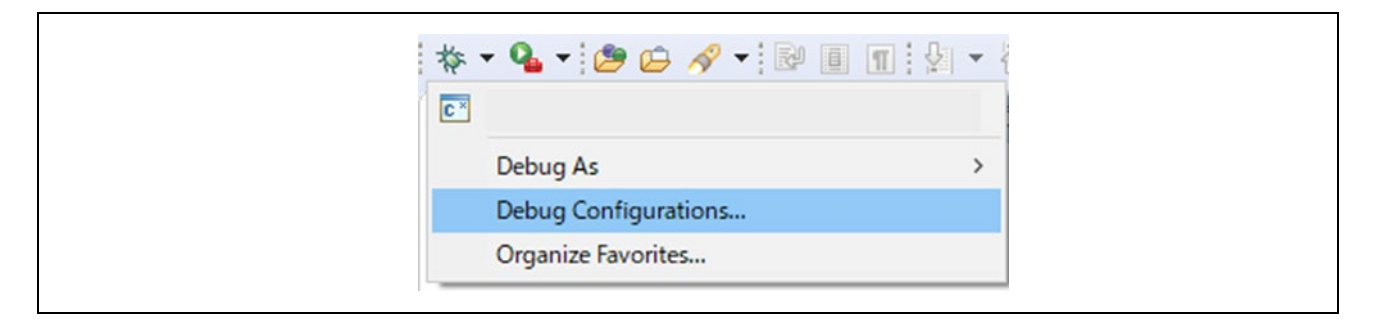

(6) Select "main HardwareDebug" and select [Debug] to download the program to the target.

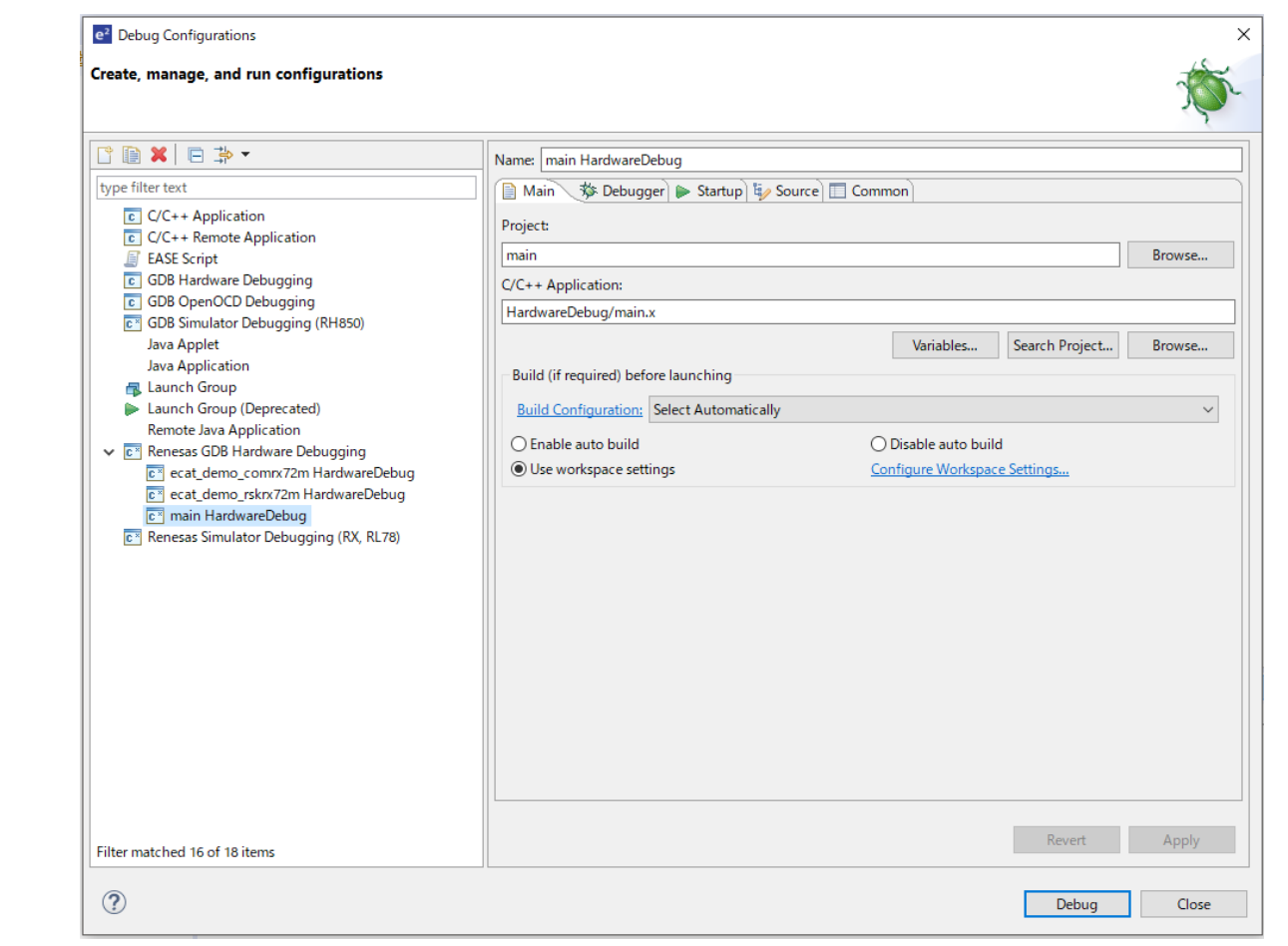

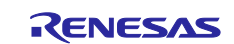

- (7) If a firewall warning is displayed for "e2-server-gdb.exe", check the checkbox for [Private networks, such as my home or work network] and select [Allow access].
- (8) The User Account Control (UAC) dialog box may appear. Enter the administrator's password and select [Yes].
- (9) If the Confirm Perspective Switch dialog box appears prompting you to switch the perspective, check the checkbox for [Remember my decision] and select [Yes].
- (10) The green "ACT" LED on the E2 Lite debugger will be continuously lit.
- (11) After downloading the code, select the [Resume] button to run the code. The code will break at the address where the main function starts. Select the [Resume] button again to continue to run the code.

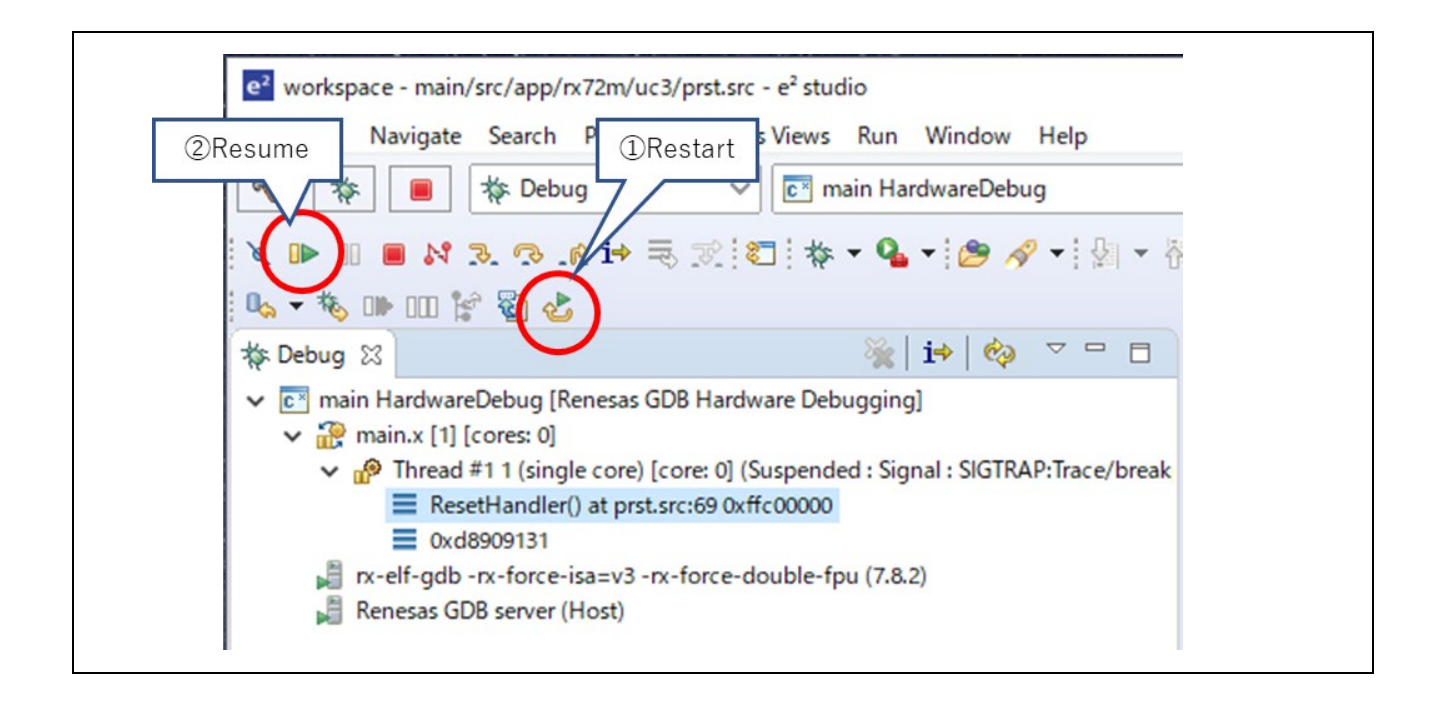

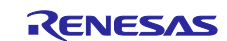

### <span id="page-26-0"></span>**5. Confirmation of sample project operation**

This chapter describes the sample project operation check using the CODESYS software PLC.

Connect the communication board and PC according to "5.1 Connection Configuration". Connecting the PC and USB Serial of the communication board turns on the power to the communication board.

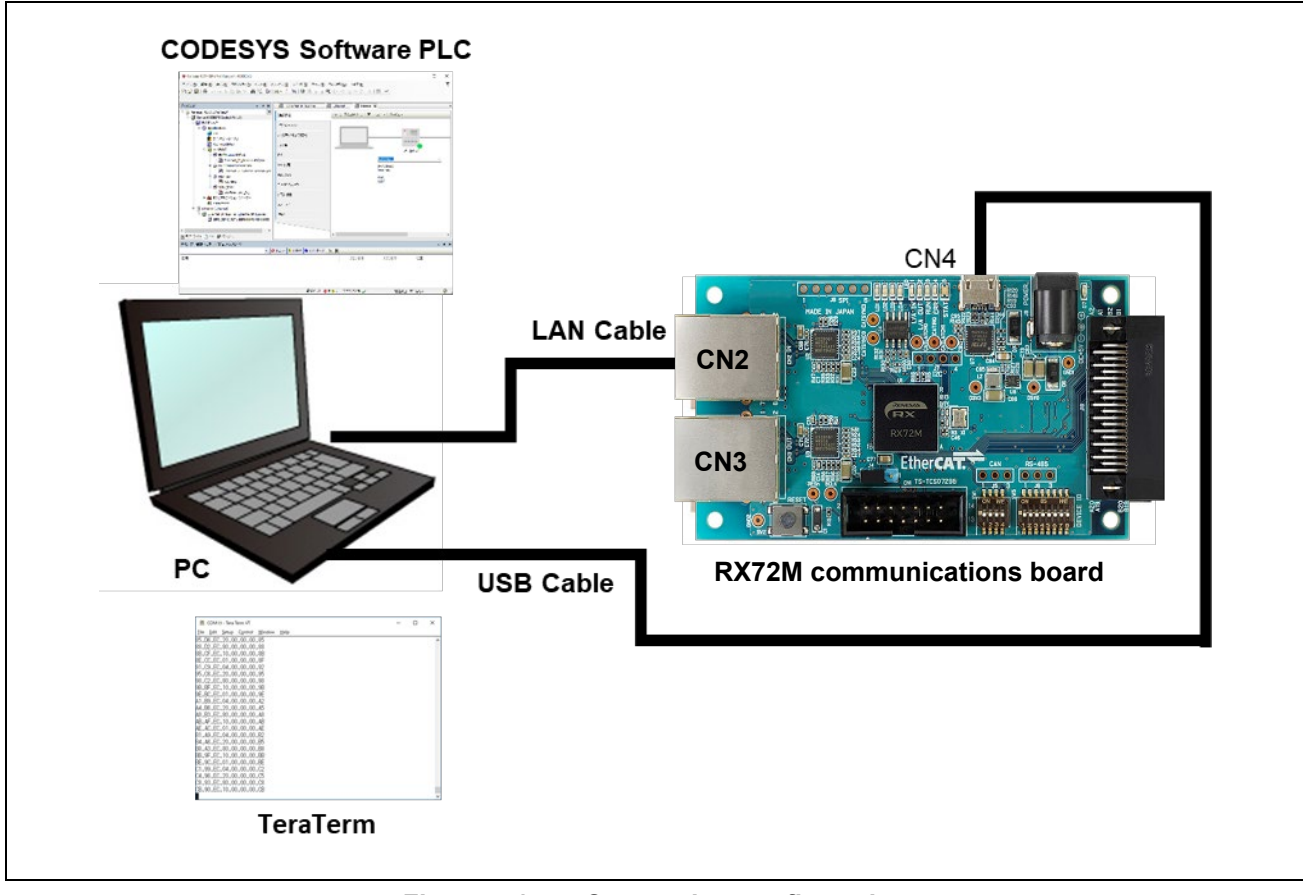

**Figure 5.1 Connection configuration**

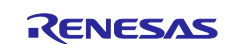

### <span id="page-27-0"></span>**5.1 Starting the CODESYS and Creating a New Project**

#### <span id="page-27-1"></span>**5.1.1 Starting the CODESYS**

Select "All Programs" > 3S CODESYS > CODESYS > CODESYS Vx.x (x.x represents the version number) from the Windows start menu.

You can also startup the program by double-clicking on the "CODESYS" icon, which will be created on the desktop after the installation of the program.

#### <span id="page-27-2"></span>**5.1.2 Creating a New Project**

Select "New Project" from the "File" menu to create a new project.

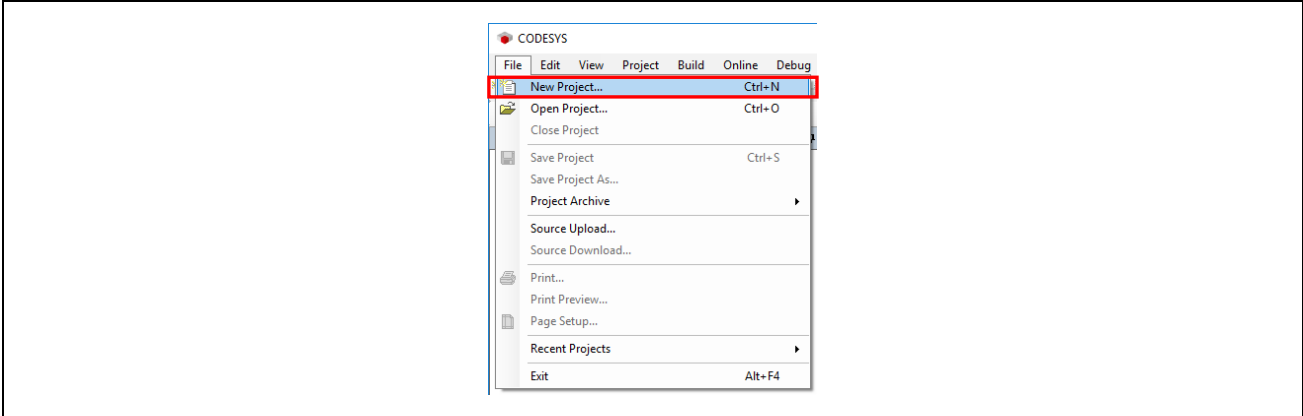

In the "New Project" window, select "Projects" from the "Categories" section and "Standard project" from the "Templates" section.

Then, specify the name of the project and its location and click on "OK".

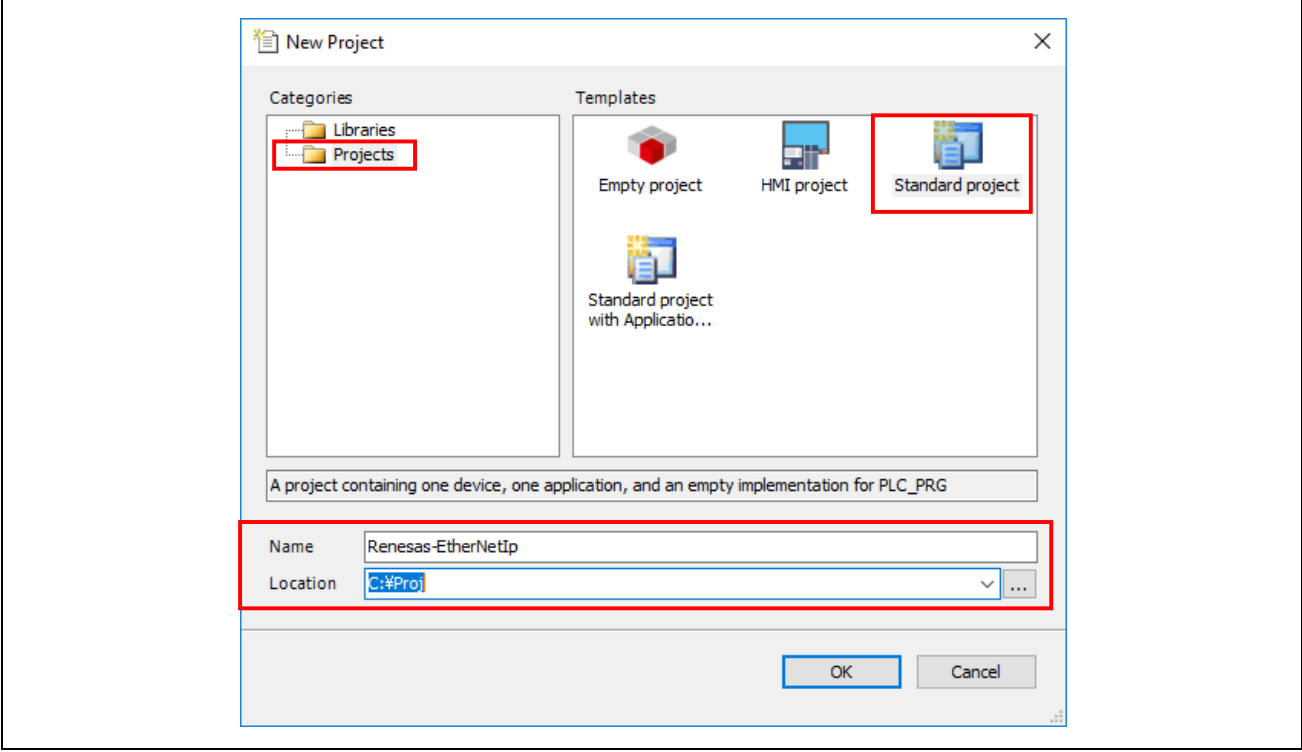

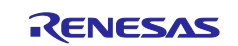

 $\mathsf{r}$ 

In the "Standard Project" window, select the controller and programming language you wish to use from the drop-down lists for "Device" and "PLC\_PRG in". For this example, select "CODESYS Control Win V3" and "Structured Text (ST)", respectively. (If the 64-bit version is installed on the PC, select "CODESYS Control Win V3 x64") After that, click on "OK" to open the new project

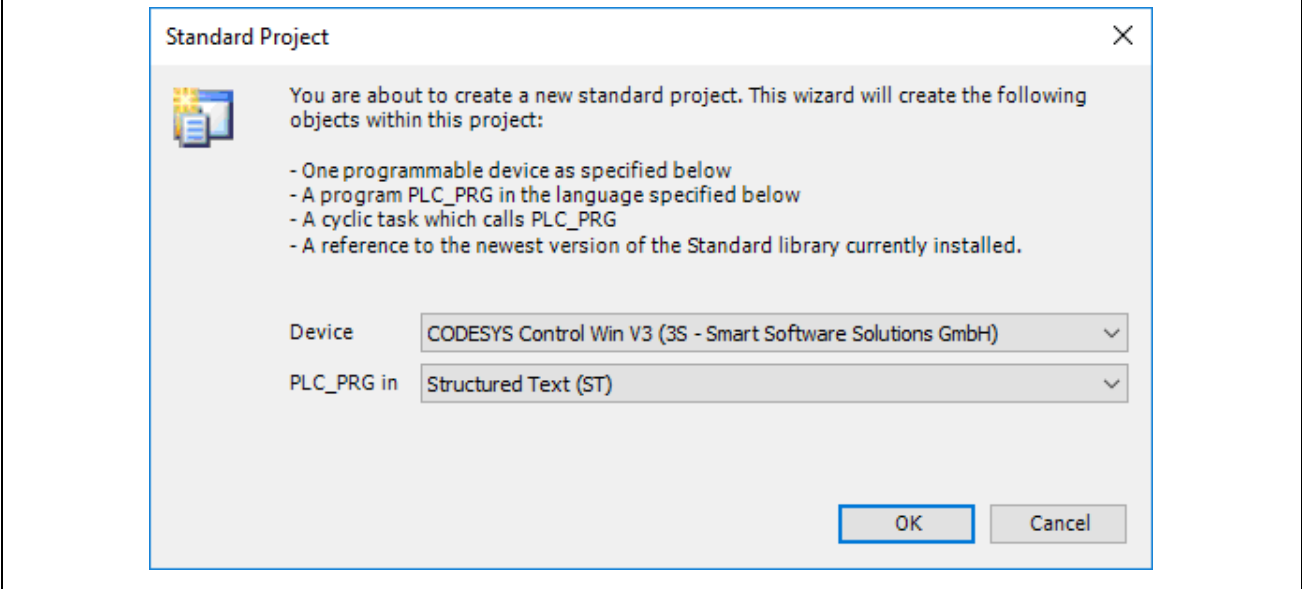

The "Device" tree for the newly created project will be displayed as shown below.

The components that belong to "Device (CODESYS Control Win V3)" are managed in a tree structure.

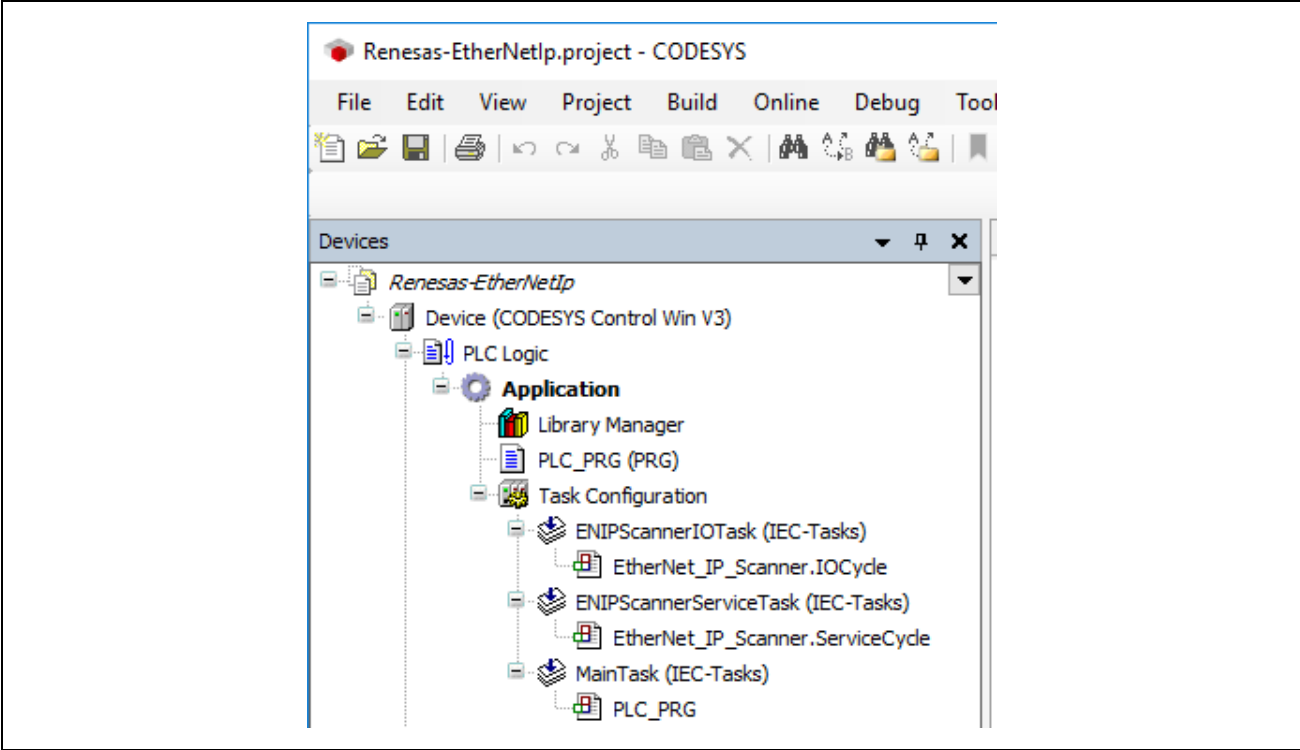

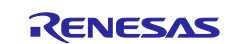

### <span id="page-29-0"></span>**5.1.3 Starting the Gateway Server**

Check the state of the gateway server on the system tray. If the server is down, click on the " " " icon and select "Start Gateway" to start the server up. Usually, the server will automatically be started as a standard service on booting of Windows and its status are indicated in the system tray in the lower-right corner of the desktop.

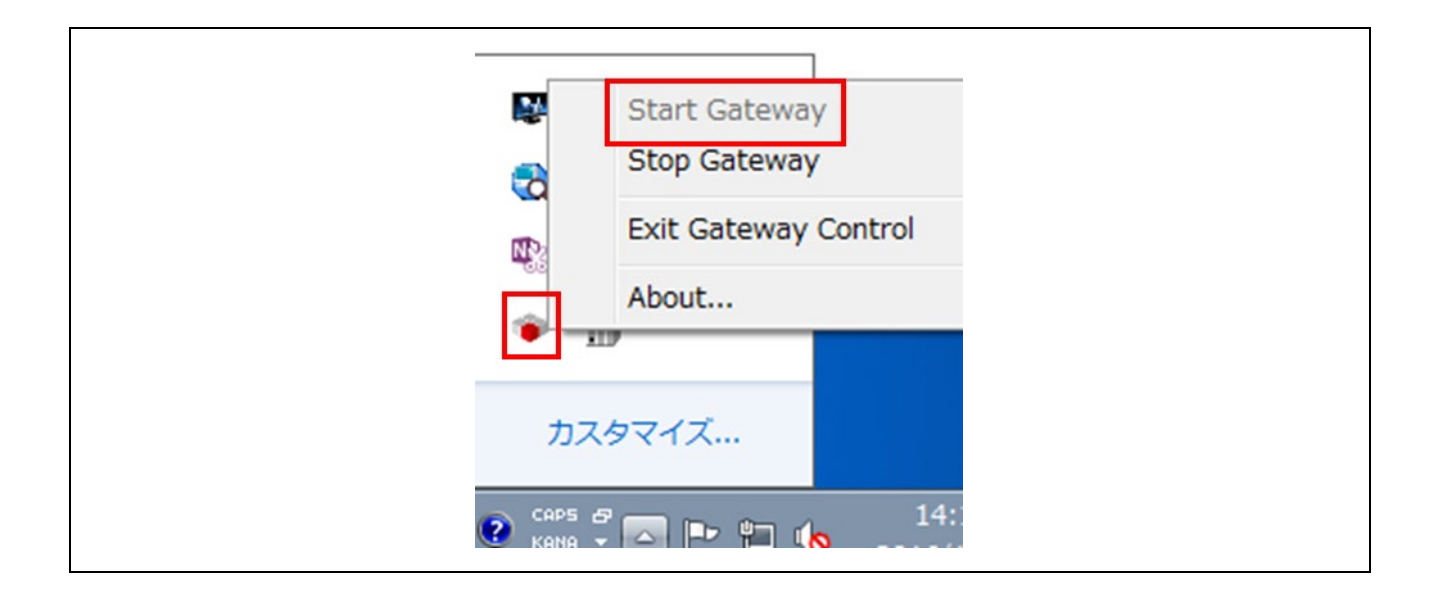

### <span id="page-29-1"></span>**5.1.4 Starting the Software PLC**

Check the state of the software PLC on the system tray. If the program is stopped, click on the "  $\blacksquare$  " icon and select "Start PLC" to start the program up. Usually, the program will automatically be started as a standard service on booting of Windows and its status is indicated in the system tray in the lower-right corner of the desktop

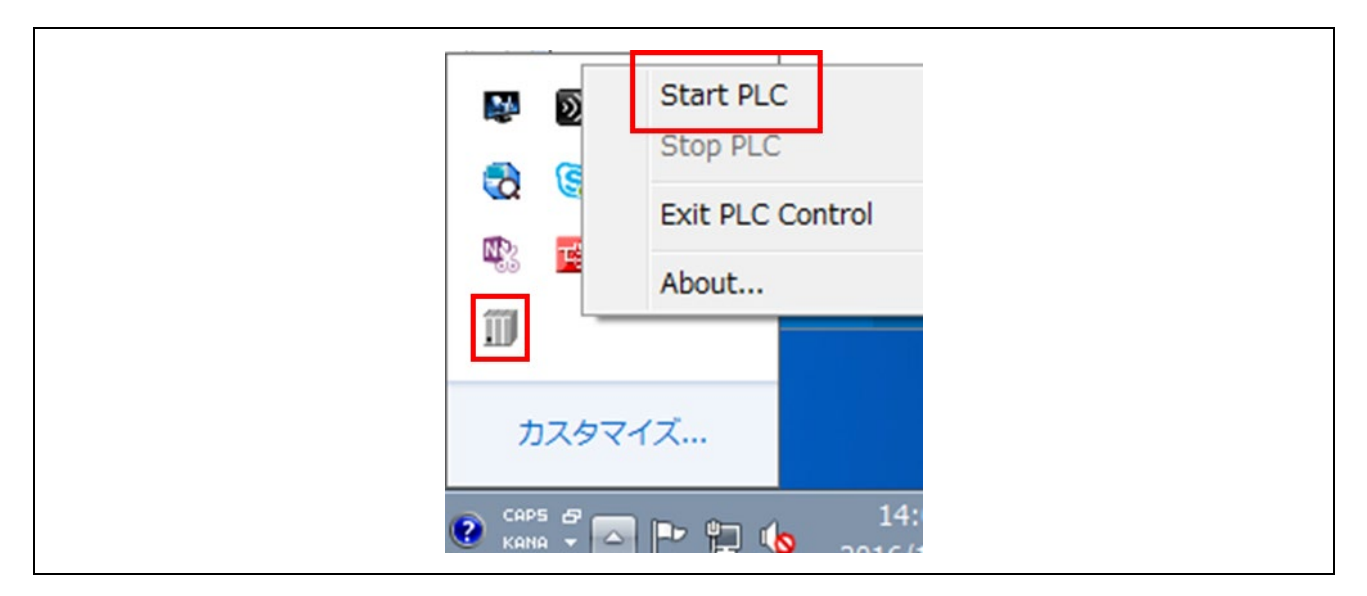

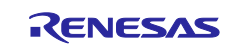

#### <span id="page-30-0"></span>**5.1.5 Configuring a Device Network**

This section describes device configuration, including the setting of an IP address for use in a network of devices.

#### Setting the Host IP Address

Set the IP address before configuring the device.

Open "Network Connection".

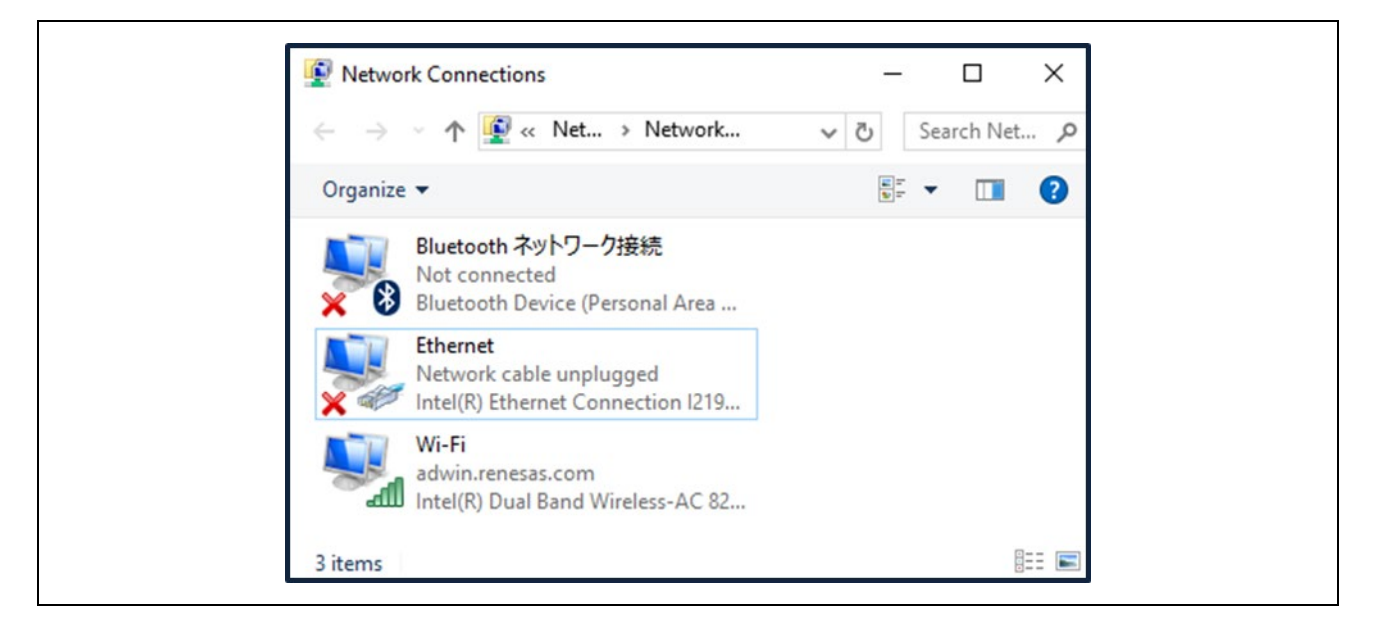

In the "Local Area Connection Status" window, select "Properties".

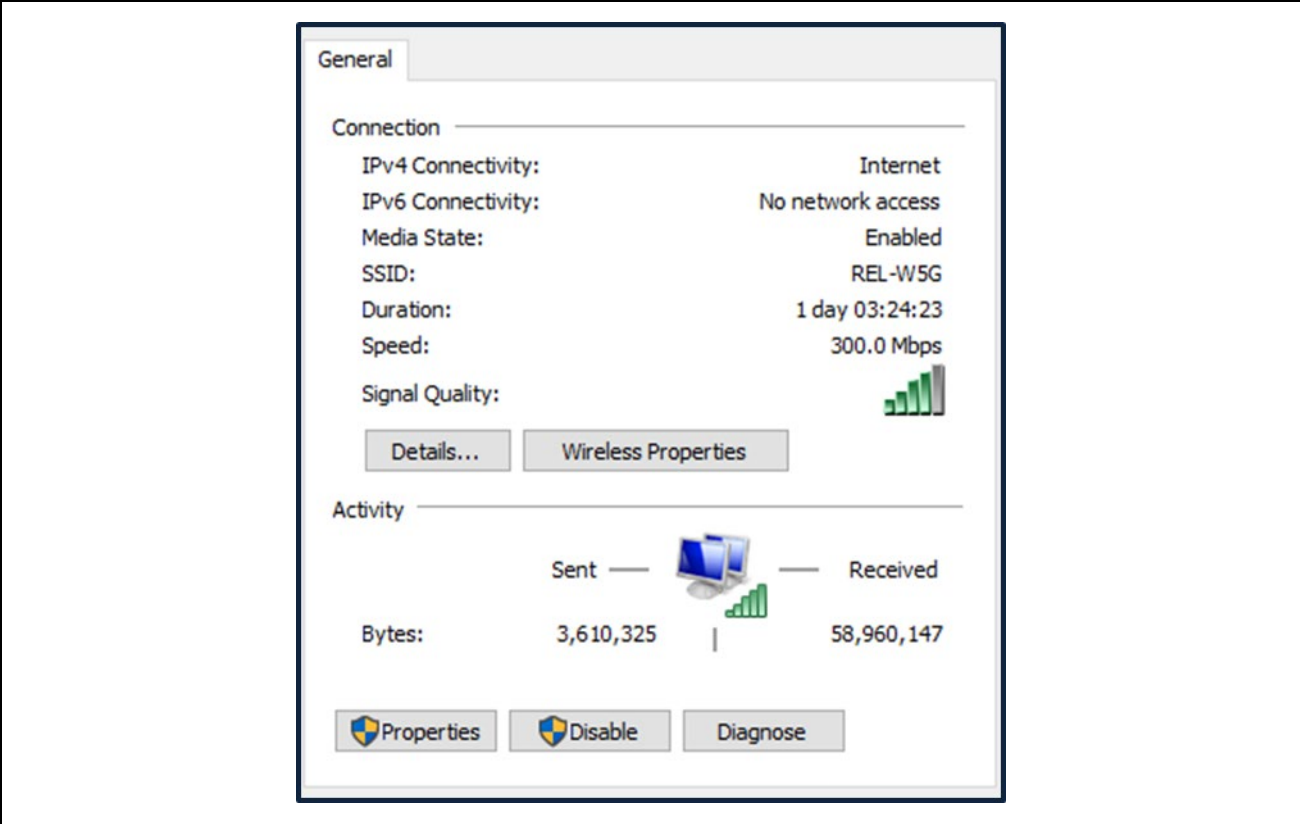

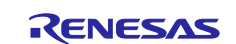

In the "Local Area Connection Properties" window, highlight "Internet Protocol Version 4 (TCP/IPv4)" then click on the "Properties" button.

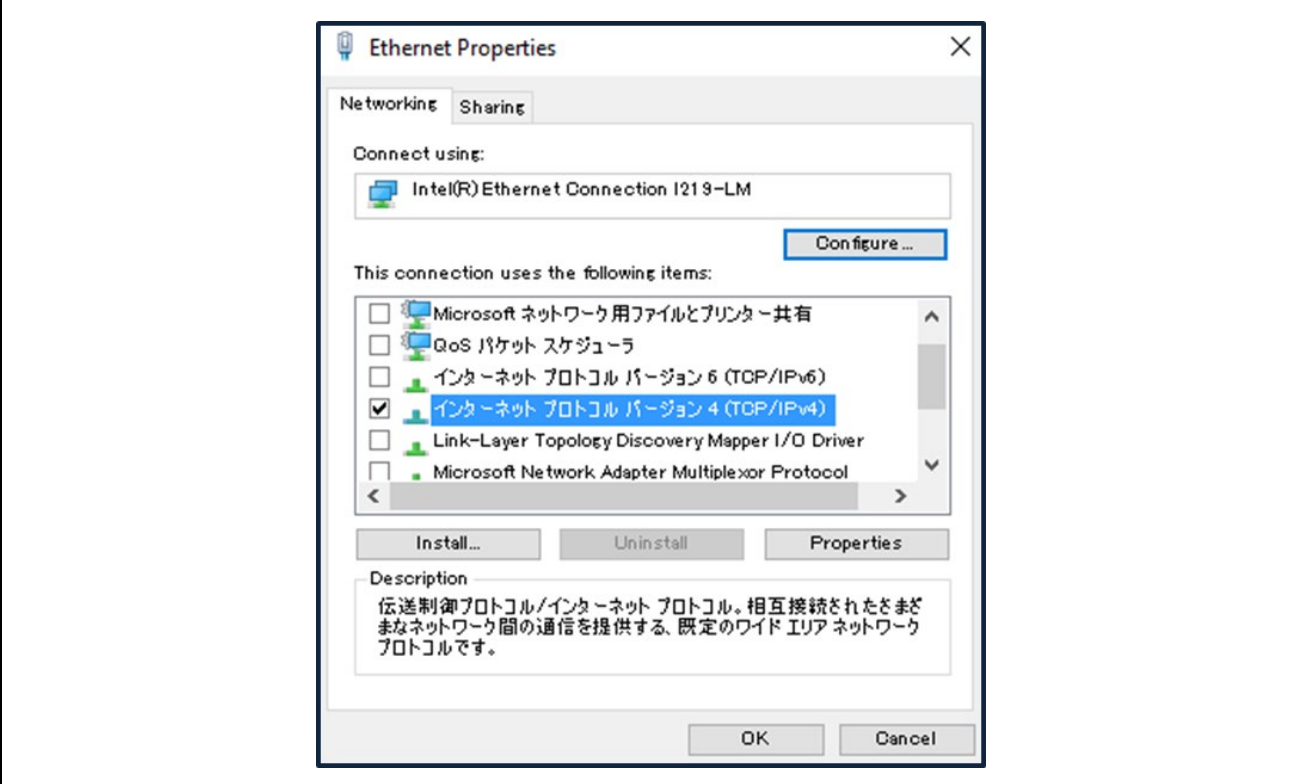

Select the radio button "Use the following IP Address" and set IP and subnet mask. However, the network IP address should match with Device IP.

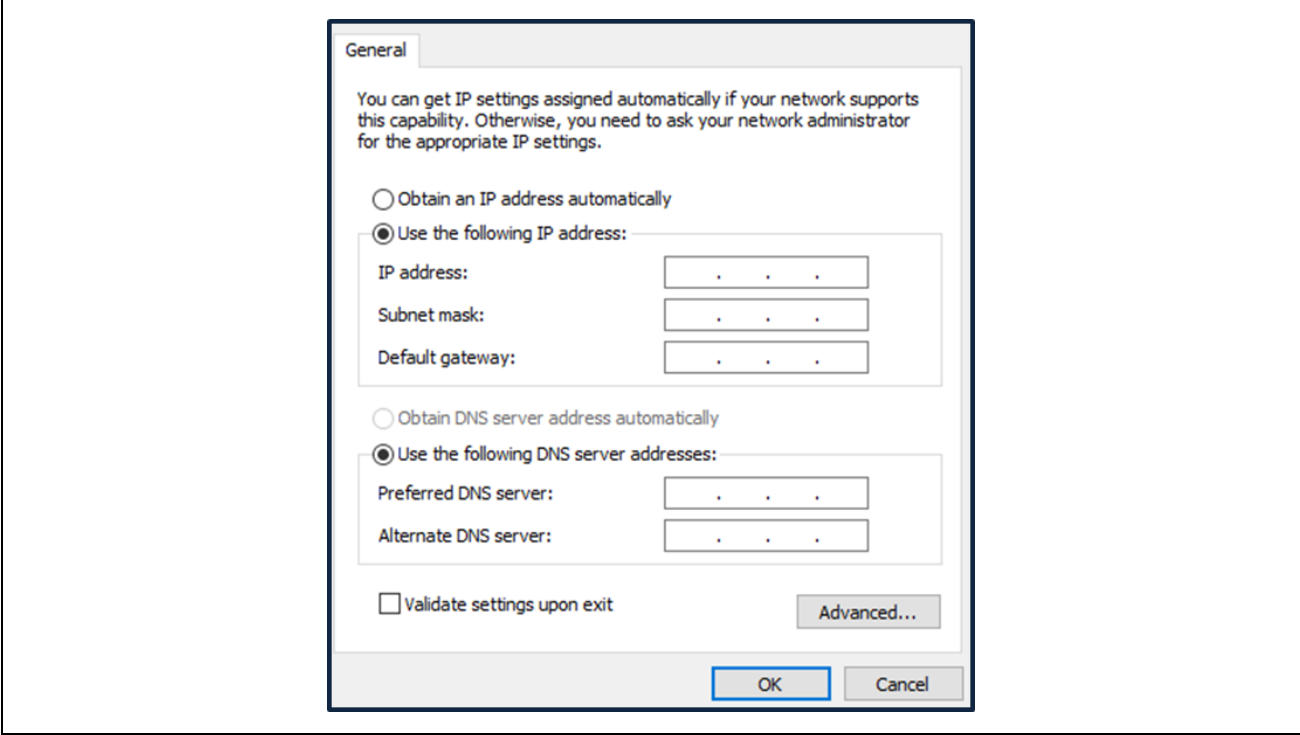

This is the end of the configuration.

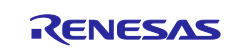

### <span id="page-32-0"></span>**5.2 Connection setting with CODESYS**

### <span id="page-32-1"></span>**5.2.1 Select device**

Make connection settings for connecting the software PLC service from your development environment. Double-click on the "Device (CODESYS Control Win V3) in the "Device" tree. On the "Device" tabbed page, select "Connection settings" and click on the "Scan network…" button.

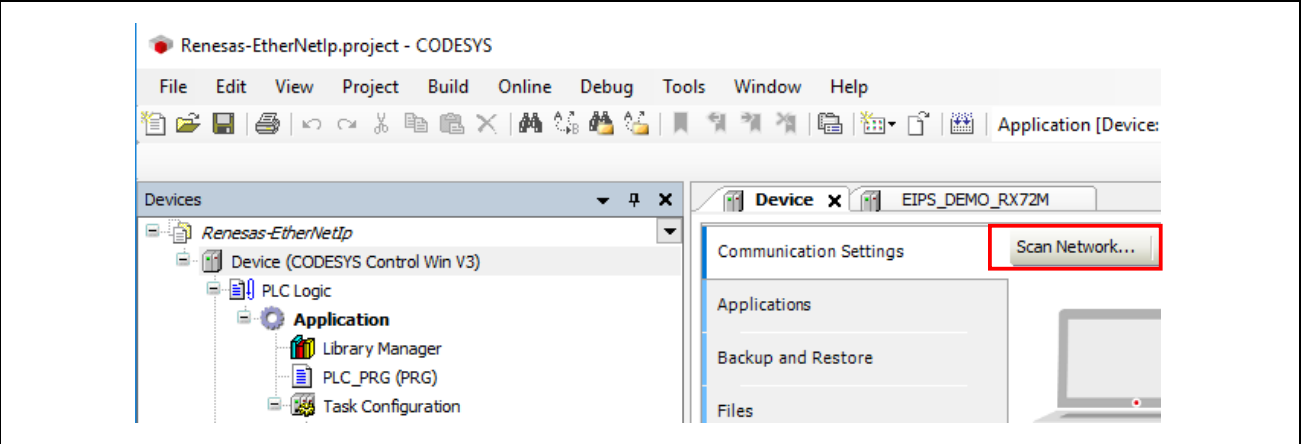

The "Select Device" window opens and a search for available devices that can use the local network automatically starts. Finding a software PLC service constitutes success and the name of the corresponding PC will be indicated. Double-click on the PC name to make a connection.

If the service will not be found, check the settings described in previous sections, [5.1.3](#page-29-0)[Starting the Gateway Server](#page-29-0) and [5.1.4](#page-29-1)St[arting the Software PLC](#page-29-1).

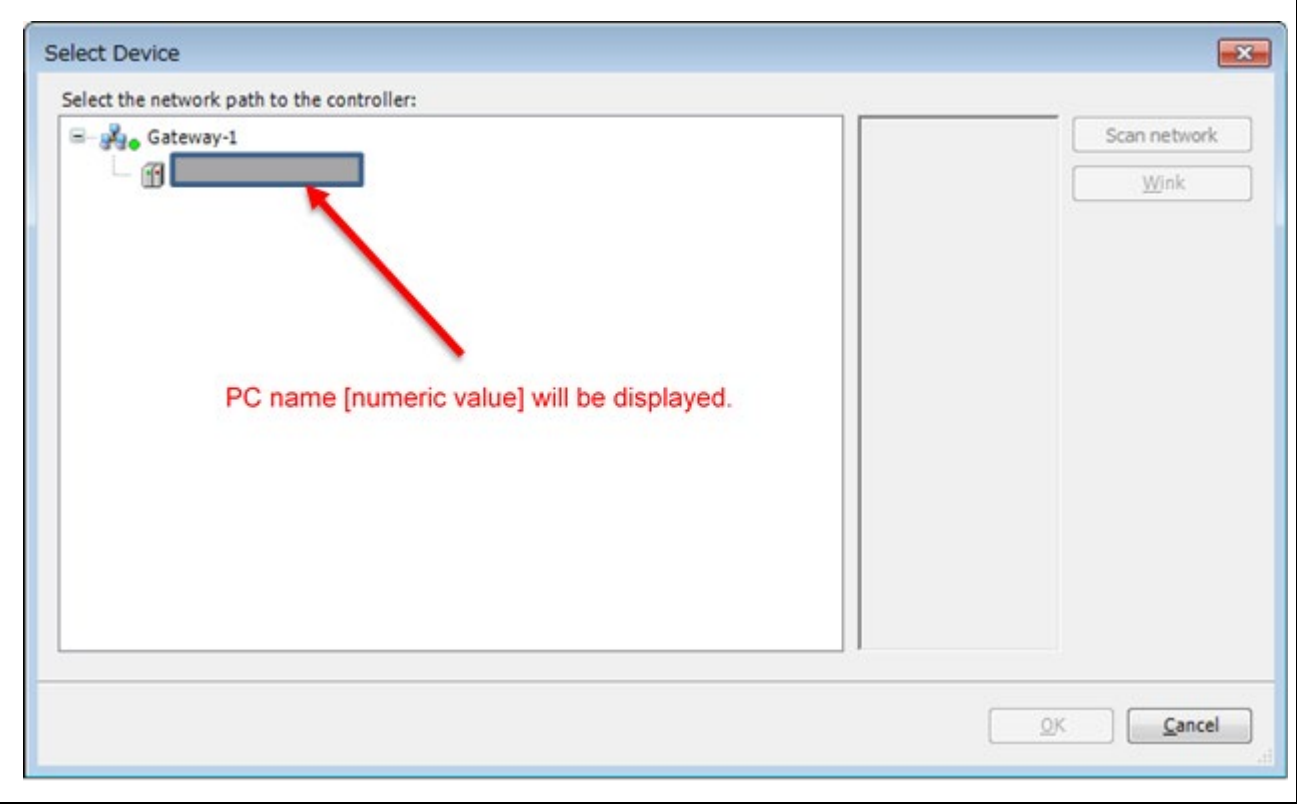

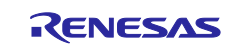

### <span id="page-33-0"></span>**5.2.2 Installing the Device Information**

Install an EDS (electronic data sheet) file which contains a description of the EtherNet/IP slave device. A file for use with EtherNet/IP is provided with the released stack.

Select "Device Repository…" from the "Tools" menu of the CODESYS program.

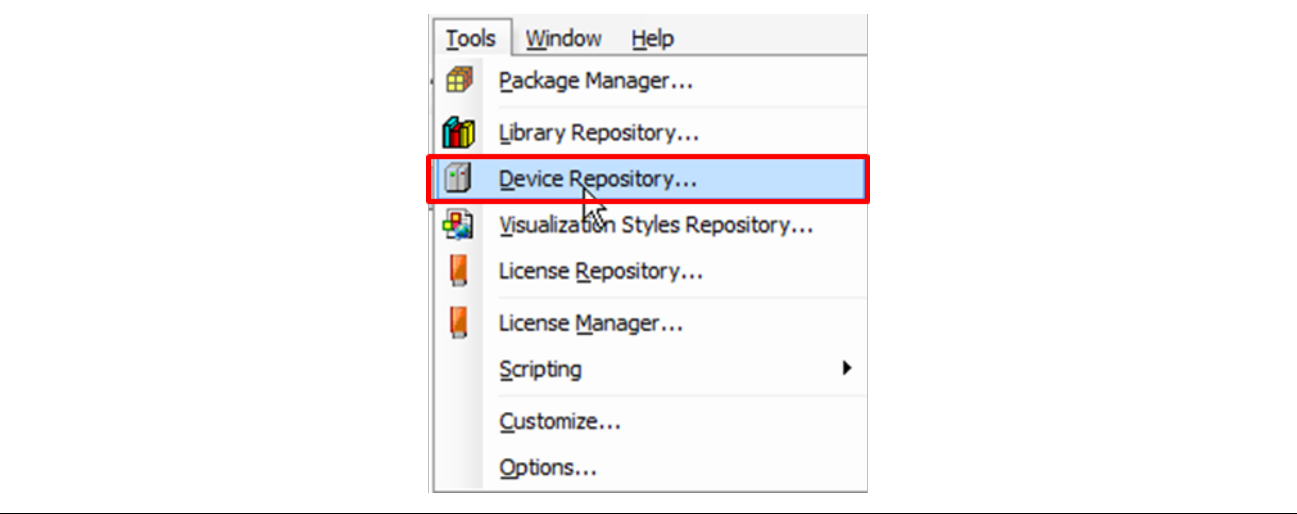

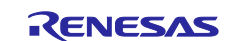

In the dialog box, click on the "Install" button to produce the dialog box where you are to enter the name of the provided EDS file. Specify " Renesas\_RX72M\_EtherNetIP\_Adapter.eds ". The result of installation will be indicated under the file name. An

icon  $" \bullet"$  appears in the case of normal installation, as is shown within the blue rectangle in the figure below

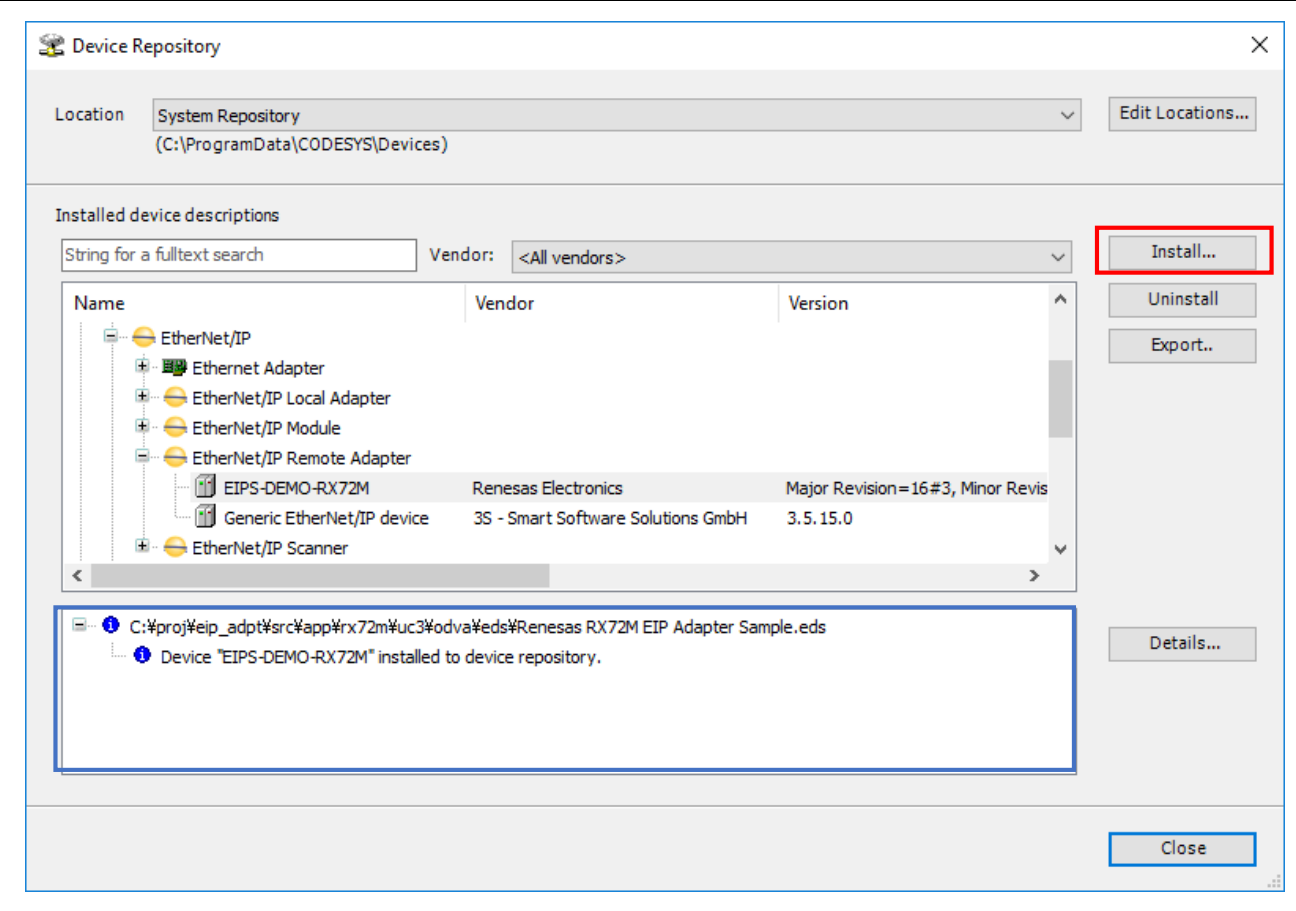

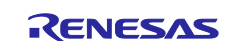

### <span id="page-35-0"></span>**5.2.3 Adding EtherNet/IP Device**

Add necessary devices to the "Device" tree.

#### (1) Adding Ethernet

Right-click on "Device (CODESYS Control Win V3)" in the "Device" tree and select "Add Device".

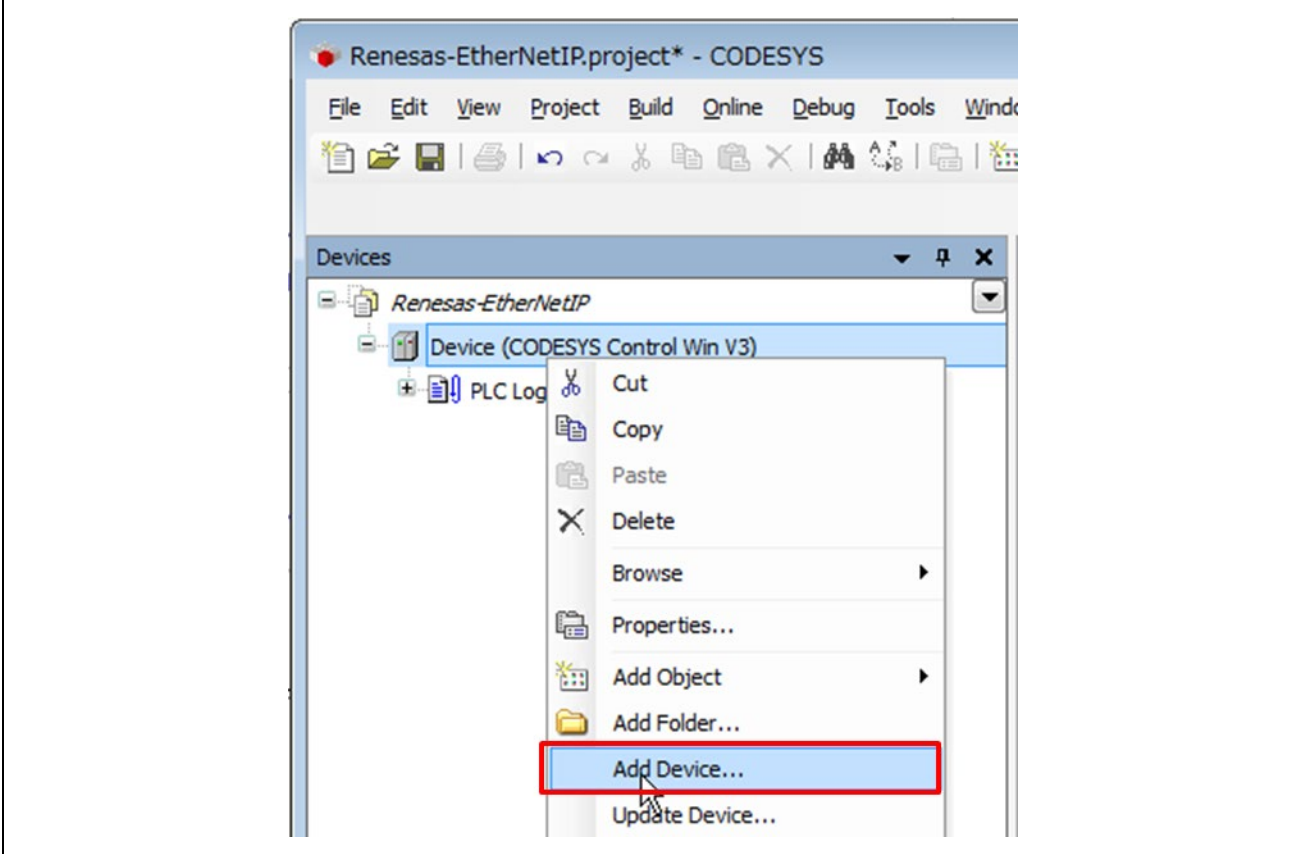

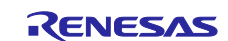

The "Add Device" dialog box opens. Select "Ethernet" under "Fieldbusses", "Profinet IO", then "Ethernet Adapter" and click on the "Add Device" button.

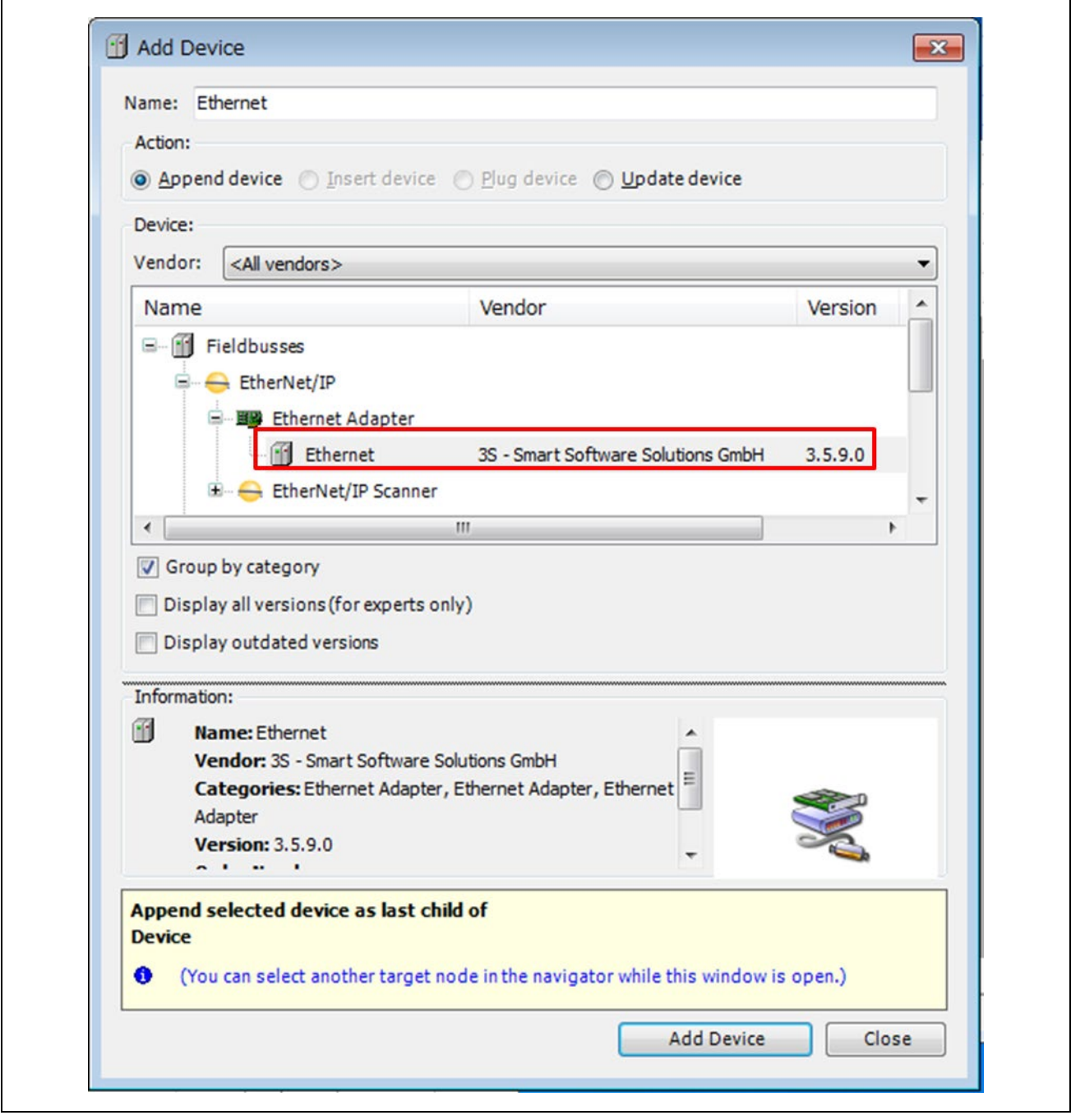

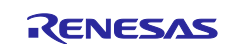

You can see that "Ethernet" has been added under "Device (CODESYS Control Win V3)" in the "Device" tree.

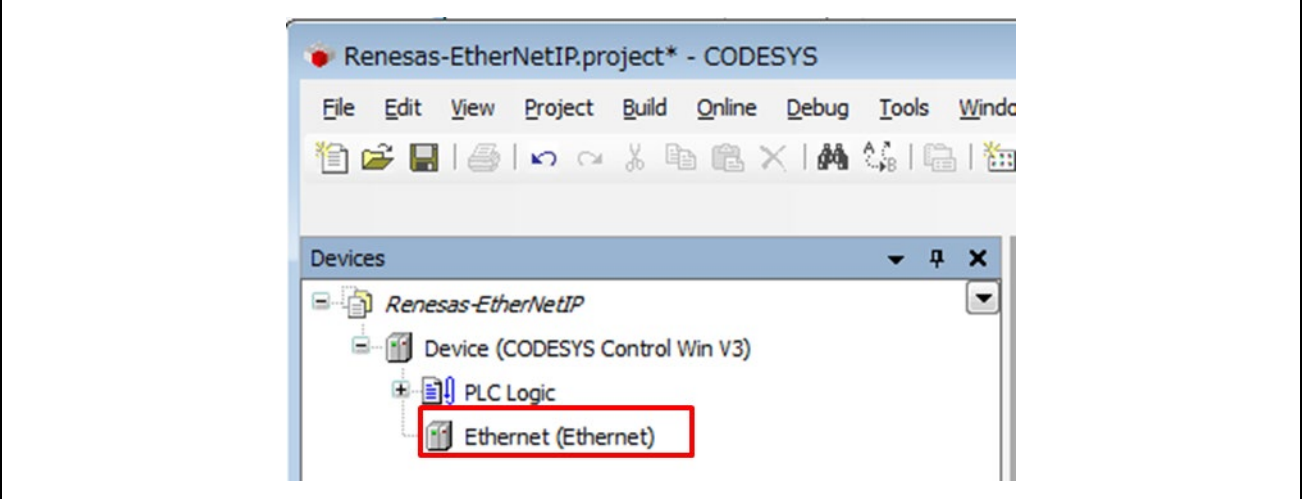

#### (2) Adding EtherNet/IP Scanner

Right-click on "Ethernet (Ethernet)" in the "Device" tree and select "Add Device".

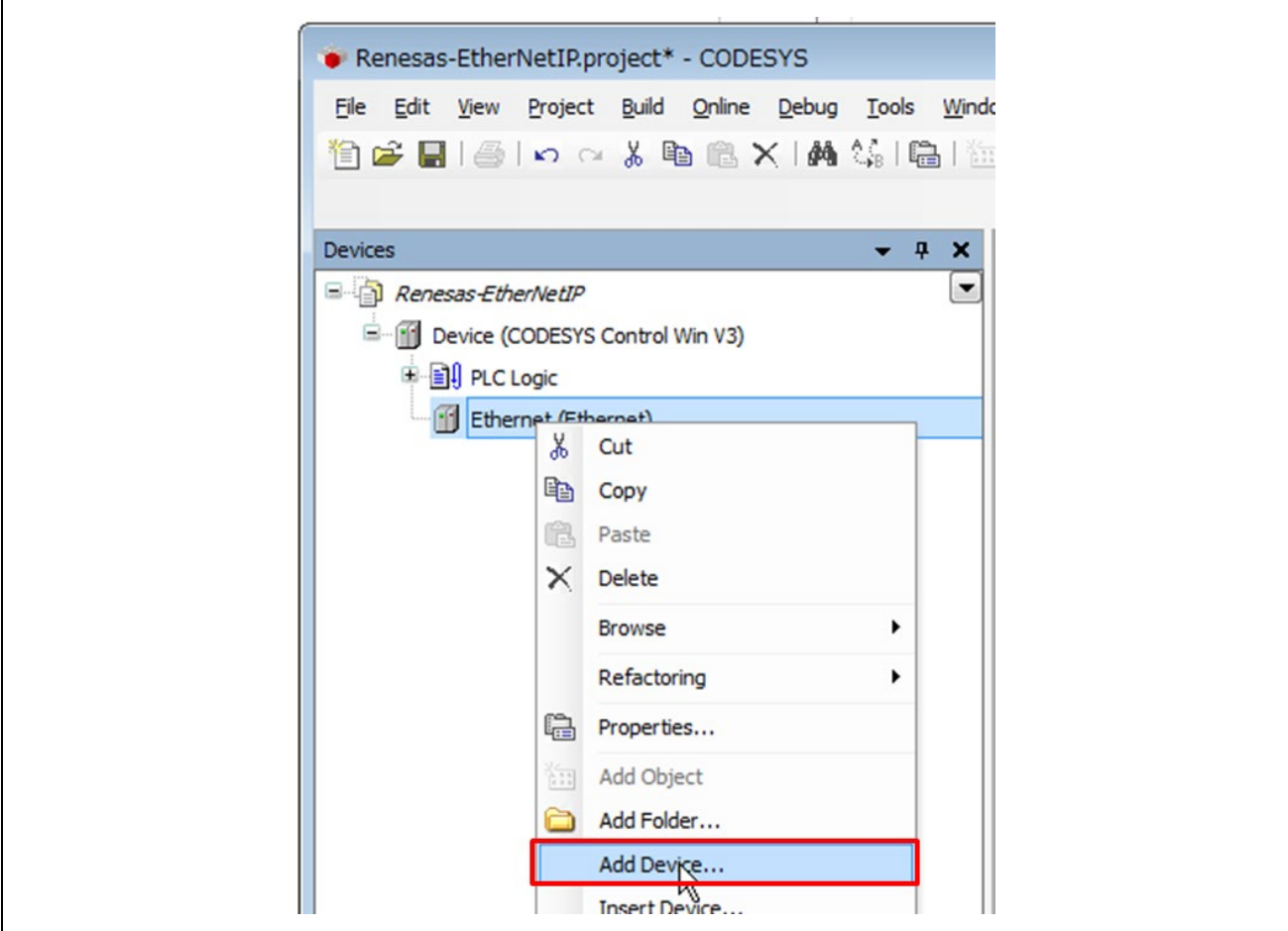

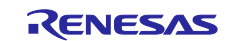

The "Add Device" dialog box opens. Select "EtherNet/IP Scanner" under "Fieldbusses", "EtherNet/IP", then "EtherNet/IP Scanner" and click on the "Add Device" button.

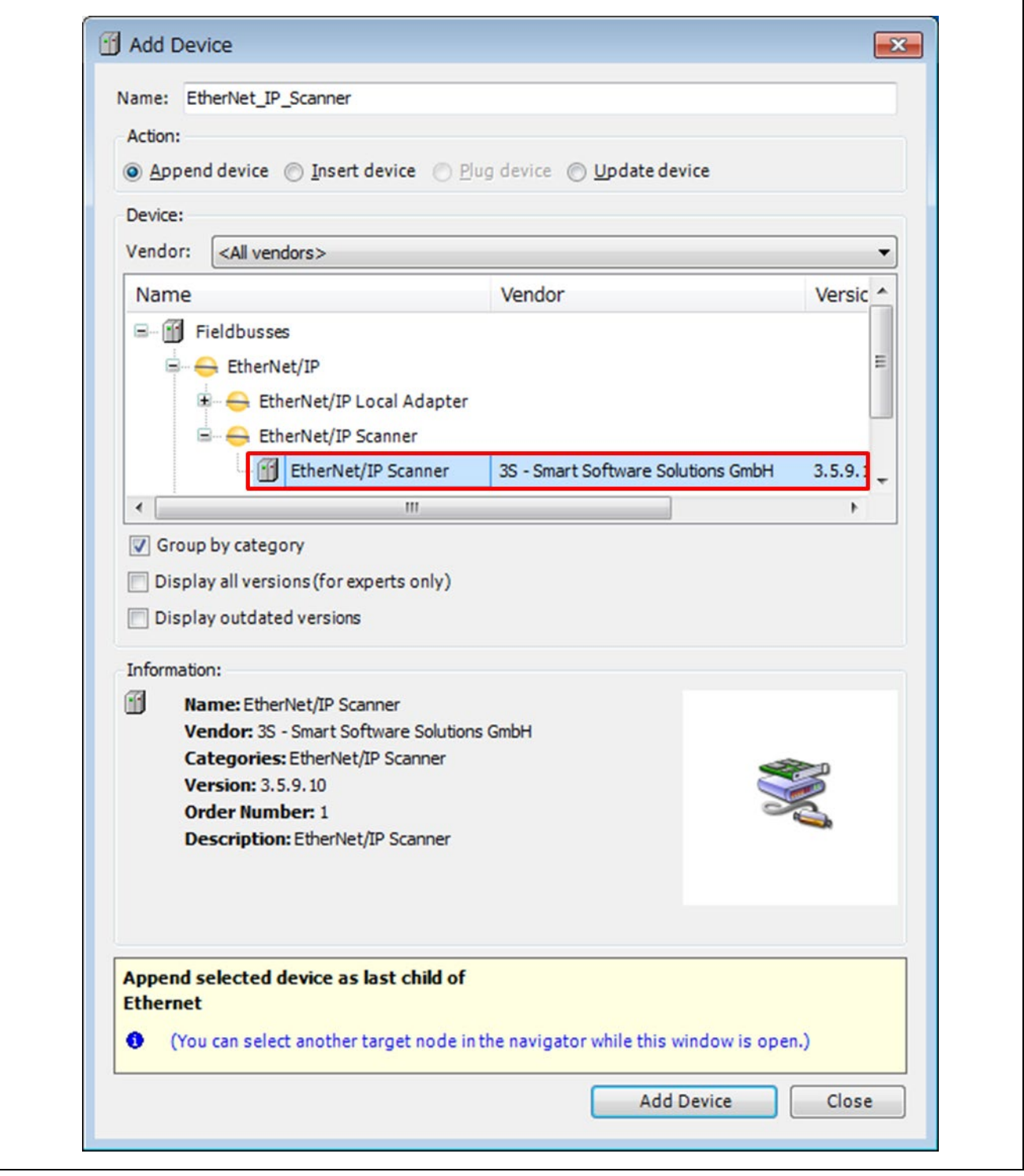

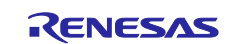

You can see that "EtherNet/IP Scanner" has been added under "Ethernet" in the "Device" tree.

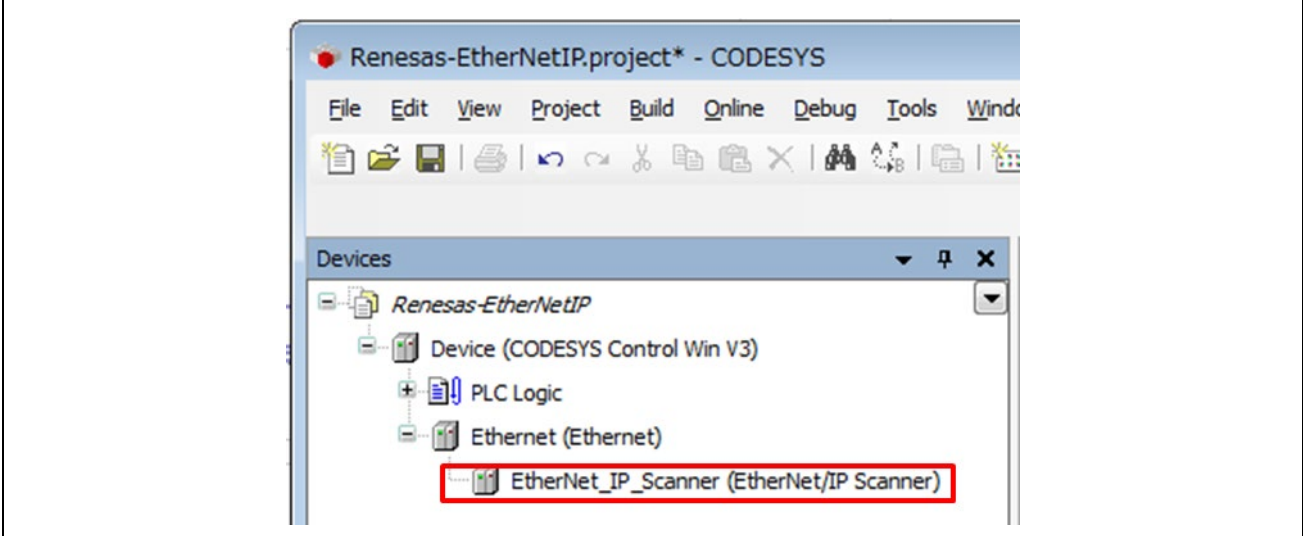

#### (3) Adding Renesas\_EIP\_Adapter

Right-click on "EtherNet\_IP\_Scanner" in the "Device" tree and select "Add Device".

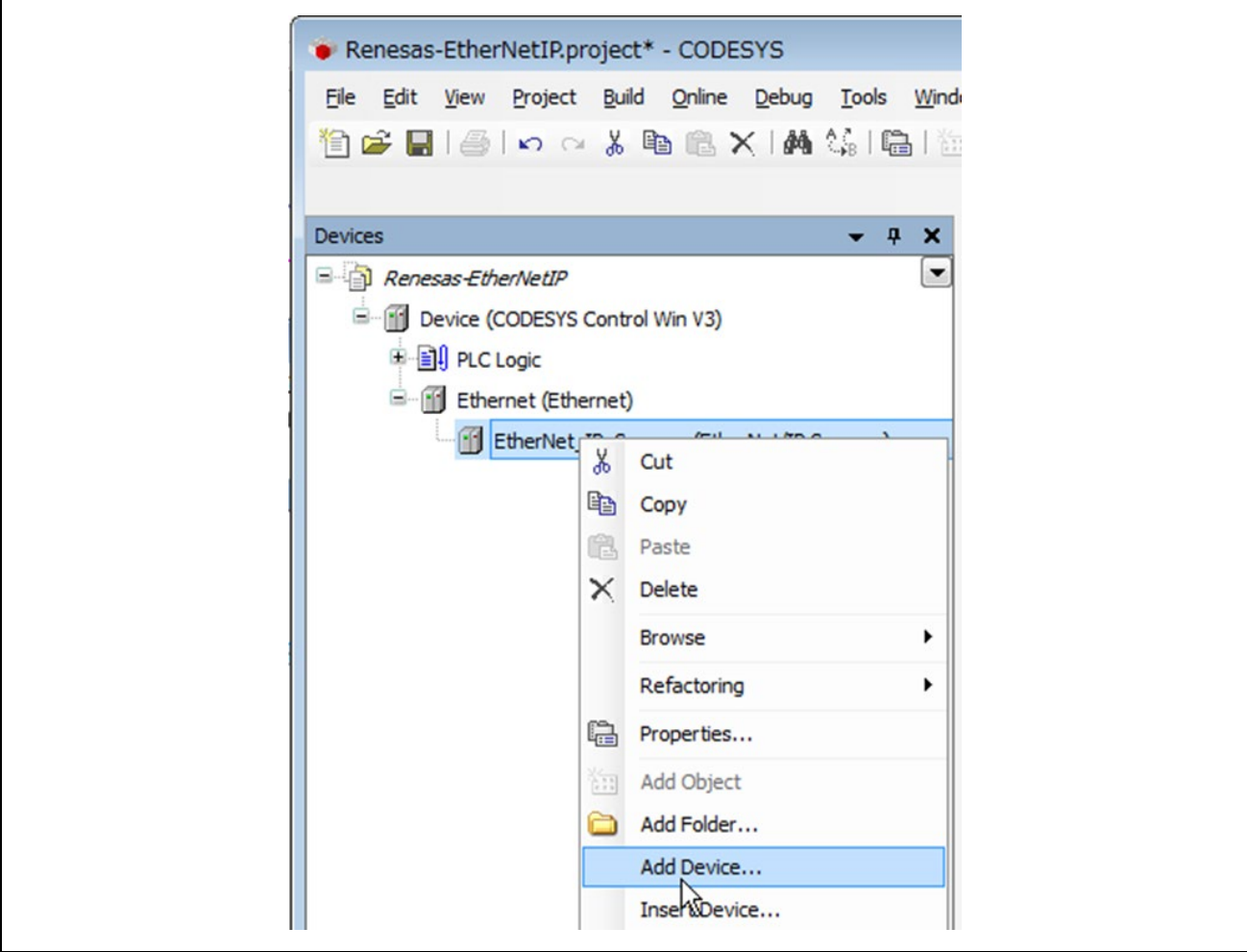

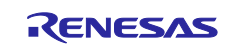

In the Add Device dialog, select "EIPS-DEMO-RX72M" under "Fieldbusses – EtherNet / IP – EtherNet / IP Remote Adapter" and click the "Add Device" button.

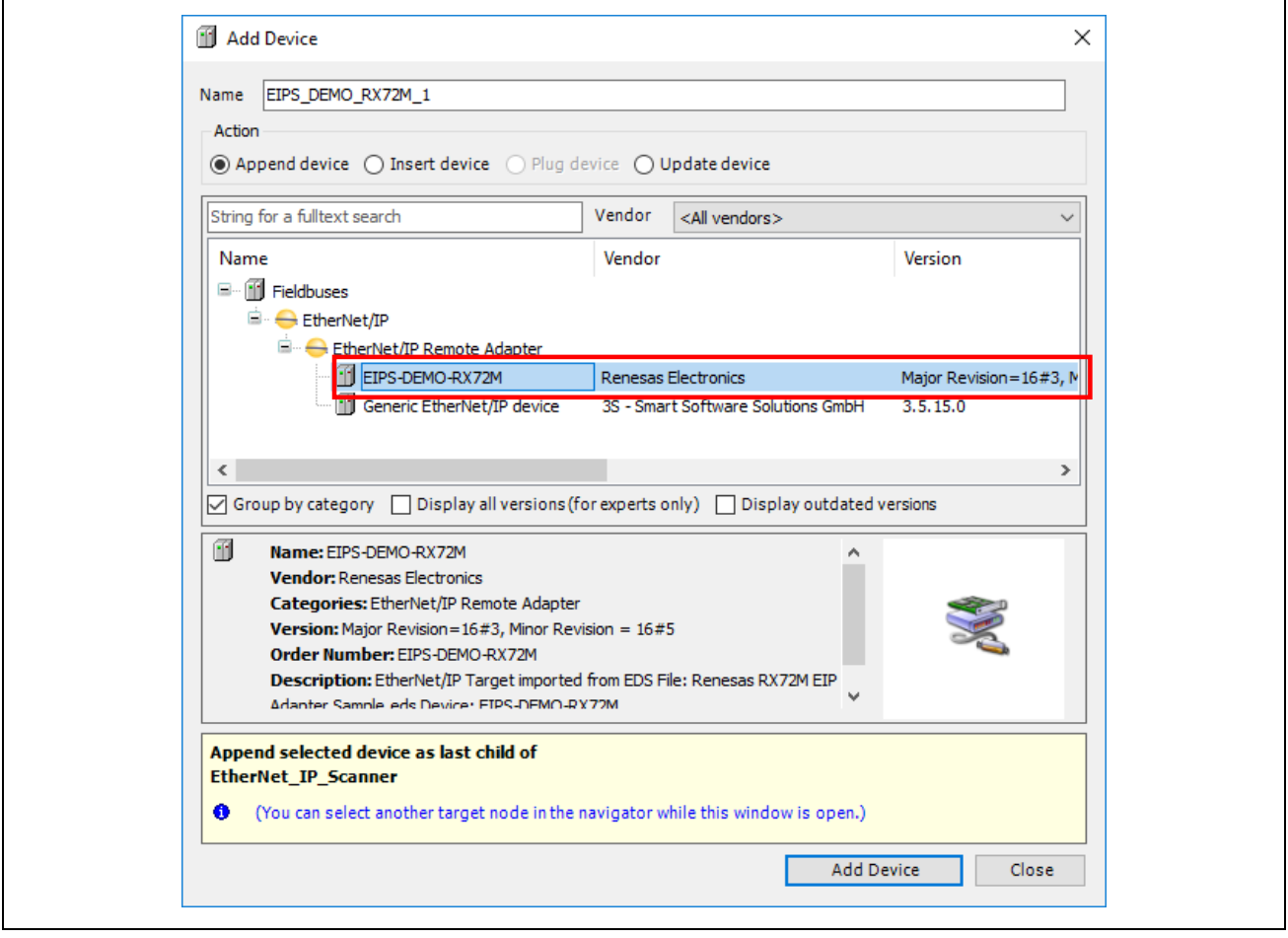

"EIPS-DEMO-RX72M" is added as a device under "EtherNet\_IP\_Scanner" in the device window.

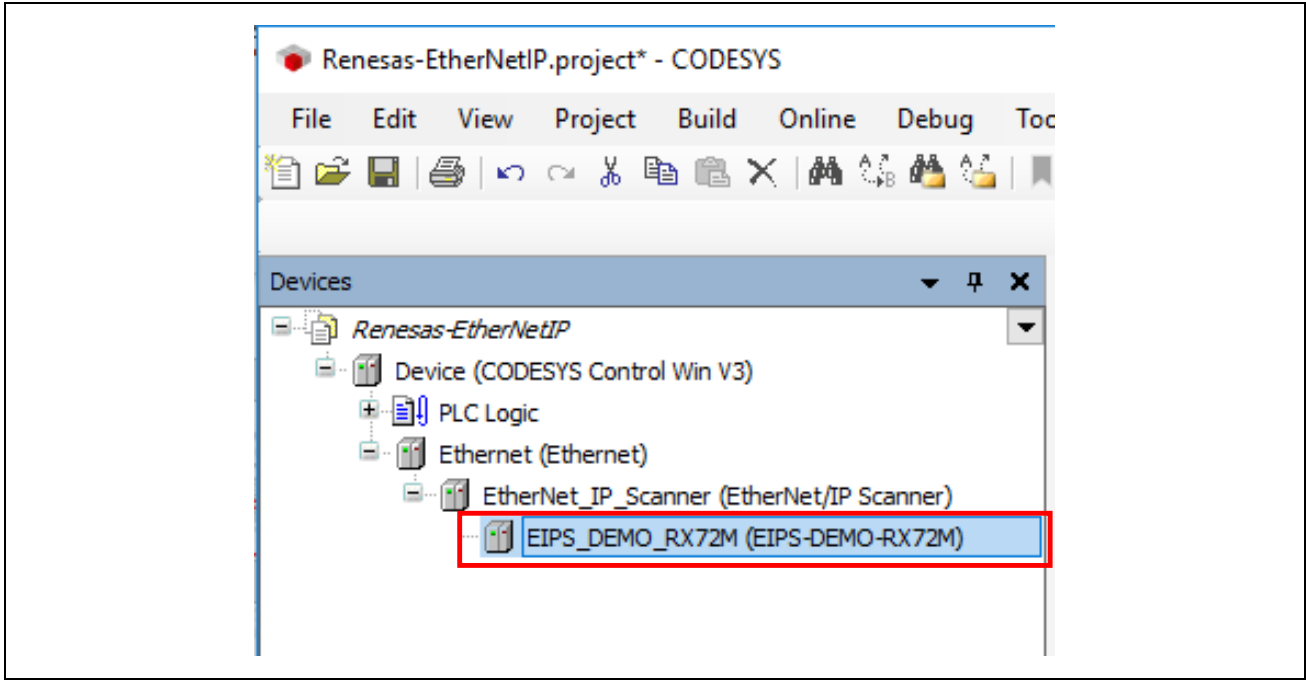

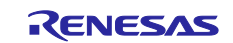

#### (4) Configuring the Ethernet

Double-click on "Ethernet (Ethernet)" in the "Device" tree to open the configuration window. In the "General" tabbed page, click on the icon next to the text box for "Interface" section as shown in a red rectangle below

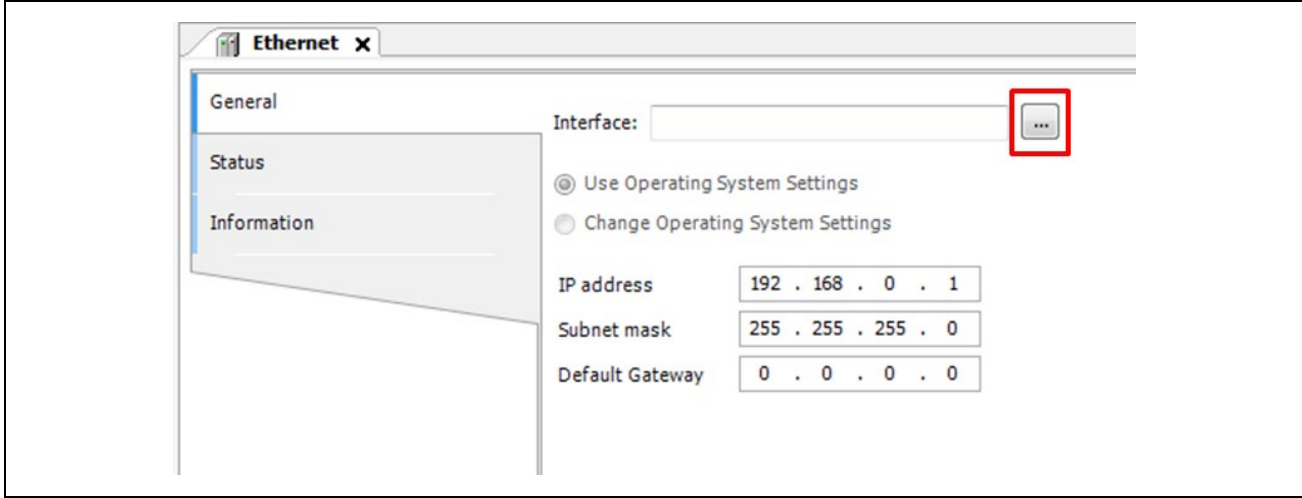

In the "Network Adapters" window, select the interface you wish to use from among the interfaces offered for connection.

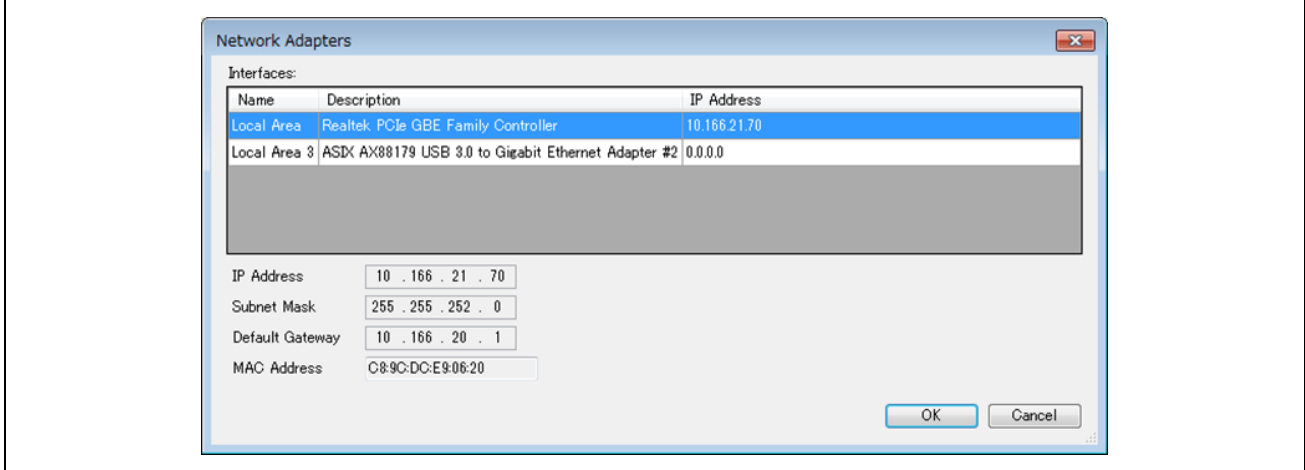

Confirm that the correct IP address is set for the interface you have selected

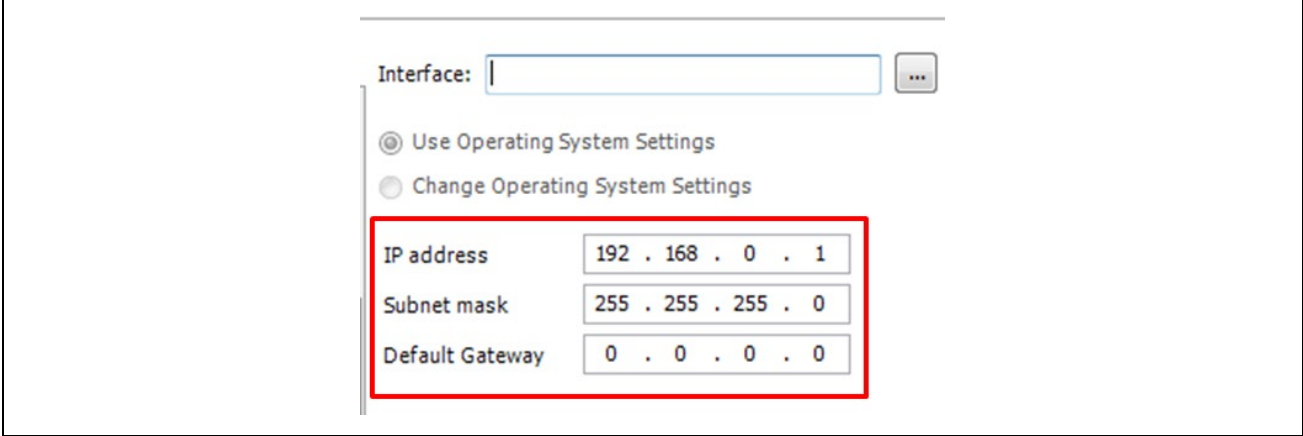

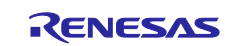

#### (5) Setting of EtherNet/IP\_Scanner

Users do not need to make settings for this device.

#### (6) Setting of EtherNet/IP\_Adapter

Double-click on "EtherNet\_IP\_Scanner (EtherNet\_IP\_Scanner)" in the "Device" tree to open the configuration window. Then, select the "General" tab.

The EtherNet/IP system recognizes slave devices by the IP address. Enter the address set within the slave device ( For setting method please refer to 6.6 [IP address setting method](#page-51-0)).

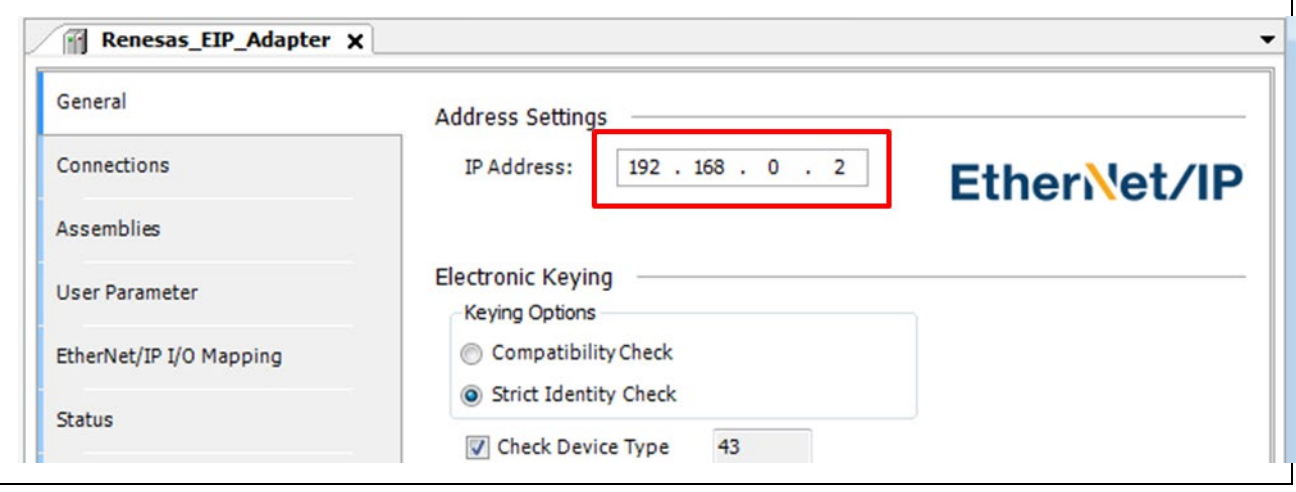

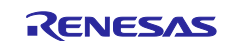

## <span id="page-43-0"></span>**5.3 Connection confirmation with CODESYS**

This section describes how to run a program on the CODESYS development environment and how to ensure connection of the device.

Select "Build" from the "Build" menu.

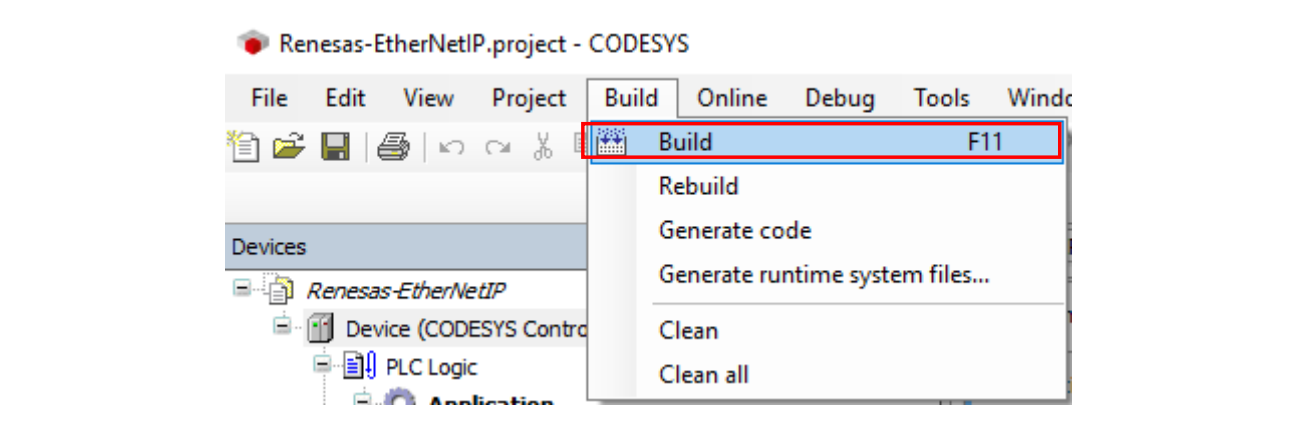

#### Select "Login" from the "Online" menu

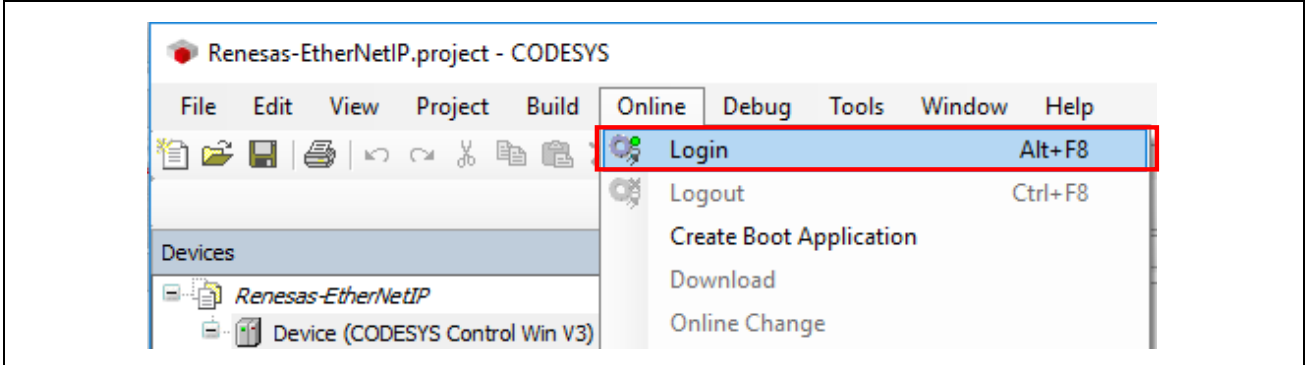

Select "Start" from the "Debug" menu. The project will automatically start on Windows

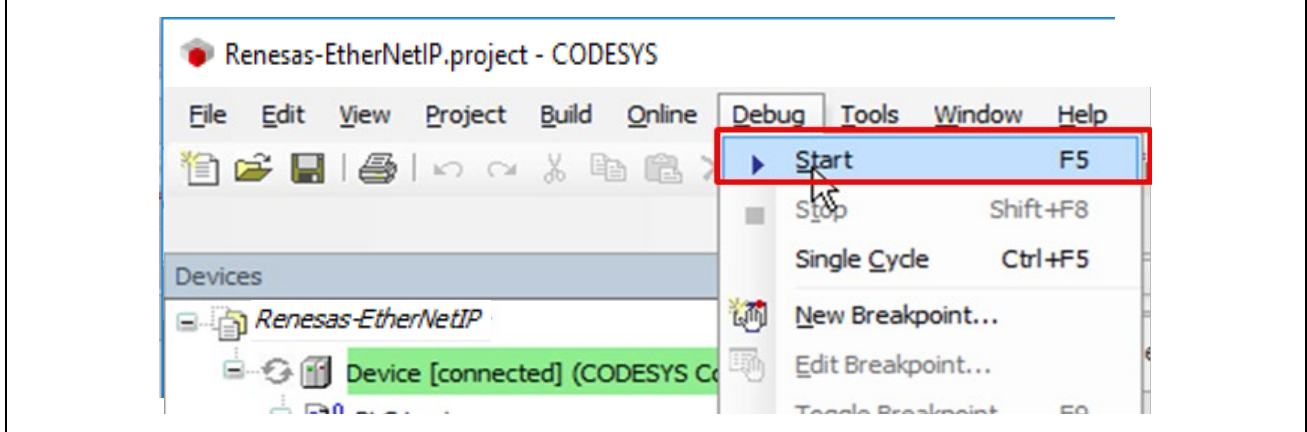

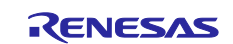

The states of connection will be indicated next to each device name. Successful connection is indicated by the " as shown in the tree view below

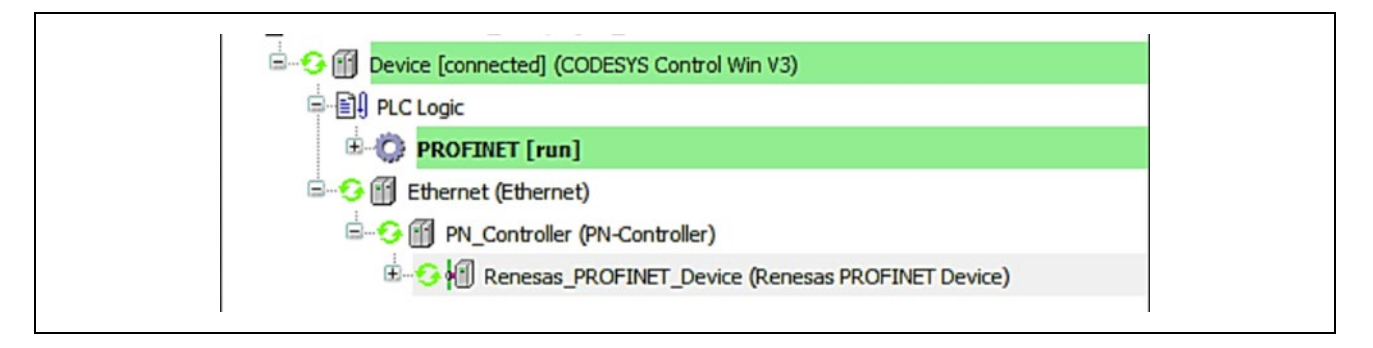

The icons indicating status of each device is listed below.

- e. : The application is connected to the PLC and is running.
- € : The application is connected to the PLC but is not running.
- : Error. Check the error contents and the settings of the device.  $\mathbf{A}$ 
	- : There is no device information in the device repository. Review the device information file and reinstall it.

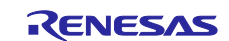

### <span id="page-45-0"></span>**6. Debug function**

The debug function is described below.

### <span id="page-45-1"></span>**6.1 Terminal software settings**

Debug logs can be output via USB Serial (CN4).

(1) Start the "Tera Term", press the "new connection" in the "File", and then select the COM port.

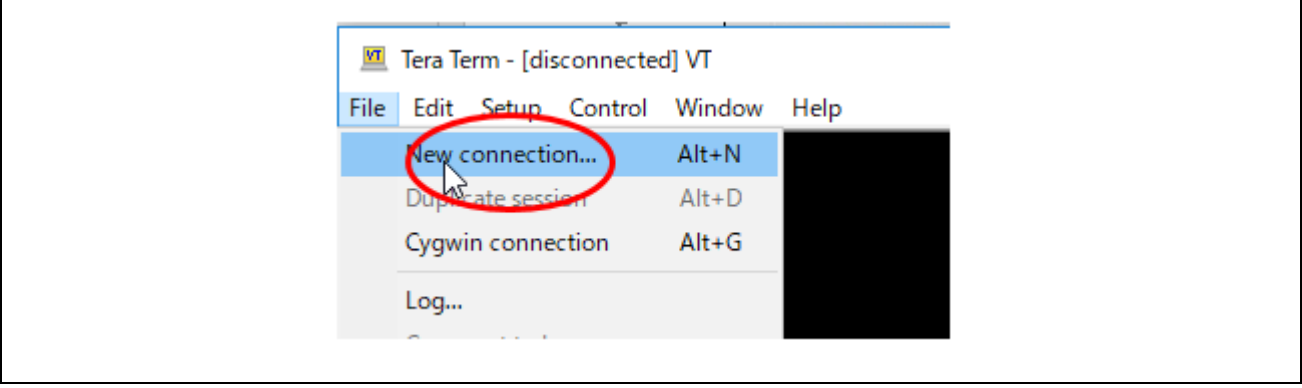

(2) Select the USB serial port for log output.

r

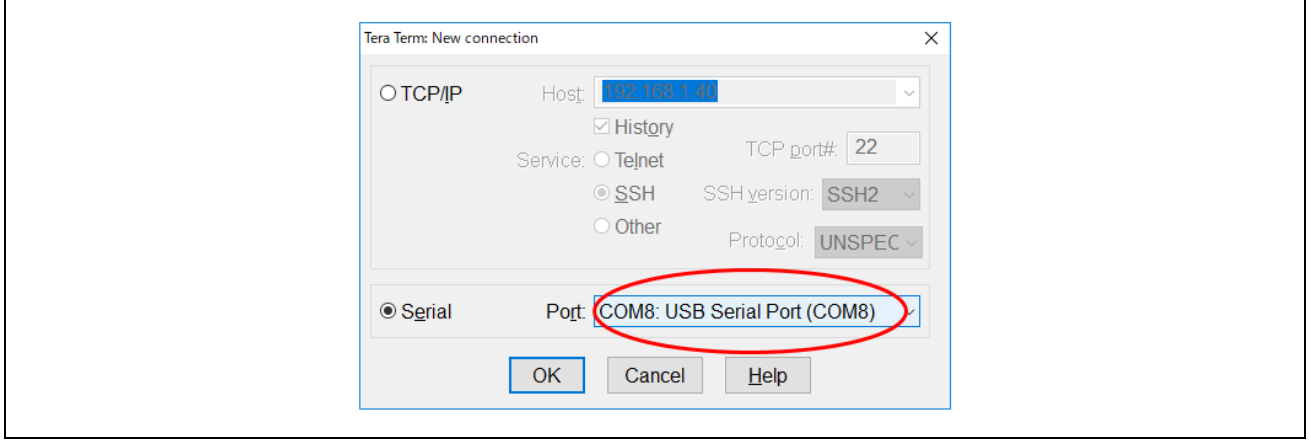

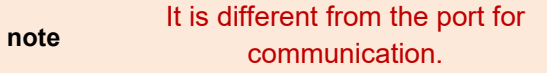

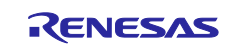

(3) Set serial communication parameters from "Serial Port" in "Settings".

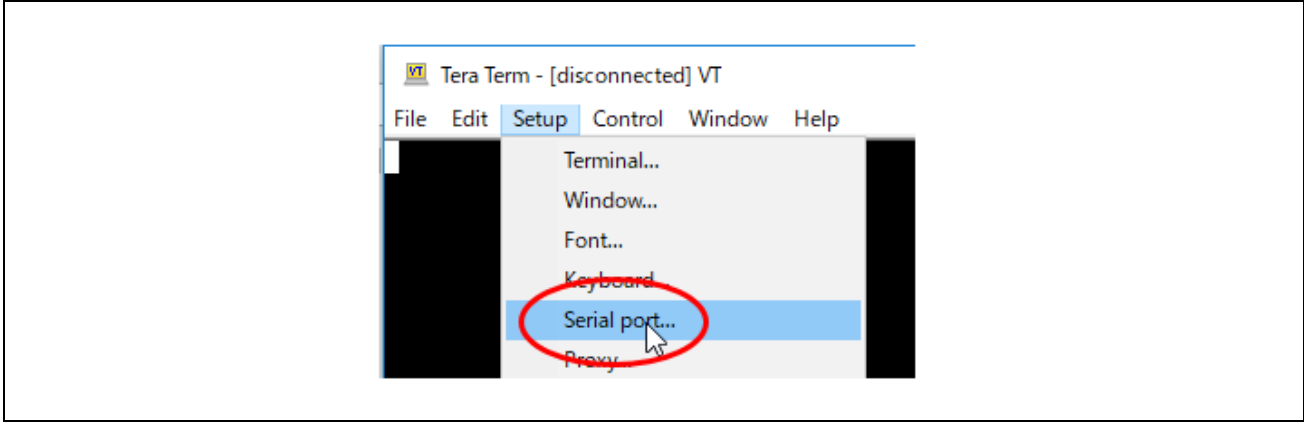

(4) Configure the serial port settings as shown in Figure 5.14.

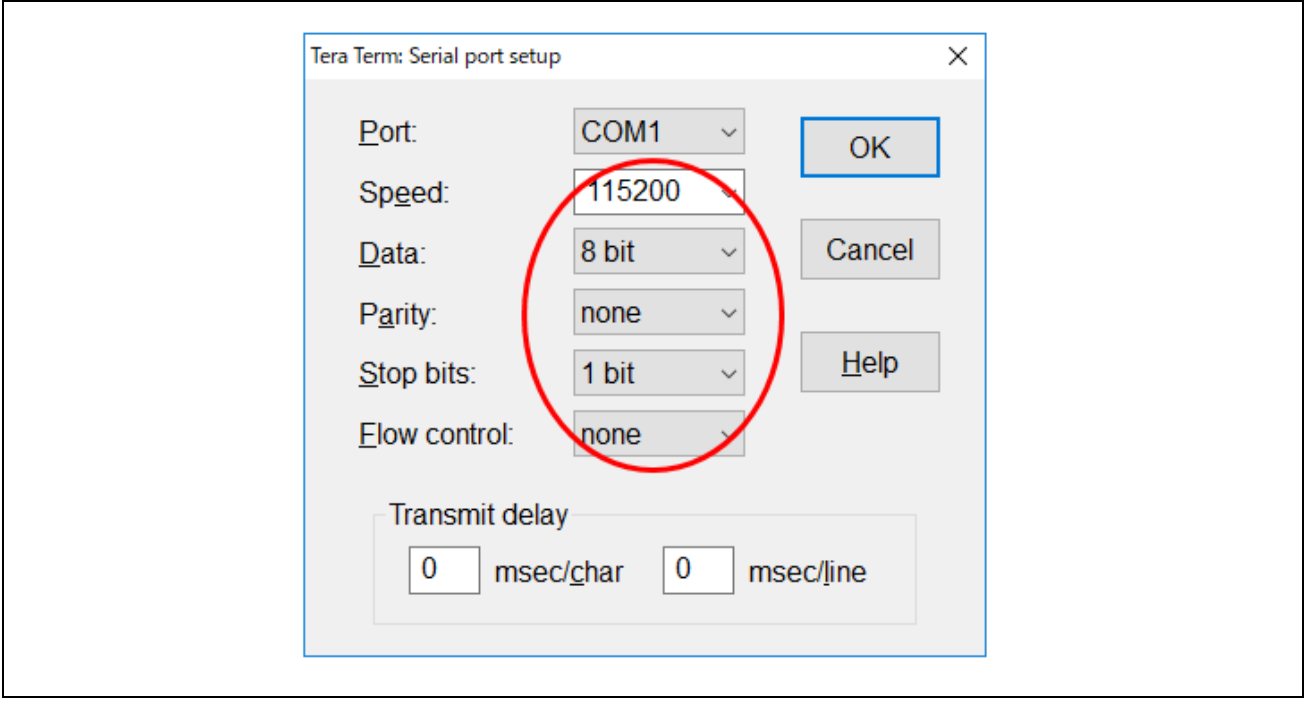

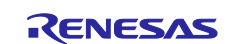

### <span id="page-47-0"></span>**6.2 Version confirmation method**

The version confirmation method is described below.

The following command

**"Ver"**

Version can be confirmed by typing from the console.

■ Version displayed terminal.

=======================================

ver JSL EIP PORTING KIT Ver = 1.07 eForce Operating System Sample Program V2.0 TMG TE, - EtherNet/IP Stack Adapter

Adapter Stack v3.5.7.0 Application v3.5 Revision CIP v3.5

PRODUCT NAME = EIPS-DEMO-RX72M

=======================================

# <span id="page-47-1"></span>**6.3 MAC address confirmation method**

The MAC address confirmation method is described below.

The following command

**"mac r"**

MAC address can be confirmed by typing from the console.

■Mac address displayed terminal.

=======================================

Mac r

MAC : 12:34:56:78:36:15 =======================================

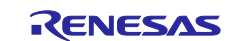

### <span id="page-48-0"></span>**6.4 IP address confirmation method**

The IP address confirmation method is described below.

The following command

**"ip r"**

IP address can be confirmed by typing from the console.

■IP displayed terminal.

=======================================

ip r

IP Address : 192.168.000.10 =======================================

### <span id="page-48-1"></span>**6.5 MAC address setting method**

The MAC address setting method is described below.

#### <span id="page-48-2"></span>**6.5.1 Method of change MAC address from code definition change**

The following describes how to change the MAC address by changing the definition on the source code.

MAC address setting

 **"12.34.56.78.36.15"**

It is set to.

When changing the MAC address, The following file eip\_adpt \*\*\* \ src \ app \ rx72m \ uc3 \ user\_main.c Edit the following definitions. ====================================== char uaser app mac[6] = { 0x12, 0x34, 0x56, 0x78, 0x36, 0x15 }; /\* MAC Address \*/ ====================================== The above will be updated by the initialization process "user net init".

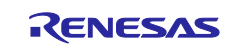

### <span id="page-49-0"></span>**6.5.2 Method of change MAC address from the Console.**

The following describes how to change the MAC address from the console.

After the power is turned on, the MAC address and IP address can be changed for 5 seconds (definition: INIT\_SET\_WAIT).

(Other than this 5 seconds, MAC address rewriting from the console is not accepted.)

The following is a countdown terminal.

■ countdown terminal

=======================================

JSL EIP PORTING KIT Ver = 1.07 eForce Operating System Sample Program V2.0 TMG TE, - EtherNet/IP Stack Adapter

Adapter Stack v3.5.7.0 Application v3.5 Revision CIP v3.5

PRODUCT NAME = EIPS-DEMO-RX72M

Console Enable.

> >5 =======================================

The following string from the console at the above time

**"Mac w"**

By entering, you will enter the MAC address rewrite mode.

■MAC rewrite mode terminal

=======================================

JSL EIP PORTING KIT Ver = 1.07 eForce Operating System Sample Program V2.0 TMG TE, - EtherNet/IP Stack Adapter

Adapter Stack v3.5.7.0 Application v3.5 Revision CIP v3.5

PRODUCT NAME = EIPS-DEMO-RX72M

Console Enable. > >mac w3 MAC write Sequence Start !! If you want to cancel sequence, Please push Enter Key !!

MAC :>12:34:56:78:36:15

=======================================

R01AN4884EJ0106 Rev.1.06 Page 50 of 54 Jan. 31, 2023

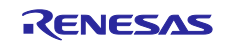

Move the cursor to the position and set the desired value from the console.

(Enter the values for all the parts that do not change. If you fail, please start from the beginning.)

■Setting completion terminal

=======================================

JSL EIP PORTING KIT Ver = 1.07 eForce Operating System Sample Program V2.0 TMG TE, - EtherNet/IP Stack Adapter

Adapter Stack v3.5.7.0 Application v3.5 Revision CIP v3.5

PRODUCT NAME = EIPS-DEMO-RX72M

Console Enable. > >mac w3 MAC write Sequence Start !! If you want to cancel sequence, Please push Enter Key !!

MAC :>12:34:56:78:90:12

MAC : 12:34:56:78:90:12

Write OK ? : Yes->[y]Key / No-> Other Key MAC write OK !! MAC : 12:34:56:78:90:12 init\_set\_wait\_time END --------------------------------------

TMG TE, - EtherNet/IP Stack Adapter

Adapter Stack v3.5.7.0 Application v3.5 Revision CIP v3.5

Local IP address 192.168.0.10 00,00,00,00,00,00,00,00 00,00,00,00,00,00,00,00 =======================================

After setting the MAC address value from the cursor, click "Write OK?"

If there is no problem, type "y" from the console.

(After the setting is completed, the settable time is reset to 5 seconds again.)

This completes the setting.

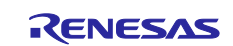

### <span id="page-51-0"></span>**6.6 IP address setting method**

The IP address setting method is described below.

#### <span id="page-51-1"></span>**6.6.1 Method of change IP address from code definition change**

The following describes how to change the IP address by changing the definition on the source code.

IP address setting

**"192.168.0.10"**

It is set to.

When changing the IP address,

The following file

eip\_adpt\*\*\*\src\app\rx72m\uc3\user\_main.c

======================================

Edit the following definitions.

```
unsigned long uaser_app_ipaddr = 0xC0A8000A; /* IP address (192.168. 0.10) */
unsigned long uaser_app_gateway = 0xC0A80001; \frac{1}{8} Gateway (192.168. 0 1 */
unsigned long uaser app mask = 0xFFFFFFF00; /* Subnet mask (255.255.255. 0) */}
   ======================================
```
The above will be updated by the initialization process "user\_net\_init".

#### <span id="page-51-2"></span>**6.6.2 Method of change IP address from the Console.**

The following describes how to change the IP address from the console.

After the power is turned on, the MAC address and IP address can be changed for 5 seconds (definition: INIT\_SET\_WAIT).

(Other than this 5 seconds, MAC address rewriting from the console is not accepted.)

The following is a countdown terminal.

■countdown terminal

======================================= JSL EIP PORTING KIT Ver = 1.07 eForce Operating System Sample Program V2.0 TMG TE, - EtherNet/IP Stack Adapter

Adapter Stack v3.5.7.0 Application v3.5 Revision CIP v3.5

PRODUCT NAME = EIPS-DEMO-RX72M

Console Enable.

> >5 =======================================

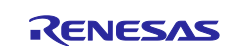

The following string from the console at the above time

**"ip w"**

By entering, you will enter the MAC address rewrite mode.

■IP rewrite mode terminal

=======================================

JSL EIP PORTING KIT Ver = 1.07 eForce Operating System Sample Program V2.0 TMG TE, - EtherNet/IP Stack Adapter

Adapter Stack v3.5.7.0 Application v3.5 Revision CIP v3.5

PRODUCT NAME = EIPS-DEMO-RX72M

Console Enable.

> >ip w IP Address write Sequence Start !! If you want to cancel sequence, Please push Enter Key !!

IP Address : 192.168.000.010 =======================================

Move the cursor to the position and set the desired value from the console.

(Enter the values for all the parts that do not change. If you fail, please start from the beginning.)

■ Setting completion terminal

=======================================

JSL EIP PORTING KIT Ver = 1.07 eForce Operating System Sample Program V2.0 TMG TE, - EtherNet/IP Stack Adapter

Adapter Stack v3.5.7.0 Application v3.5 Revision CIP v3.5

PRODUCT NAME = EIPS-DEMO-RX72M

Console Enable.

>

>ip w IP Address write Sequence Start !! If you want to cancel sequence, Please push Enter Key !!

IP Address : 192.168.001.123

IP Address : 192.168.001.123

Write OK ? : Yes->[y]Key / No-> Other Key IP Address write OK !! IP Address : 192.168.001.123 init\_set\_wait\_time END

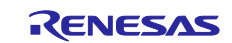

-------------------------------------- TMG TE, - EtherNet/IP Stack Adapter

Adapter Stack v3.5.7.0 Application v3.5 Revision CIP v3.5

Local IP address 192.168.1.123 00,00,00,00,00,00,00,00 00,00,00,00,00,00,00,00 =======================================

After setting the MAC address value from the cursor, click "Write OK?"

If there is no problem, type "y" from the console.

(After the setting is completed, the settable time is reset to 5 seconds again.)

This completes the setting.

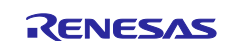

### **Revision History**

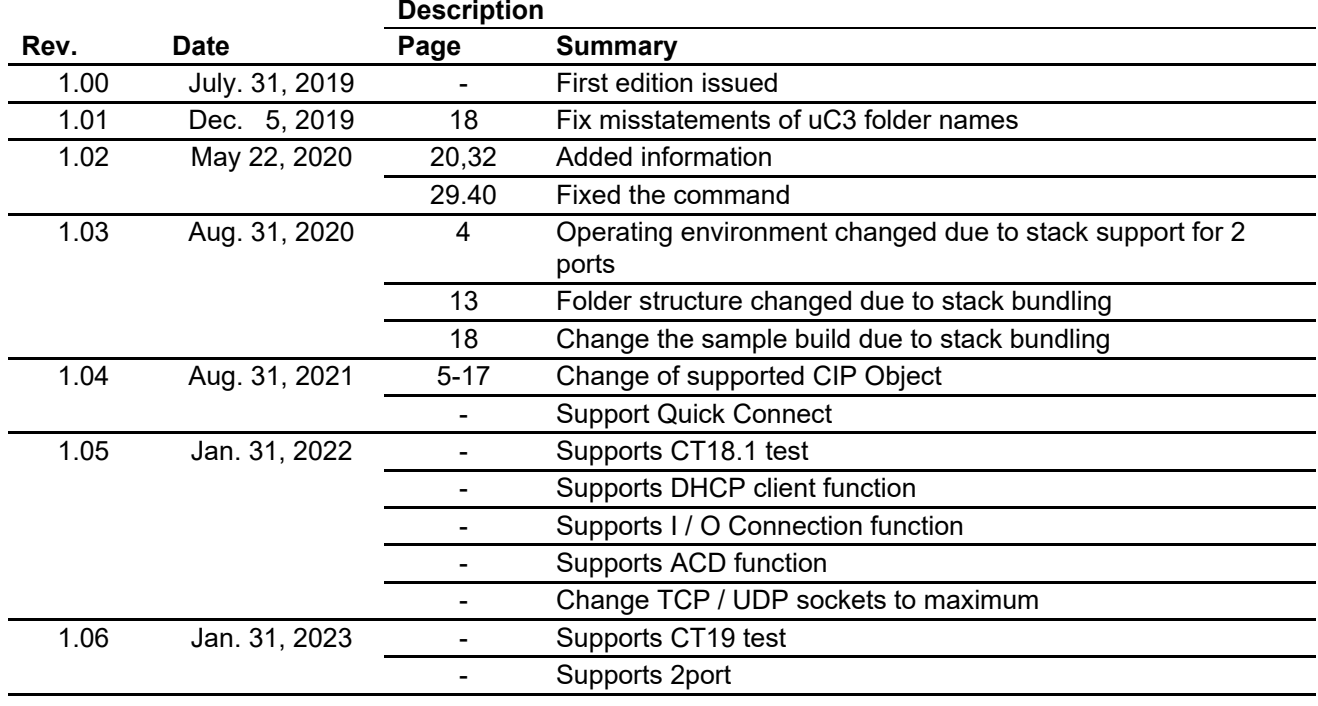

### **General Precautions in the Handling of Microprocessing Unit and Microcontroller Unit Products**

The following usage notes are applicable to all Microprocessing unit and Microcontroller unit products from Renesas. For detailed usage notes on the products covered by this document, refer to the relevant sections of the document as well as any technical updates that have been issued for the products.

1. Precaution against Electrostatic Discharge (ESD)

A strong electrical field, when exposed to a CMOS device, can cause destruction of the gate oxide and ultimately degrade the device operation. Steps must be taken to stop the generation of static electricity as much as possible, and quickly dissipate it when it occurs. Environmental control must be adequate. When it is dry, a humidifier should be used. This is recommended to avoid using insulators that can easily build up static electricity. Semiconductor devices must be stored and transported in an anti-static container, static shielding bag or conductive material. All test and measurement tools including work benches and floors must be grounded. The operator must also be grounded using a wrist strap. Semiconductor devices must not be touched with bare hands. Similar precautions must be taken for printed circuit boards with mounted semiconductor devices.

2. Processing at power-on

The state of the product is undefined at the time when power is supplied. The states of internal circuits in the LSI are indeterminate and the states of register settings and pins are undefined at the time when power is supplied. In a finished product where the reset signal is applied to the external reset pin, the states of pins are not guaranteed from the time when power is supplied until the reset process is completed. In a similar way, the states of pins in a product that is reset by an on-chip power-on reset function are not guaranteed from the time when power is supplied until the power reaches the level at which resetting is specified.

3. Input of signal during power-off state

Do not input signals or an I/O pull-up power supply while the device is powered off. The current injection that results from input of such a signal or I/O pull-up power supply may cause malfunction and the abnormal current that passes in the device at this time may cause degradation of internal elements. Follow the guideline for input signal during power-off state as described in your product documentation.

4. Handling of unused pins

Handle unused pins in accordance with the directions given under handling of unused pins in the manual. The input pins of CMOS products are generally in the high-impedance state. In operation with an unused pin in the open-circuit state, extra electromagnetic noise is induced in the vicinity of the LSI, an associated shoot-through current flows internally, and malfunctions occur due to the false recognition of the pin state as an input signal become possible.

5. Clock signals

After applying a reset, only release the reset line after the operating clock signal becomes stable. When switching the clock signal during program execution, wait until the target clock signal is stabilized. When the clock signal is generated with an external resonator or from an external oscillator during a reset, ensure that the reset line is only released after full stabilization of the clock signal. Additionally, when switching to a clock signal produced with an external resonator or by an external oscillator while program execution is in progress, wait until the target clock signal is stable.

- 6. Voltage application waveform at input pin Waveform distortion due to input noise or a reflected wave may cause malfunction. If the input of the CMOS device stays in the area between  $V_{II}$ (Max.) and V<sub>IH</sub> (Min.) due to noise, for example, the device may malfunction. Take care to prevent chattering noise from entering the device when the input level is fixed, and also in the transition period when the input level passes through the area between  $V_{IL}$  (Max.) and  $V_{IH}$  (Min.).
- 7. Prohibition of access to reserved addresses

Access to reserved addresses is prohibited. The reserved addresses are provided for possible future expansion of functions. Do not access these addresses as the correct operation of the LSI is not guaranteed.

8. Differences between products

Before changing from one product to another, for example to a product with a different part number, confirm that the change will not lead to problems. The characteristics of a microprocessing unit or microcontroller unit products in the same group but having a different part number might differ in terms of internal memory capacity, layout pattern, and other factors, which can affect the ranges of electrical characteristics, such as characteristic values, operating margins, immunity to noise, and amount of radiated noise. When changing to a product with a different part number, implement a systemevaluation test for the given product.

 $\cdot$  Arm<sup>®</sup> and Cortex<sup>®</sup> are registered trademarks of Arm Limited (or its subsidiaries) in the EU and/or elsewhere. All rights reserved.

- ・Ethernet is a registered trademark of Fuji Xerox Co., Ltd.
- ・IEEE is a registered trademark of the Institute of Electrical and Electronics Engineers Inc
- ・TRON is an acronym for "The Real-time Operation system Nucleus.
- ・ITRON is an acronym for "Industrial TRON.
- $\cdot$   $\mu$  ITRON is an acronym for "Micro Industrial TRON.
- $\cdot$  TRON, ITRON, and  $\mu$  ITRON do not refer to any specific product or products.
- ・EtherNet/IP is a trademark of ODVA.
- ・Additionally all product names and service names in this document are a trademark or a registered trademark which belongs to the respective owners. a trademark or a registered trademark which belongs to the respective owners.

### **Notice**

- 1. Descriptions of circuits, software and other related information in this document are provided only to illustrate the operation of semiconductor products and application examples. You are fully responsible for the incorporation or any other use of the circuits, software, and information in the design of your product or system. Renesas Electronics disclaims any and all liability for any losses and damages incurred by you or third parties arising from the use of these circuits, software, or information.
- 2. Renesas Electronics hereby expressly disclaims any warranties against and liability for infringement or any other claims involving patents, copyrights, or other intellectual property rights of third parties, by or arising from the use of Renesas Electronics products or technical information described in this document, including but not limited to, the product data, drawings, charts, programs, algorithms, and application examples.
- 3. No license, express, implied or otherwise, is granted hereby under any patents, copyrights or other intellectual property rights of Renesas Electronics or others.
- 4. You shall not alter, modify, copy, or reverse engineer any Renesas Electronics product, whether in whole or in part. Renesas Electronics disclaims any and all liability for any losses or damages incurred by you or third parties arising from such alteration, modification, copying or reverse engineering.
- 5. Renesas Electronics products are classified according to the following two quality grades: "Standard" and "High Quality". The intended applications for each Renesas Electronics product depends on the product's quality grade, as indicated below. "Standard": Computers; office equipment; communications equipment; test and measurement equipment; audio and visual equipment; home

electronic appliances; machine tools; personal electronic equipment; industrial robots; etc.

"High Quality": Transportation equipment (automobiles, trains, ships, etc.); traffic control (traffic lights); large-scale communication equipment; key financial terminal systems; safety control equipment; etc.

Unless expressly designated as a high reliability product or a product for harsh environments in a Renesas Electronics data sheet or other Renesas Electronics document, Renesas Electronics products are not intended or authorized for use in products or systems that may pose a direct threat to human life or bodily injury (artificial life support devices or systems; surgical implantations; etc.), or may cause serious property damage (space system; undersea repeaters; nuclear power control systems; aircraft control systems; key plant systems; military equipment; etc.). Renesas Electronics disclaims any and all liability for any damages or losses incurred by you or any third parties arising from the use of any Renesas Electronics product that is inconsistent with any Renesas Electronics data sheet, user's manual or other Renesas Electronics document.

- 6. When using Renesas Electronics products, refer to the latest product information (data sheets, user's manuals, application notes, "General Notes for Handling and Using Semiconductor Devices" in the reliability handbook, etc.), and ensure that usage conditions are within the ranges specified by Renesas Electronics with respect to maximum ratings, operating power supply voltage range, heat dissipation characteristics, installation, etc. Renesas Electronics disclaims any and all liability for any malfunctions, failure or accident arising out of the use of Renesas Electronics products outside of such specified ranges.
- 7. Although Renesas Electronics endeavors to improve the quality and reliability of Renesas Electronics products, semiconductor products have specific characteristics, such as the occurrence of failure at a certain rate and malfunctions under certain use conditions. Unless designated as a high reliability product or a product for harsh environments in a Renesas Electronics data sheet or other Renesas Electronics document, Renesas Electronics products are not subject to radiation resistance design. You are responsible for implementing safety measures to guard against the possibility of bodily injury, injury or damage caused by fire, and/or danger to the public in the event of a failure or malfunction of Renesas Electronics products, such as safety design for hardware and software, including but not limited to redundancy, fire control and malfunction prevention, appropriate treatment for aging degradation or any other appropriate measures. Because the evaluation of microcomputer software alone is very difficult and impractical, you are responsible for evaluating the safety of the final products or systems manufactured by you.
- 8. Please contact a Renesas Electronics sales office for details as to environmental matters such as the environmental compatibility of each Renesas Electronics product. You are responsible for carefully and sufficiently investigating applicable laws and regulations that regulate the inclusion or use of controlled substances, including without limitation, the EU RoHS Directive, and using Renesas Electronics products in compliance with all these applicable laws and regulations. Renesas Electronics disclaims any and all liability for damages or losses occurring as a result of your noncompliance with applicable laws and regulations.
- 9. Renesas Electronics products and technologies shall not be used for or incorporated into any products or systems whose manufacture, use, or sale is prohibited under any applicable domestic or foreign laws or regulations. You shall comply with any applicable export control laws and regulations promulgated and administered by the governments of any countries asserting jurisdiction over the parties or transactions.
- 10. It is the responsibility of the buyer or distributor of Renesas Electronics products, or any other party who distributes, disposes of, or otherwise sells or transfers the product to a third party, to notify such third party in advance of the contents and conditions set forth in this document.
- 11. This document shall not be reprinted, reproduced or duplicated in any form, in whole or in part, without prior written consent of Renesas Electronics. 12. Please contact a Renesas Electronics sales office if you have any questions regarding the information contained in this document or Renesas
- Electronics products.
- (Note1) "Renesas Electronics" as used in this document means Renesas Electronics Corporation and also includes its directly or indirectly controlled subsidiaries.
- (Note2) "Renesas Electronics product(s)" means any product developed or manufactured by or for Renesas Electronics.

(Rev.4.0-1 November 2017)

### **Corporate Headquarters Contact information**

TOYOSU FORESIA, 3-2-24 Toyosu, Koto-ku, Tokyo 135-0061, Japan [www.renesas.com](https://www.renesas.com/)

For further information on a product, technology, the most up-to-date version of a document, or your nearest sales office, please visit: [www.renesas.com/contact/.](https://www.renesas.com/contact/) 

#### **Trademarks**

Renesas and the Renesas logo are trademarks of Renesas Electronics Corporation. All trademarks and registered trademarks are the property of their respective owners.